# HONOR 200 Pro<sup>®</sup> **Uživatelská příručka**

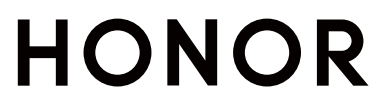

# **Obsah**

# **[Seznamte se](#page-4-0)**

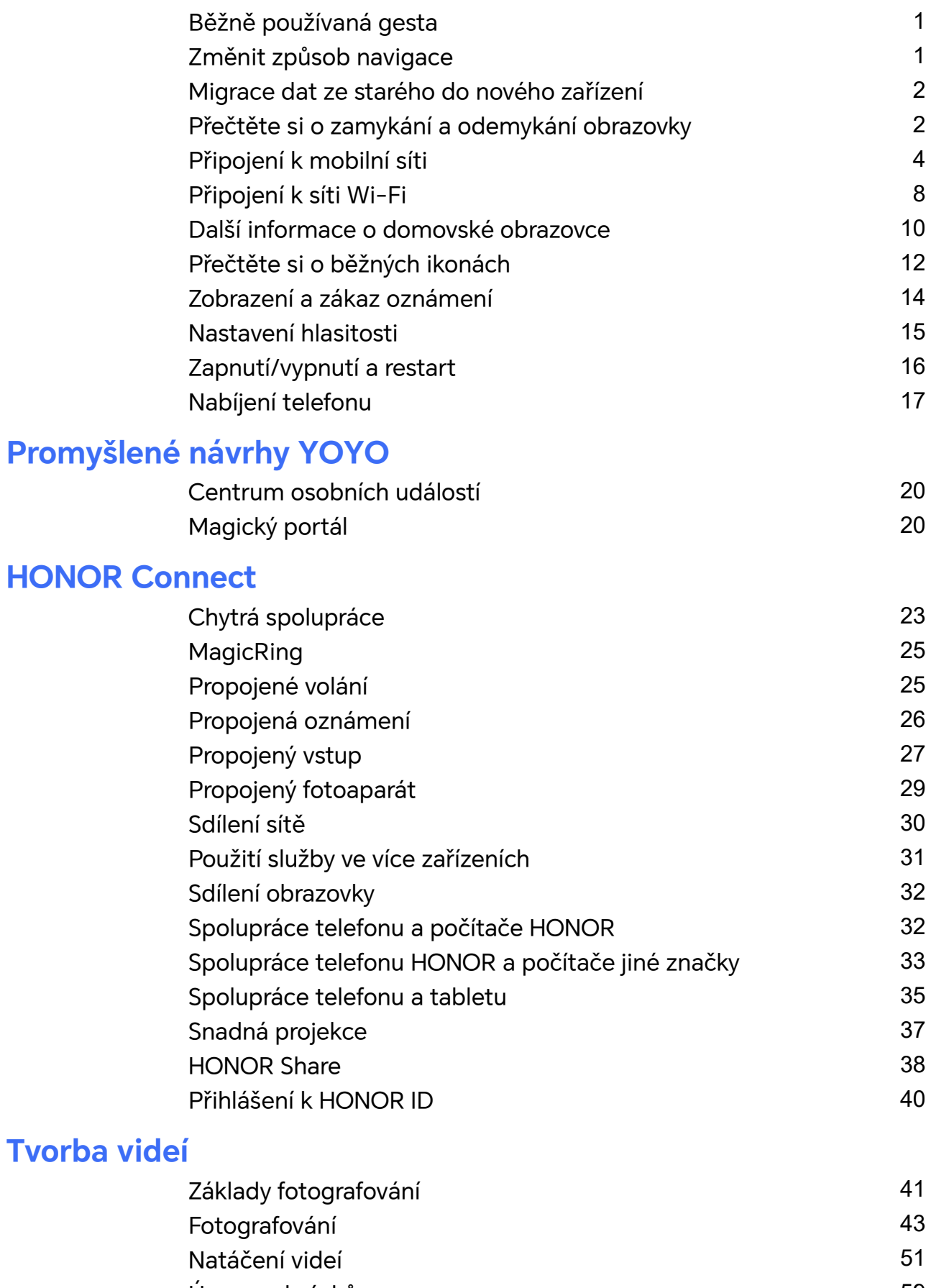

- [Úprava obrázků](#page-62-0) [59](#page-62-0) [Úprava videí](#page-63-0) [60](#page-63-0)
	-

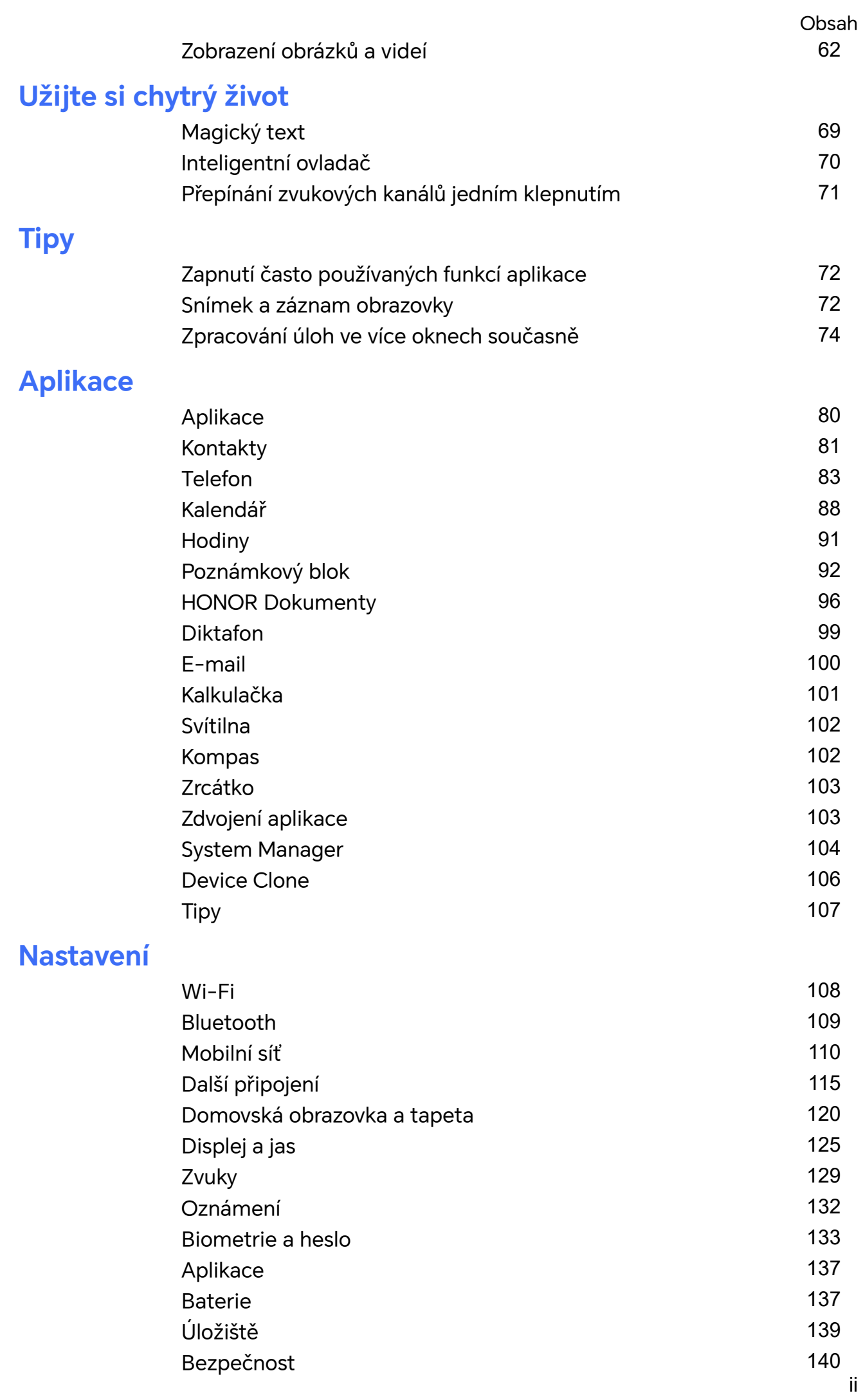

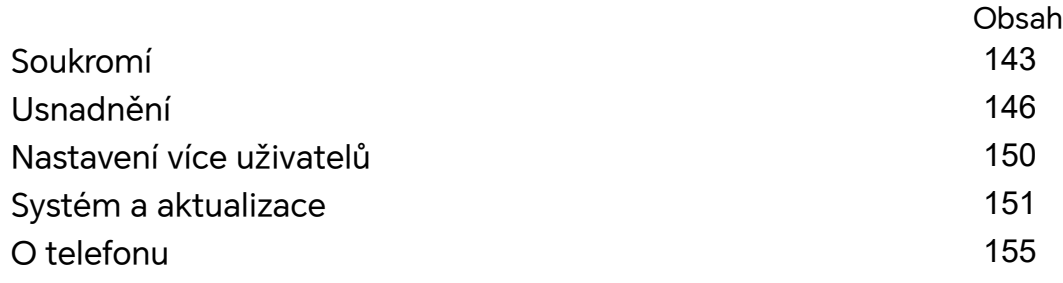

# <span id="page-4-0"></span>**Seznamte se**

# **Běžně používaná gesta**

# **Změnit způsob navigace**

# **Změna režimu pohybu po systému**

# **Používání gest**

Přejděte na **Nastavení** > **Systém a aktualizace** > **Pohyb po systému** a vyberte **Gesta**.

Můžete provést následující:

- Návrat do nadřazené nabídky: Potáhněte prstem od levého nebo pravého okraje obrazovky směrem ke středu.
- Návrat na domovskou obrazovku: Potáhněte prstem od středu spodního okraje obrazovky směrem nahoru.
- Přístup k více úlohám: Potáhněte prstem od spodního okraje obrazovky směrem nahoru a zastavte se.
- Zavření úlohy: V rozhraní více úloh potáhněte prstem nahoru na kartě úlohy. Přejetím prstem dolů po kartě úlohu uzamknete. Uzamčené úlohy nebudou vymazány v dávkách

klepnutím na  $\overline{w}$  v rozhraní více úloh.

# **Použití navigace třemi tlačítky**

# Přejděte do nabídky **Nastavení** > **Systém a aktualizace** > **Pohyb po systému** azvolte možnost **Navigace třemi tlačítky**.

Poté můžete provést následující akce:

- $\cdot$  Klepnutím na  $\triangleleft$  se vrátíte na předchozí nabídku nebo ukončíte aktuálně spuštěnou aplikaci. Toto tlačítko můžete použít také kzavření klávesnice obrazovky.
- $\cdot$  Klepnutím na  $\circlearrowright$  se vrátíte na domovskou obrazovku.
- $\cdot$  Klepnutím na  $\Box$  přejdete na obrazovku nedávných úloh.

Klepnutím na **Nastavení** můžete konfigurovat další nastavení.

- Vybrat kombinaci navigačních tlačítek.
- Klepnutím na  $\overline{\mathbf{v}}$  (je-li kdispozici ve zvolené kombinaci tlačítek) lze otevřít oznamovací panel.

# <span id="page-5-0"></span>**Použití navigační tlačítka pro ovládání zařízení**

# Přejděte do **Nastavení** > **Systém a aktualizace** > **Pohyb po systému** > **Další** azapněte možnost **Navigační tlačítko**.

Poté, co se zobrazí navigační tlačítko, můžete:

- Přetáhněte tlačítko na požadované místo.
- Klepnutím na tlačítko se vraťte zpět.
- Klepnutím, podržením anásledným uvolněním tlačítka přejděte zpět na domovskou obrazovku.
- Klepnutím, podržením tlačítka anásledným potažením doleva nebo doprava si zobrazte nedávné úlohy.

# **Migrace dat ze starého do nového zařízení**

# **Použití aplikace Device Clone k přenosu dat do nového zařízení**

Pomocí aplikace **Device Clone** můžete rychle a hladce přesunout všechna základní data (včetně kontaktů, kalendáře, obrázků a videí) ze svého původního telefonu do nového telefonu.

### **Přenos dat ze zařízení Android**

- **1** V novém telefonu otevřete aplikaci **Device Clone** . Případně můžete přejít do **Nastavení** > **Systém a aktualizace** > **Device Clone**, klepnout na **Toto je nové zařízení** a poté na **HONOR** nebo na **Jiný Android**.
- **2** Podle pokynů na obrazovce stáhněte a nainstalujte aplikaci **Device Clone** na své starší zařízení.
- **3** Na starším zařízení otevřete aplikaci **Device Clone** a klepněte na **Toto je staré zařízení**. Podle pokynů na obrazovce připojte starší zařízení k novému telefonu pomocí QR kódu nebo je připojte ručně.
- **4** Na starším zařízení vyberte data, která chcete klonovat, a klepnutím na **Přenést** spusťte klonování.
- Aplikace **Device Clone** je k dispozici pouze na telefonech se systémem Android 7.0 nebo novějším.

# **Přečtěte si o zamykání a odemykání obrazovky**

# **Zamknutí a odemknutí obrazovky**

#### **Zamčená obrazovka**

Pokud telefon delší dobu nepoužíváte, obrazovka se automaticky zamkne.

Obrazovku můžete také zamknout ručně následujícím způsobem:

- Stiskněte tlačítko napájení, nebo
- stažením dvou prstů vstupte do rozhraní úprav na domovské obrazovce, klepněte na **Karty**, potáhněte prstem po obrazovce nahoru, dokud se nedostanete na konec seznamu karet, klepněte na **Klasické widgety** a klepněte na **Zámek obrazovky** pro uzamčení obrazovky.

#### **Nastavení prodlevy vypnutí obrazovky**

Přejděte do **Nastavení** > **Displej a jas** > **Komfortní čtení a spánek** a vyberte dobu prodlevy vypnutí obrazovky.

### **Aktivace obrazovky**

Obrazovku můžete aktivovat kterýmkoli z následujících způsobů:

- Stiskněte tlačítko zapnutí/vypnutí.
- Přejděte do nabídky **Nastavení** > **Funkce usnadnění** > **Zkratky a gesta** > **Probudit obrazovku** a zapněte možnost **Probuzení zvednutím** nebo **Dvojitým klepnutím probudíte**

#### **Odemknutí obrazovky heslem**

Jakmile je obrazovka zapnutá, potáhněte nahoru ze středu obrazovky, tím si zobrazíte panel pro zadání hesla. Poté zadejte heslo zamčené obrazovky.

#### **Použití funkce Odemknutí obličejem**

Zapněte obrazovku a zarovnejte ji se svým obličejem. Vaše zařízení se odemkne, jakmile rozpozná váš obličej.

#### **Použití funkce Odemknutí pomocí otisku prstu**

Jakmile bude obrazovka zapnutý, zobrazí se na obrazovce ikona otisku prstu. Klepněte na ikonu prstem, který je v zařízení zaznamenaný, a tím obrazovku odemknete.

# **Zobrazení podpisu na obrazovce zamčení**

Přejděte do **Nastavení** > **Domovská obrazovka a styl**, klepněte na **Podpis na zamčené obrazovce** a poté napište text, který se má zobrazovat na obrazovce zamčení.

Pro odebrání podpisu klepněte na **Podpis na zamčené obrazovce** a text odstraňte.

# **Spouštění aplikací ze zamčené obrazovky**

Ze zamčené obrazovky můžete spouštět běžné aplikace, jako je Fotoaparát, Kalkulačka a Časovač.

• Rozsviťte obrazovku, klepněte na ikonu fotoaparátu v pravém dolním rohu a podržte ji a potažením prstem nahoru otevřete **Fotoaparát**.

<span id="page-7-0"></span>• Rozsviťte obrazovku, přejetím prstem od spodního okraje obrazovky směrem nahoru otevřete panel rychlého ovládání a klepnutím na ikonu spusťte aplikaci. Patří sem položky **Svítilna**, **Kalkulačka**, **Časovač** atd.

# **Připojení k mobilní síti**

# **Připojení k mobilním datům**

- **1** Ujistěte se, že máte na kartě SIM k dispozici mobilní data.
- **2** K mobilním datům se můžete připojit některým z následujících způsobů:
	- Tažením prstem dolů z pravé horní části obrazovky otevřete Řídicí centrum. Zapněte **Mobilní data**.
	- Přejděte na **Nastavení** > **Mobilní síť** > **Mobilní data** a zapněte **Mobilní data**.

Pokud chcete šetřit energii baterie a mobilní data, vypněte mobilní datové služby, když je nepotřebujete.

# **Povolení 5G**

- **1** Služby 5G jsou k dispozici pouze v některých zemích a regionech.
	- Ne všechna zařízení podporují 5G.

Mobilní sítě páté generace, bezdrátové systémy páté generace nebo síť páté generace (5G) přestavuje pátou generaci technologie mobilní komunikace. Připojení přes síť 5G nabízí oproti 4G vyšší přenosovou rychlost a nižší latenci.

Pokud jsou vloženy dvě karty SIM, a pouze jedna z nich podporuje 5G, bude karta, která 5G podporuje, brána jako výchozí pro mobilní data,pouze výchozí karta pro mobilní data podporuje 5G a druhá karta podporuje 4G/3G/2G.

- **1** Ujistěte se, že vaše karta podporuje 5G na základě sítě operátora a vývoje související infrastruktury a obraťte se na operátora za účelem aktivování 5G.
- **2** Pokud máte v telefonu vloženy dvě karty SIM, přejděte do nabídky **Nastavení** > **Mobilní síť** > **Správa karet SIM** a vyberte buďto kartu SIM 1 nebo SIM 2 jako výchozí kartu pro mobilní data.

Připojení přes 5G nemusí být dostupné v každé síti a geografické poloze kvůli rušení sítě operátora.

# **Správa karet SIM**

Pro snazší rozeznání karet můžete zapnout nebo vypnout karty SIM a pojmenovat je.

# **Zapnutí nebo vypnutí karty SIM**

Přejděte do nabídky **Nastavení** > **Mobilní síť** > **Správa karet SIM** a dle potřeby zapněte nebo vypněte kartu SIM.

Jakmile je karta SIM vypnuta, nelze ji použít pro telefonování, zasílání zpráv a přístup k internetu.

# **Pojmenování karty SIM**

Své karty SIM můžete pojmenovat, abyste je mohli snáze rozeznávat a spravovat. Můžete například jednu kartu SIM označit jako "Práce" a druhou jako "Osobní".

Přejděte do Nastavení > Mobilní síť > Správa karet SIM a klepněte na  $\Box$ , pokud chcete upravit název karty SIM.

# **Konfigurace nastavení duálních karet SIM**

Pokud jsou v zařízení vloženy dvě karty SIM, můžete nastavit výchozí kartu SIM pro mobilní data a výchozí kartu SIM pro hovory a zapnout přesměrování hovorů mezi oběma kartami SIM.

Tato funkce je k dispozici pouze na zařízeních s duální SIM.

#### **Nastavení výchozí karty SIM pro mobilní data a volání**

Přejděte do **Nastavení** > **Mobilní síť** > **Správa karet SIM** a nastavte kartu SIM 1 nebo SIM 2 jako výchozí kartu SIM pro mobilní data nebo volání.

#### **Zapnutí přesměrování hovorů mezi kartami SIM**

Po zapnutí funkce Přesměrování hovorů pro obě karty SIM budou příchozí hovory na nedostupnou kartu SIM přesměrovány na druhou.

- Tato funkce vyžaduje podporu vašeho operátora. Pro podrobnosti kontaktujte svého operátora.
- **1** Přejděte do **Nastavení** > **Mobilní síť** > **Správa karet SIM** > **Přesměrování hovorů mezi kartami SIM**.
- **2** Vyberte režim přesměrování hovorů a zapněte odpovídající přepínač. Přesměrování hovoru mezi dvěma kartami SIM bude zapnuto, pokud je pro obě karty SIM nakonfigurováno.

#### **Rychlé přepnutí výchozí mobilní datové karty SIM**

Pokud jsou v telefonu nainstalovány dvě karty SIM, můžete výchozí mobilní datovou kartu SIM rychle přepínat pomocí zástupce.

- **1** Tažením prstem dolů z pravého horního rohu obrazovky otevřete Řídicí centrum. Zapněte **Mobilní data**.
- **2** Klepněte na text pod položkou (1), dokud se nezobrazí výzva. Potom vyberte kartu SIM a klepněte na **OK**.

Po zobrazení výzvy klepněte na **Nastavení** a otevře se obrazovka **Správa karet SIM**.

# **Sdílení síťového připojení s jinými zařízeními**

Jakmile je zapnutá možnost **Osobní hotspot**, můžete sdílet mobilní datovou síť nebo síť Wi-Fi, ke které je vaše zařízení aktuálně připojeno, s ostatními zařízeními.

### **Sdílení stě prostřednictvím osobního hotspotu**

Některé sítě Wi-Fi, které vyžadují ověření, nelze sdílet.

Přejděte do nabídky **Nastavení** > **Mobilní síť** > **Osobní hotspot** a zapněte možnost **Osobní hotspot**. Datové přenosy nebo síťové připojení Wi-Fi vašeho zařízení pak budou sdíleny s vašimi ostatními zařízeními.

Pro osobní hotspot můžete také provést následující akce:

- Nastavit možnost **Název zařízení**.
- Nastavit možnost **Heslo**.
- Klepnutím na možnost **Připojená zařízení** si zobrazte seznam připojených zařízení a seznam blokovaných. Klepněte na zařízení na seznamu **Připojená zařízení** a podle pokynů jej přesuňte na seznam **Seznam blokovaných**. Zařízení můžete ze seznamu také odebírat.
- Pokud sdílíte mobilní datovou síť, můžete také klepnutím na možnost **Další** nastavit **Datový limit** a **Pásmo AP**.

#### **Sdílení sítě prostřednictvím Bluetooth**

- **1** Přejděte do **Nastavení** > **Bluetooth** a zapněte **Bluetooth**. Vyberte zařízení a dokončete párování podle pokynů na obrazovce.
- **2** Přejděte do **Nastavení** > **Mobilní síť** > **Osobní hotspot** > **Další** a zapněte **Sdílení datového připojení přes Bluetooth**.
- **3** Na obrazovce nastavení spárovaného zařízení **Bluetooth** klepněte na  $\{0\}$  vedle názvu vašeho zařízení a zapnutím možnosti **Přístup k internetu** sdílejte síť.

#### **Sdílení sítě prostřednictvím USB**

- **1** Pomocí kabelu USB připojte zařízení k počítači.
- **2** Ve svém zařízení přejděte do **Nastavení** > **Mobilní síť** > **Osobní hotspot** > **Další** a zapnutím možnosti **Tethering přes USB** sdílejte svá mobilní data nebo aktuálně připojenou síť Wi-Fi.

# **Zapnutí nebo vypnutí režimu Letadlo**

Když letíte letadlem, můžete zapnout režim Letadlo, pokud to aerolinky vyžadují. V režimu Letadlo nebude vaše zařízení moci uskutečňovat hovory, odesílat nebo přijímat SMS zpráv nebo využívat mobilní data, ale kdispozici budou jiné funkce.

Režim Letadlo můžete vypnout nebo zapnout některou ztěchto metod:

• Stažením stavového řádku dolů otevřete oznamovací panel, poté znovu potáhněte dolů

azobrazte si všechny zkratky. Klepnutím na zapnete nebo vypnete možnost **Režim Letadlo**.

• Přejděte do nabídky **Nastavení** > **Mobilní síť** azapněte nebo vypněte možnost **Režim Letadlo**.

Jakmile bude režim Letadlo zapnutý, Wi-Fi aBluetooth se automaticky vypnou. Pokud to vámi zvolené aerolinky povolují, můžete je znovu zapnout.

# **Uskutečňování HD videohovorů pomocí funkce VoLTE**

VoLTE (Voice over LTE) je technologie přenosu dat založená na IP. Po povolení vám VoLTE může poskytnout rychlé připojení a vyšší kvalitu hlasových hovorů a video hovorů.

### **Zapnutí služby VoLTE**

Chcete-li aktivovat službu VoLTE u své karty SIM, kontaktujte operátora. Pokud primární i sekundární přihrádka na kartu SIM u telefonu se dvěma kartami SIM podporuje VoLTE, může být služba zapnuta pro obě karty SIM.

- **1** · Tato funkce se může lišit v závislosti na vašem operátorovi.
	- Služby 5G jsou k dispozici pouze v některých zemích a regionech.
	- Pokud je podporována síť 5G, zapněte **5G**. Funkce VoLTE pak bude ve výchozím nastavení zapnuta.

#### **Videohovor**

Videohovory jsou možné pouze v případě, že obě strany používají zařízení s aktivním VoLTE.

- **1** Otevřete **Telefon**, klepněte na kartu **Kontakty** v dolní části obrazovky, poté vyberte kontakt, kterému chcete zavolat.
- **2** Klepnutím na <sup>1</sup> uskutečníte videohovor.

Během hlasového hovoru můžete klepnutím na  $\Box$ <sup>1</sup> přepnout na videohovor.

# **Správa přenesených dat**

Otevřete **Správce systému** , poté klepněte na **Přenesená data** pro zobrazení přenesených dat a správu přístupu k síti.

#### **Zobrazení a správa aplikací s vysokou spotřebou dat**

- **1** V rozhraní **Přenesená data tento měsíc** "Správa přenesených dat" můžete zobrazit pořadí využití dat každé aplikace.
- **2** Po klepnutí na aplikaci s vysokou spotřebou dat můžete omezit její používání mobilních dat, roamingových dat, dat na pozadí atd.

<span id="page-11-0"></span>Některé aplikace (například ty generované funkcí Zdvojení aplikace) nemohou v části "Správa přenesených dat" omezit přístup k internetu. Přejděte prosím na **Nastavení** > **Aplikace** > **Aplikace**, vyhledejte název aplikace a klepněte na **Přenesená data** , abyste omezili její přístup k internetu.

#### **Zobrazení a nastavení přístupu k internetu pro aplikace**

V rozhraní "Správa přenesených dat" klepněte na **Přístup k síti**, zrušte zaškrtnutí položky **Datové přenosy** a nastavte, aby se aplikace s vysokou spotřebou dat (jako je Video Player), používaly pouze v rámci Wi-Fi.

**U** V rozhraní "Správa přenesených dat" nemůžete omezit přístup k internetu pro některé aplikace (jako jsou ty, které generuje Zdvojení aplikace). Přejděte prosím na **Nastavení** > **Aplikace** > **Aplikace**, vyhledejte název aplikace a klepněte na **Přenesená data** , abyste omezili její přístup k internetu.

# **Zapnutí nebo vypnutí funkce Chytrá úspora dat**

Zapněte funkci Chytrá úspora dat, pokud chcete aplikacím zabránit v používání datových přenosů na pozadí.

**1** Na obrazovce Přenesená data klepněte na možnost **Chytrá úspora dat** a poté ji

zapněte. Ve stavovém řádku se pak zobrazí ikona  $\overline{\mathbf{u}}$ .

**2** Pokud chcete některým aplikacím povolit neomezený přístup k datům, i když jsou spuštěné na pozadí, zapněte pro tyto aplikace přepínače.

#### **Přidání připomenutí využití mobilních dat**

Přidejte informace o tarifu SIM karty v **Správce systému** a nastavte připomenutí využití. Poté vám **Správce systému** včas připomene využití mobilních dat.

Pokud váš telefon podporuje duální SIM, můžete nastavit tarify pro každou kartu.

- **1** Na stránce **Přenesená data** klepněte na **Další nastavení dat** > **Měsíční datový limit** a proveďte nastavení podle pokynů na obrazovce.
- **2** Na stránce **Další nastavení dat** klepněte na **Připomenutí použití**. Můžete nastavit, aby systém posílal upomínky nebo přímo odřízl přístup k internetu, když měsíční využití mobilních/roamingových dat překročí limit.
- **3** Na stránce **Další nastavení dat** můžete také zapnout **Připomenutí o použití mobilních dat při zamčené obrazovce**.

# **Připojení k síti Wi-Fi**

# **Úvod do Wi-Fi**

Připojení k internetu prostřednictvím Wi-Fi je účinným způsobem, jak ušetřit mobilní data. Pokud se chcete vyhnout riskantním hotspotům a zajistit si bezpečný přístup k internetu, můžete také zapnout sledování bezpečnosti Wi-Fi.

### **Přístup k síti Wi-Fi**

Při přístupu k bezplatné síti Wi-Fi na veřejných místech buďte opatrní, abyste se vyhnuli potenciálním bezpečnostním rizikům, jako je únik soukromí nebo ztráta majetku.

### **Zadání kódu PIN pro připojení k síti Wi-Fi**

- **1** Přejděte na **Nastavení** > **Wi-Fi** a zapněte síť **Wi-Fi**.
- **2** Na stránce nastavení se můžete k síti Wi-Fi připojit pomocí některého z následujících způsobů:
	- V části **DOSTUPNÉ SÍTĚ** klepněte na síť Wi-Fi, ke které se chcete připojit. Pokud je vybrána šifrovaná síť, je třeba zadat heslo.
	- Posuňte prsty dolů na konec nabídky, klepněte na **Přidat síť** a připojení dokončete zadáním názvu sítě a hesla podle pokynů na obrazovce.

Pokud se na stavovém řádku zobrazí  $\widehat{\bullet}$ , znamená to, že telefon přistupuje k internetu prostřednictvím sítě Wi-Fi.

### **Připojení pomocí naskenování QR kódu**

- **1** Přejděte na **Nastavení** > **Wi-Fi** a zapněte síť **Wi-Fi**.
- **2** Přejděte na stránku nastavení **Wi-Fi** v telefonu, který sdílí síť, klepněte na připojenou síť a získejte QR kód.
- **3** Naskenujte QR kód pomocí telefonu, který má být připojen k síti, a postupujte podle pokynů pro přístup k síti.

Některé šifrované sítě nemusí připojení pomocí naskenování kódu podporovat. Postupujte podle konkrétní situace.

# **Přenášejte data pomocí Wi-Fi Direct**

Můžete používat funkci Wi-Fi Direct pro přenos dat mezi zařízeními HONOR. Wi-Fi Direct vám umožňuje přenášet velké soubory na okolní zařízení rychleji než pomocí Bluetooth a aniž byste museli zařízení párovat.

- **1** V přijímajícím zařízení přejděte do nabídky **Nastavení** > **Wi-Fi** a zapněte **Wi-Fi**.
- **2** Přejděte do nabídky **Další nastavení** > **Wi-Fi Direct**, spusťte vyhledávání zařízení vokolí, která mají zapnutou funkci Wi-Fi Direct.
- **3** Na odesílajícím zařízení klepnutím apodržením vyberte soubory, které chcete sdílet,

klepněte na a vyberte možnost **Wi-Fi Direct**.

**D** Tyto kroky se mohou lišit, pokud soubory sdílíte přímo zaplikace.

- **4** Klepněte na ikonu přijímajícího zařízení, tím navážete připojení apoté můžete sdílet soubory.
- **5** Na přijímacím zařízení přijměte žádost o přenos prostřednictvím Wi-Fi Direct.

Poté přejděte do **Soubory** > **Procházet** > **Telefon** > **Download** > **Wi-Fi Direct**, kde si zobrazíte přijaté soubory.

# <span id="page-13-0"></span>**Další informace o domovské obrazovce**

# **Prozkoumání domovské obrazovky**

Na domovské obrazovce můžete:

- Zkontrolujte stav telefonu nebo zobrazte oznámení na stavovém řádku v horní části obrazovky.
- Přejetím doleva a doprava můžete zobrazit aplikace, karty na obrazovce a widgety.

Na domovské obrazovce můžete stisknout dva prsty a přejít do **Nastavení domovské obrazovky** a změnit styl rozvržení.

# **Řídicí centrum**

V **Řídicím centru** můžete používat funkce zástupců nebo provádět rychlá nastavení / telefonu.

Tažením prstem dolů z pravého horního rohu obrazovky otevřete Řídicí centrum. Tažením prstem dolů z horního středu nebo z levé části obrazovky otevřete Centrum oznámení. Tažením prstem doleva nebo doprava na prázdné ploše můžete mezi centry přepínat.

# **Používání přepínačů zástupců**

Klepnutím na přepínač zástupců zapnete nebo vypnete jeho funkci. Klepnutím a podržením přepínače zástupce rychle přejděte na stránku nastavení funkce (pokud stránka nastavení existuje). Například klepnutím a podržením zástupce **Wi-Fi** můžete přímo otevřít stránku s nastavením "**Nastavení** > **Wi-Fi**".

Stažením spodní ikony panelu přepínačů zástupců směrem dolů zobrazíte další přepínače zástupců.

# **Používání chytrých doporučených přepínačů zástupců**

Na základě chytrých možností funkce **Návrhy YOYO** může váš /telefon chytře vyhodnocovat četnost používání a scénáře přepínačů zástupců. Ve správný čas vám aktivně doporučí běžně používané funkce zástupců, které můžete potřebovat, což vám může ušetřit čas.

Se zvyšující se dobou používání se doporučení stávají stále přesnějšími.

# **Přizpůsobení Řídicího centra**

- **Přizpůsobení funkcí Panel AI návrhů a Panel přepínačů**: Klepněte na  $\Box$  > Upravit **přepínač zkratek**, klepněte na ikonu přepínače zkratek a podržte ji, a přetažením seřaďte, přidejte nebo skryjte položky, a potom klepněte na **Hotovo**.
- **Skrytí nebo zobrazení stránky propojení zařízení v rámci funkce HONOR Connect**:

klepněte na možnost > **Skrýt HONOR Connect** (nebo **Zobrazit HONOR Connect**)

a zavřete nebo zobrazte vstup na stránku propojených zařízení v rámci funkce **HONOR Connect**.

# **Karty služeb**

Mějte po ruce všechny důležité informace a často používané funkce na jedno klepnutí bez nutnosti otevírat aplikace. Pomocí karet v různých stylech můžete svou domovskou obrazovku odlišit od ostatních.

V dolní části aplikací, které podporují karty služeb, se ve výchozím nastavení nachází indikační pruh (přejděte do **Nastavení** > **Domovská obrazovka a styl** > **Nastavení domovské obrazovky** a zapněte nebo vypněte **Zobrazit panel karet**).

# **Přidání karet služeb během úprav domovské obrazovky**

Na domovské obrazovce stáhněte dva prsty k sobě a otevře se obrazovka úprav, klepněte na **Karty**, vyberte **Galerie**, **Počasí** nebo jinou aplikaci, vyberte si vhodný styl přejížděním prstem doleva a doprava a klepněte na **Přidat na domovskou obrazovku**.

# **Karty služeb můžete přidat potažením prstem nahoru po ikonách aplikací**

Potáhněte prstem nahoru po ikonách aplikací podporujících karty služeb, karty služeb se

rozbalí (když klepnete jinam, zase se zabalí) a klepnutím na v v pravém horním rohu každé karty ji lze připnout na domovskou obrazovku.

# **Úprava karet služeb**

Pomocí Poznámkového bloku jako příkladu můžete upravit karty následujícím způsobem: Dlouze stiskněte kartu Poznámkový blok a v rozevíracím seznamu vyberte možnost Upravit kartu a vyberte kategorii Poznámkového bloku.

# **Odebrání karet služeb**

Dlouze podržte kartu služby, z automaticky zobrazeného seznamu vyberte **Odebrat**, a abyste kartu odebrali, v potvrzovacím okně klepněte na **Odebrat**.

# **Velké složky**

Aplikace můžete umístit do velké složky. Zde jsou k dispozici, aniž byste museli složku otevírat, a práce na domovské stránce je tak efektivnější.

# **Přepnutí na velkou složku**

Stiskněte a podržte malou složku a klepněte na **Zvětšit**.

**D** Pokud je ve složce více než 9 aplikací, v pravém dolním rohu se zobrazí ikona "více aplikací".

# **Zapnutí aplikace ve velké složce**

Klepněte na ikonu aplikace ve velké složce pro zapnutí aplikace.

<span id="page-15-0"></span>Klepnutím na "další aplikace" v pravém dolním rohu velké složky rozbalíte velkou složku a zobrazíte nebo otevřete další aplikace.

### **Více operací pro velkou složku**

Přejmenování velkých složek: Pro přejmenování velké složky složku dlouze podržte.

Přidání nebo odebrání aplikací: Otevřete velkou složku, klepněte na  $\overline{\phantom{a}}$ a postupujte podle pokynů na obrazovce pro přidání nebo odebrání aplikací.

# **Přepnutí na malou složku**

Dlouze stiskněte velkou složku a klepněte na **Zmenšit** pro přepnutí na malou složku.

# **Návrhy aplikací**

Aplikace **Návrhy aplikací** vám doporučuje aplikace, které můžete potřebovat do každodenního života. Přizpůsobuje se vašim současným potřebám, abyste měli aplikace a služby snáze na dosah.

# **Zapnutí Návrhy aplikací**

**Návrhy aplikací** karta je ve výchozím nastavení předem instalovaná na domovské obrazovce.

Přejděte na **Nastavení** > **Asistent** > **AI návrhy** > **Návrhy aplikací** a ujistěte se, že přepínače aplikací podporujících **Návrhy aplikací** jsou zapnuté.

#### **Přidání aplikace Návrhy aplikací na domovskou obrazovku**

Můžete si vybrat větší kartu aplikace **Návrhy aplikací** pro přesnější doporučení a lepší zážitek.

Stáhněte dva prsty k sobě na domovské obrazovce, abyste vstoupili na obrazovku úprav, klepněte na **Karty** a vyberte **AI návrhy**. Potažením doleva vyberte styl karty **Návrhy aplikací** o velikosti 2\*4 a poté klepněte na **Přidat na domovskou obrazovku**. Pokud na domovské obrazovce není místo, služba **Karty** bude přidána na jinou obrazovku.

# **Zakázání návrhů dané aplikace**

Jako příklad uvádíme aplikaci **Nastavení**:

Přejděte na kartu **AI návrhy** na domovské obrazovce, dlouze podržte aplikaci **Nastavení**, dokud se nezobrazí dialogové okno, a klepněte na **Nemám zájem** > **OK**. Aplikace **Nastavení** už se v návrzích nebude objevovat.

# **Přečtěte si o běžných ikonách**

# **Význam běžných ikon oznámení a stavu**

Ikony stavu sítě se mohou lišit podle oblasti nebo poskytovatele síťových služeb. Různé výrobky podporují různé funkce. Následující ikony se nemusejí zobrazovat ve vašem telefonu. Sledujte reálné zobrazení telefonu.

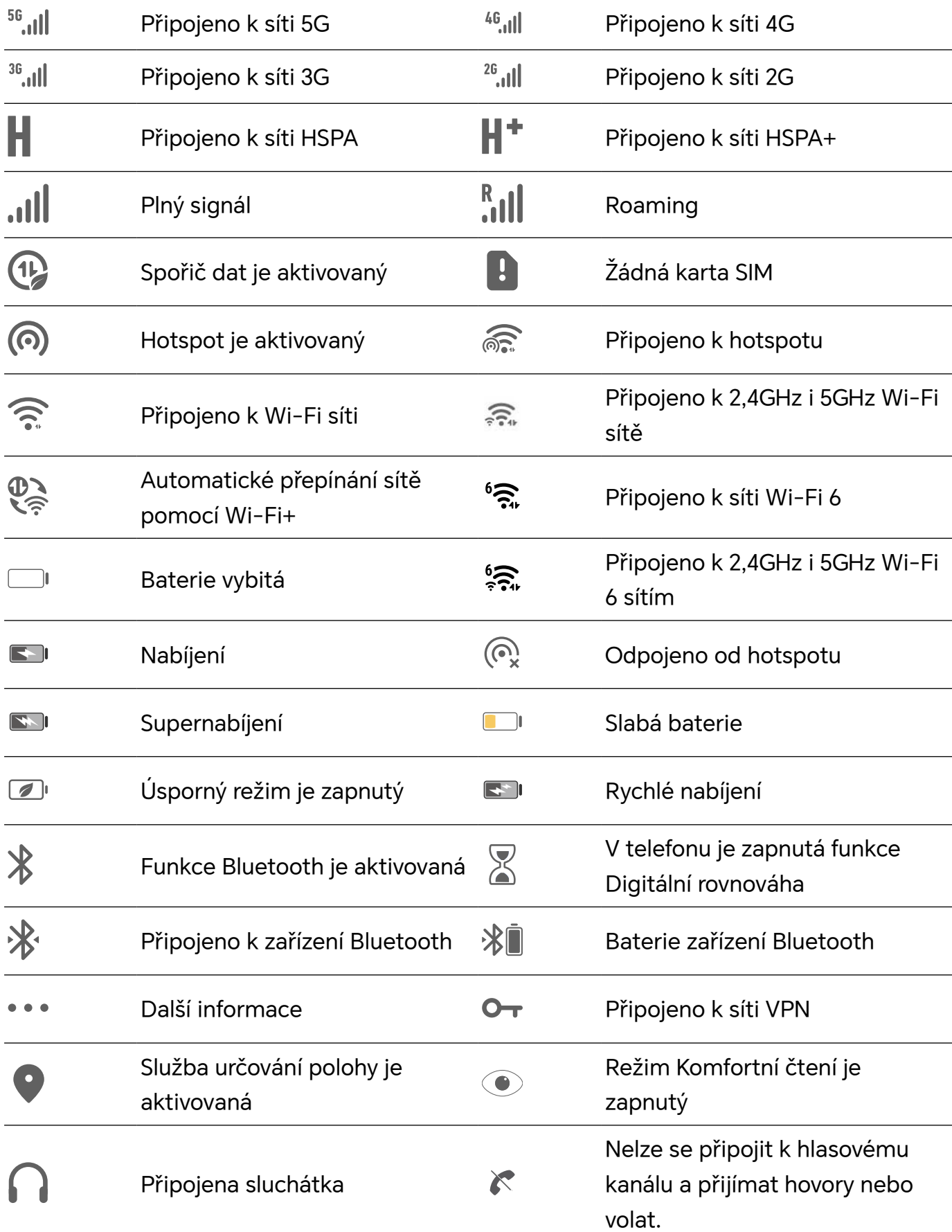

<span id="page-17-0"></span>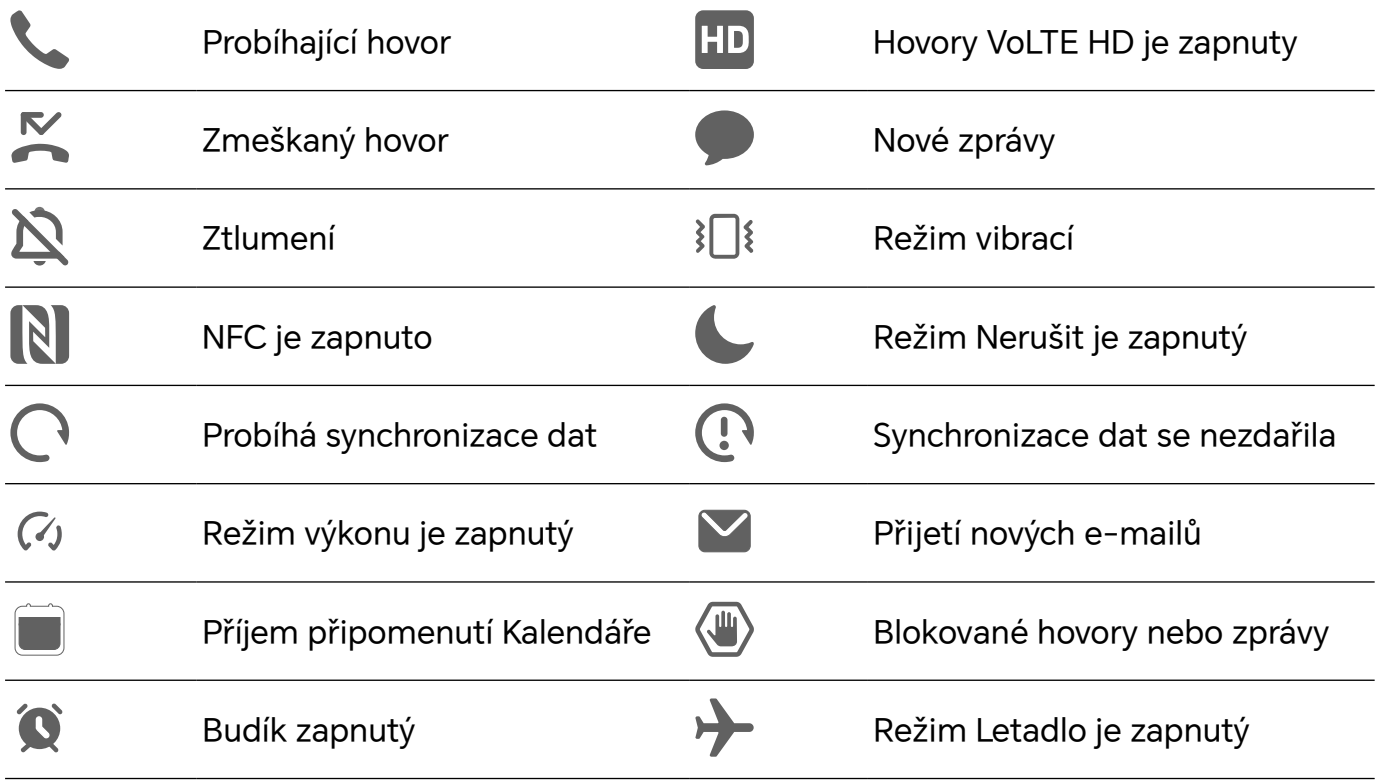

# **Zobrazení a zákaz oznámení**

# **Zobrazení a vymazání oznámení**

#### **Zobrazení oznámení**

Je-li k dispozici připomenutí oznámení, můžete odemknout obrazovku a stažením stavového řádku dolů otevřít oznamovací panel a zobrazit si oznámení.

# **Vymazání oznámení**

- Oznámení můžete odstranit potažením prstem po oznámení doprava.
- · Klepnutím na **mělo** můžete vymazat všechna oznámení.
- Některá systémová oznámení a oznámení aplikací běžících na pozadí nelze vymazat.

# **Nezobrazování oznámení**

Aby vás nerušila oznámení, potáhněte na oznámení, které chcete zpracovat, prstem doleva

- a klepněte na položku  $\{0\}$ . Poté zvolte z možností:
- **Používat jemná oznámení**
- **Vypnout oznámení**
- **Další nastavení**
- <span id="page-18-0"></span>• Některá systémová oznámení a oznámení z některých důležitých aplikací nelze zavřít ani pro ně nastavit prodlevu.
	- Různé aplikace mohou podporovat různé možnosti, řiďte se konkrétní situací.

#### **Nastavení stylu zobrazení oznamovacího panelu**

Přejděte do nabídky **Nastavení** > **Oznámení a stavový řádek** a nastavte styl zobrazení oznamovacího panelu v oblasti **Zamčená obrazovka**:

- **Počet**
- **Seznam**
- **Zásobník**

# **Nastavení hlasitosti**

# **Úprava nastavení zvuku**

#### **Stisknutím tlačítka zesílení upravit hlasitost**

Stiskněte tlačítko zesílení nebo zeslabení, pokud chcete upravit hlasitost.

#### **Přepínání režimů zvuku pomocí Řídicího centra**

- **1** Tažením prstu dolů z pravého horního rohu obrazovky otevřete Řídicí centrum.
- **2** Klepnutím na **Zvuk**, **Tichý** nebo **Vibrace** přepínejte mezi různými režimy zvuku.

V režimu Zvuk telefon přehrává všechny zvuky.

V Tichém režimu telefon ztlumí vyzvánění komunikace, zpráv, oznámení a některých připomenutí aplikací třetích stran. Budíky, hovory, hudba, videa a hry nejsou ovlivněny.

V režimu Vibrace je telefon ztlumený, ale začne vibrovat, což může zabránit zmeškání důležitých hovorů nebo zpráv.

Můžete také přejít do **Nastavení** > **Zvuky a vibrace** a přepínat mezi režimy **Zvuk**, **Vibrace** a **Tichý**.

# **Nastavení výchozí hlasitosti**

Přejděte do nabídky **Nastavení** > **Zvuky a vibrace**, poté můžete nastavit hlasitost pro následující položky:

- **Vyzvánění, Oznámení**
- **Budíky**
- **Hudba, Videa, Hry**
- **Volání**

### <span id="page-19-0"></span>**Stisknutím tlačítka napájení ztlumit zařízení během vyzvánění**

Když vaše zařízení vyzvání pro příchozí hovor nebo budík, můžete jej ztlumit stisknutím tlačítka napájení.

### **Ztlumení přetočením**

Když máte příchozí hovor, přetočením telefonu jej ztlumíte.

Než tuto funkci začnete používat, přejděte do nabídky **Nastavení** > **Funkce usnadnění** > **Zkratky a gesta** > **Ztlumit vyzvánění / Snížit hlasitost** a ujistěte se, že je zapnutá funkce **Převrácením ztlumíte vyzvánění**.

#### **Změna vyzvánění a vibrací**

Můžete změnit vyzvánění pro zprávy, oznámení a hovory a přizpůsobit si vibrace.

- **1** Přejděte na **Nastavení** > **Zvuky a vibrace** a klepněte na **Vyzvánění telefonu** nebo**Tón oznámení**.
- **2** Můžete provést kteroukoli z následujících operací:
	- Nastavení vyzvánění.

Vyberte přednastavené vyzvánění nebo klepněte na **Hudba na zařízení** pro výběr místního zvuku jako tónu zprávy.

U telefonuse dvěma SIM kartami si můžete vybrat SIM 1 a SIM 2 a nastavit jejich vyzváněcí tóny samostatně.

• Nastavení vibrací

Klepněte na **Vibrace** a vyberte režim vibrací, který se vám líbí.

# **Systémová haptika**

Systém využívá haptiku, aby vám dal zpětnou vazbu při dokončení určitých operací, jako například pokud klepnete a podržíte text, kontakt nebo některé jiné prvky na obrazovce.

Přejděte do nabídky **Nastavení** > **Zvuky a vibrace** > **Další nastavení** a zapněte nebo vypněte možnost **Systémová haptika** podle svých preferencí.

# **Nastavení Další nastavení**

Přejděte do nabídky **Nastavení** > **Zvuky a vibrace** > **Další nastavení** a prohlédněte si další možnosti upozornění. Například **Zámek obrazovky**, **Snímek obrazovky**.

Tato funkce se může lišit v závislosti na zařízení.

# **Zapnutí/vypnutí a restart**

# **Zapnutí a vypnutí nebo restart zařízení**

# <span id="page-20-0"></span>**Zapnutí a vypnutí zařízení**

Chcete-li zařízení vypnout, stiskněte a podržte několik sekund tlačítko napájení, klepněte na položku **Vypnout** a **Klepnutím vypnete**.

Chcete-li zařízení zapnout, stiskněte a podržte několik sekund tlačítko napájení, dokud zařízení nezavibruje a nezobrazí logo.

### **Restartování vašeho zařízení**

Pravidelně své zařízení restartujte, aby se vymazala mezipaměť a aby zařízení zůstávalo v optimálním stavu. Restartováním lze často vyřešit problém, který se u zařízení objevil. Stiskněte a na několik sekund podržte tlačítko napájení, poté klepněte na **Restartovat** a **Klepnutím restartujete**.

### **Vynucený restart telefonu**

Pokud váš telefon nefunguje správně nebo se vám nedaří jej vypnout, můžete provést vynucený restart. Stiskněte a podržte současně tlačítko napájení a zeslabení hlasitosti na více než 10 sekund, čímž provedete vynucený restart zařízení.

# **Nabíjení telefonu**

# **Nabíjení vašeho zařízení**

Vaše zařízení vás upozorní, když mu dochází energie. Nezapomeňte zařízení nabíjet včas, aby nedošlo k jeho automatickému vypnutí, když dojde energie.

# **Opatření k nabíjení**

- Telefon nabíjejte pomocí dodaného standardního adaptéru a kabelu USB. Použití jiných nabíječek nebo kabelů USB by mohlo způsobit opakované restartování, pomalé nabíjení, přehřívání nebo jiné potíže.
- Telefon automaticky provede bezpečnostní kontrolu, pokud k portu USB připojíte nabíječku nebo jiné zařízení. Pokud bude v portu USB zjištěna vlhkost, telefon automaticky aktivuje bezpečnostní opatření a zastaví nabíjení. Odpojte telefon od portu USB a vyčkejte, dokud nebude port USB suchý.
- Doba potřebná k úplnému nabití závisí na teplotě okolí a stáří baterie.
- Baterie mají omezený počet nabíjecích cyklů. Když se životnost baterie znatelně zkrátí, navštivte autorizované centrum služeb společnosti HONOR a nechte baterii vyměnit.
- Telefon ani nabíječku během nabíjení nezakrývejte.
- Telefon se při dlouhodobějším používání může přehřívat, a to především při vysokých teplotách. V takovém případě jej přestaňte nabíjet, vypněte některé funkce a přemístěte jej na chladné místo.
- Během nabíjení telefon nepoužívejte.

### **Použití nabíječky dodané se zařízením**

- **1** Pro připojení zařízení k adaptéru použijte kabel USB dodaný se zařízením.
- **2** Zapojte adaptér do síťové zásuvky.

### **Nabíjení pomocí bezdrátové nabíječky**

Bezdrátová nabíječka se skládá z nabíjecí hlavy, datového kabelu a nabíjecí stanice. Pro zajištění bezpečného nabíjení si nabíjecí stanici zakupte přes oficiální prodejní kanál HONOR a použijte standardní nabíjecí hlavu a datový kabel. Chcete-li používat bezdrátové nabíjení SuperCharge, zakupte si nabíjecí sadu, která SuperCharge podporuje.

- **1** Pomocí datového kabelu připojte nabíjecí hlavu k nabíjecí stanici a zapojte hlavu do elektrické zásuvky.
- **2** Položte nabíjecí stanici na stůl a telefon do jejího středu displejem nahoru.
- **3** Počkejte několik sekund, dokud neuslyšíte "pípnutí" telefonu, což znamená, že nabíjení začalo.
	- Pokud používáte hlavu SuperCharge a stanici SuperCharge, bude k napájení vašeho

telefonu použit režim SuperCharge. Ikona Ž znamená, že je použito bezdrátové nabíjení SuperCharge.

• Pokud je nabíjecí hlavou vysokonapěťová hlava QuickCharge, nabíjecí stanice použije

režim QuickCharge. V tomto případě uvidíte ikonu

• Pokud se použije standardní nabíjecí hlava, bude se zařízení nabíjet standardní

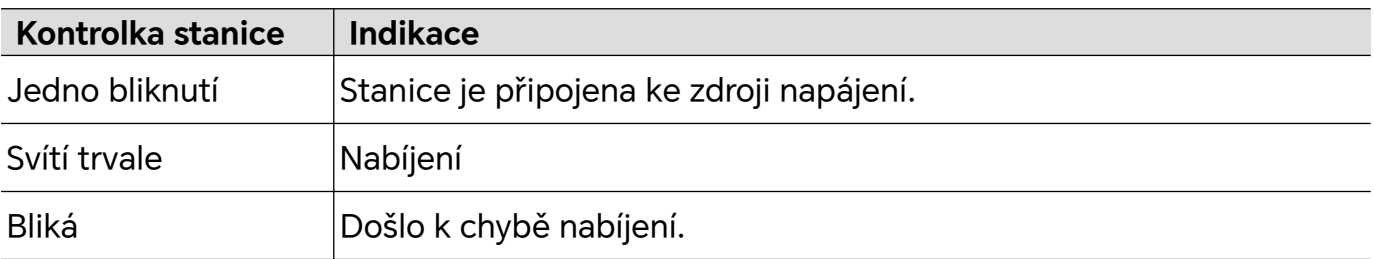

rychlostí. Odpovídající ikona vypadá takto:  $\hat{\mathscr{X}}$  .

#### **Nabíjení telefonu pomocí počítače**

- **1** Připojte telefon k počítači nebo jinému zařízení pomocí kabelu USB.
- **2** Když se na telefonu zobrazí dialogové okno **Použít USB pro**, klepněte na **Nabíjení**. Pokud byla dříve nastavena jiná možnost, dialogové okno se nezobrazí. Tažením prstu dolů z pravého horního rohu obrazovky otevřete Řídící centrum, klepněte na **Nastavení** a vyberte **Pouze nabít**.

#### **Přehled ikon baterie**

Úroveň nabití baterie můžete kontrolovat podle ikon na obrazovce telefonu.

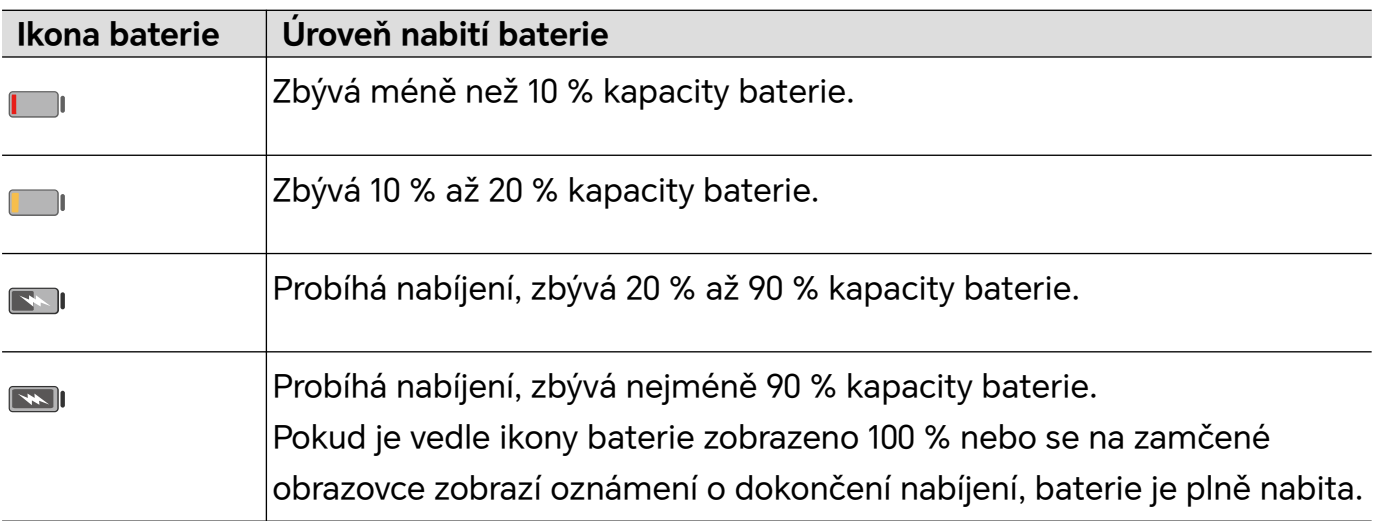

# <span id="page-23-0"></span>**Promyšlené návrhy YOYO**

# **Centrum osobních událostí**

# **Centrum osobních událostí**

Centrum osobních událostí podporuje synchronizaci událostí z aplikací třetích stran do místního kalendáře, např. se jedná o připomenutí schůzek, letecké cestování, připomenutí plateb a připomenutí narozenin, jejich správu pomocí místních událostí, připomenutí na sadách karet na domovské obrazovce nebo v kalendáři na domovské obrazovce a poskytování funkcí úprav událostí, připomenutí a nahrávání.

# **Synchronizace účtů a aplikací třetích stran**

# **Synchronizace událostí účtů třetích stran**:

- **1** Zapněte **Kalendář** a přejděte na  $\div$  > **Spravovat účtv** >  $\pm$ .
- **2** Vyberte účet třetí strany, který chcete synchronizovat s kalendářem, postupujte podle pokynů na obrazovce pro autorizaci účtu a jeho přidání a poté telefon automaticky synchronizuje události přidaného účtu.

# **Synchronizace událostí aplikací třetích stran**

Otevřete aplikace třetích stran, jako jsou WeCom, Umetrip a iQIYI, zapněte možnost "Synchronizovat události s**Kalendář**" a telefon automaticky synchronizuje události aplikací třetích stran do **Kalendář** telefonu.

# **Synchronizace událostí tabletu a notebooku**:

Když se na svém telefonu, tabletu nebo notebooku přihlásíte ke stejnému ID HONOR, automaticky se synchronizují události v **Kalendář** ve stejnou dobu budou na různá zařízení odeslána oznámení o událostech.

# **Magický portál**

# **Magic Portal**

Stisknutím a podržením obsahu na obrazovce a jemným tažením směrem k dlouhým okrajům obrazovky získáte přímý přístup k rychlým službám nebo aplikacím. Zjednodušte si práci a ušetřete čas.

- Doba trvání stisknutí a podržení se může u jednotlivých aplikací nebo rozhraní lišit. V některých scénářích lze délku vhodně prodloužit (asi o 1-3 sekundy), dokud se obsah nepřetáhne.
	- Pokud obsah nelze přetáhnout stisknutím a podržením, zkuste pořídit snímek obrazovky, extrahovat obsah a poté spustit Magic Portal.
	- Snímky obrazovky a přetahování jsou v některých aplikacích nebo rozhraních omezeny, a Magic Portal proto není podporován. Postupujte podle konkrétní situace.

### **Otevření aplikace Magic Portal**

Přejděte do nabídky **Nastavení** > **Asistent** > **Magic Portal** a zapněte přepínač **Magic Portal**.

#### **Spuštění aplikace Magic Portal stisknutím a podržením textu**

Vyberte text na obrazovce, poté stisknutím a jeho přetažením doleva nebo doprava spusťte Magic Portal a zvednutím prstu přímo otevřete požadovanou službu. Příklad:

• Stisknutím a podržením informací o adrese a jejich přetažením získáte přímý přístup k Navigaci.

• ...

# **Spuštění aplikace Magic Portal stisknutím a podržením obrázků nebo videí**

Stisknutím a podržením obrázku nebo videa na obrazovce a jeho přetažením na levou nebo pravou stranu spustíte Magic Portal a zvednutím prstu přímo otevřete požadovanou službu. Příklad:

• Stiskněte a podržte cestovní video ve složce **Galerie** a přetažením jej sdílejte s přáteli.

• ...

# **Spuštění aplikace Magic Portal stisknutím a podržením souborů**

Stiskněte a podržte soubor, přetažením na levou nebo pravou stranu obrazovky spusťte Magic Portal a zvednutím prstu přímo otevřete požadovanou službu. Příklad:

• Stiskněte a podržte zápis z jednání v seznamu souborů a přetažením ho přepošlete kolegům.

• ...

# **Spuštění aplikace Magic Portal prostřednictvím snímků obrazovky**

V rozhraních, kde obsah nelze vybrat ani přetáhnout, lze Magic Portal spustit některým z následujících způsobů:

• Přetažení obsahu na celou obrazovku: Po úspěšném pořízení snímku obrazovky stiskněte, podržte a přetáhněte miniaturu snímku obrazovky.

• Přetažení vlastního obsahu: Po úspěšném pořízení snímku obrazovky klepněte na miniaturu snímku a upravte ji. Po dokončení stiskněte, podržte a přetáhněte snímek obrazovky.

### **Přizpůsobení aplikace Magic Portal**

Přejděte na **Nastavení** > **Asistent** > **Magic Portal** a klepnutím na **Vlastní služby** přidejte **Doporučené služby** na postranní seznam. Při otevření aplikace Magic Portal se tyto služby nebo aplikace objeví jako první.

# <span id="page-26-0"></span>**HONOR Connect**

# **Chytrá spolupráce**

# **Užívejte si chytrý život s funkcí HONOR Connect**

Funkce **HONOR Connect**, která vychází z technologie MagicRing vyvinuté společností HONOR, může usnadnit a zefektivnit spolupráci zařízení.

Zařízení přihlášená se stejným HONOR ID se mohou navzájem objevovat a automaticky se k sobě připojovat a vytvářet MagicRing. Informace a služby lze plynule přenášet napříč zařízeními, čímž se plně využijí výhody každého zařízení a váš život se stane pohodlnějším a efektivnějším. Přejděte do **Nastavení** > **HONOR Connect**, kde se dozvíte o funkcích podporovaných modelem a verzí zařízení.

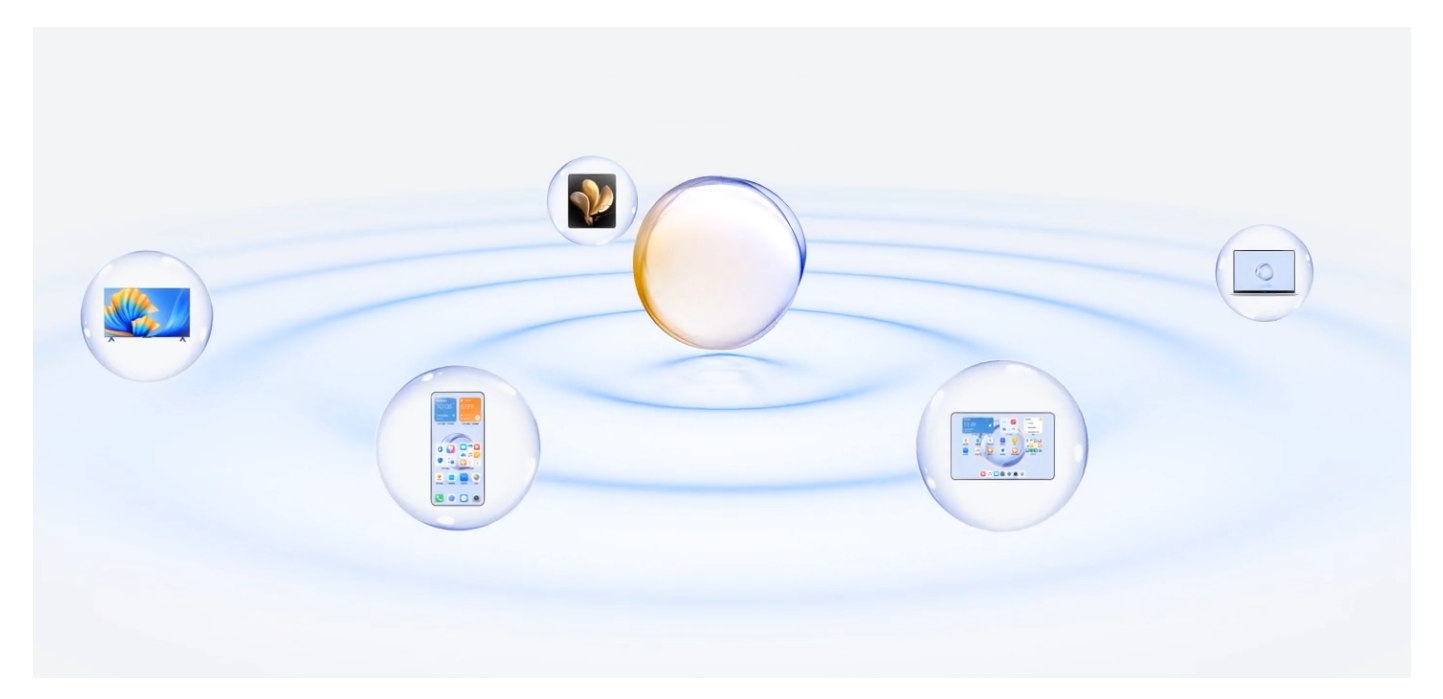

1. **Propojené aplikace**: Aplikaci, se kterou jste pracovali, můžete přenést z jednoho zařízení do druhého a pokračovat v práci bez přerušení. Například soubor upravovaný v telefonu lze bez problémů přenést do počítače a pokračovat v úpravách.

2. **Propojené volání**: Na tabletu nebo PC můžete přijímat nebo vytáčet telefonní hovory, abyste nezmeškali žádné důležité konverzace ani nepřerušili aktuální úkol. Můžete například přijímat telefonní hovory na tabletu.

3. **Propojená oznámení**: Oznámení telefonu můžete zpracovávat nebo zobrazovat na tabletu nebo počítači, abyste se mohli soustředit na aktuální práci a nepřišli o důležité informace. Můžete například zavřít budík v telefonu ze svého počítače.

4. **Propojený vstup**: Pomocí klávesnice, myši nebo touchpadu počítače nebo tabletu můžete ovládat několik zařízení současně a snadno přetahovat soubory mezi těmito

zařízeními, což usnadňuje sdílení a spolupráci. Soubory z počítače můžete například přetáhnout do chatovacího pole v telefonu a sdílet je.

5. **Propojený fotoaparát**: Fotoaparáty telefonu a tabletu lze sdílet s počítačem, což umožňuje flexibilnější úhly záběru zařízení. Například během schůzky můžete snadno přepínat úhel pohledu mezi řečníkem a snímky.

6. **Sdílení datového připojení** : Mobilní data telefonu můžete sdílet s okolními tablety nebo počítači. Když se například tablet bez připojení k internetu přiblíží k telefonu, který využívá mobilní data, může tablet získat okamžitý přístup k internetu.

Kromě toho můžete ve funkci MagicRing řídícího centra přehledně zobrazit zařízení MagicRing pod aktuálním účtem a užitečné funkce a služby každého zařízení. Můžete také rychle zapnout funkci HONOR Connect a softwarové či hardwarové služby.

- Při použití **HONOR Connect** není třeba instalovat žádný další software nebo zásuvné moduly ani nebudou účtovány další poplatky za komunikační služby.
	- Služby **HONOR Connect** se mohou lišit podle modelů a verzí zařízení. Postupujte podle konkrétní situace.

# **Propojení více zařízení pomocí HONOR Connect**

Nejprve aktualizujte všechna zařízení, která mají být propojena, na nejnovější verzi a ujistěte se, že všechna podporují funkci **HONOR Connect**.

- **1** Přihlaste se ke stejnému HONOR ID v telefonu a zařízení, které chcete připojit.
- **2** Zapněte Wi-Fi a Bluetooth v telefonu a zařízení, které chcete připojit.
- **3** Přejděte do nabídky **HONOR Connect**, odsouhlaste smlouvu s uživatelem a ujistěte se, že je na vašem telefonu a zařízení, které chcete připojit, povolena funkce HONOR Connect.

Na stránce nastavení **HONOR Connect** v telefonu bude zobrazené "V okolí" u zařízení znamenat, že již bylo připojeno. Klepněte na jeho název a zkontrolujte, že je zapnuta služba HONOR Connect.

• Pro zajištění rychlejšího a stabilnějšího připojení se doporučuje připojit zařízení ke stejné síti Wi-Fi.

# **Správa služby HONOR Connect na telefonu/tabletu**

Na telefonu/tabletu přejděte do nabídky **Nastavení** > **HONOR Connect**. V seznamu **Služby na tomto zařízení** můžete zapnout nebo vypnout HONOR Connect na aktuálním zařízení. Klepněte například na **Propojené aplikace**, vypněte **Propojené aplikace**, a pak aplikace a služby již nebudou přecházet mezi tímto zařízením a ostatními.

#### **Správa funkce HONOR Connect na jiných zařízeních**

Na telefonu přejděte na **Nastavení** > **HONOR Connect**, klepněte na zařízení se zobrazeným **V okolí**, a pak můžete zapnout nebo vypnout HONOR Connect pro jedno zařízení. Klepněte <span id="page-28-0"></span>například na notebook se zobrazeným **V okolí**, vypněte **Propojené aplikace**, pak už nebudou mezi telefonem a notebookem přecházet aplikace a služby. Jiná zařízení nebudou ovlivněna.

### **Vypnutí funkce HONOR Connect na telefonu/tabletu**

Na telefonu/tabletu přejděte na **Nastavení** > **HONOR Connect** > > **O aplikaci** a klepnutím na **Vypnout službu** vypněte všechny služby HONOR Connect na zařízení. Pokud je chcete obnovit, přejděte na **Nastavení** > **HONOR Connect** a znovu potvrďte **Souhlasím** u Smlouvy s uživatelem.

# **MagicRing**

# **Přístup na stránku MagicRing**

Přejetím prstem z pravého horního rohu obrazovky dolů otevřete Řídicí centrum a klepněte na kartu MagicRing. Pokud je karta MagicRing v Řídicím centru odstraněna, stačí klepnout

na možnost a vybrat možnost **Zobrazit MagicRing**.

### **Přenos aplikací přes systém MagicRing**

Pomocí systému MagicRing můžete přenášet aplikace mezi zařízeními.

#### **Začínáme**

Přihlaste se ke stejnému účtu HONOR v tabletu a v zařízeních v okolí, zapněte Wi-Fi a Bluetooth. Zapněte také funkci **HONOR Connect** v nabídce **Nastavení**.

#### **Přenos aplikací**

Potažením tří prstů nahoru v aplikaci vstoupíte na stránku MagicRing. Vytvoří se karta úkolů. Přetáhněte ji do cílového zařízení a dojde k přenosu aplikace.

# **Způsob přenosu**

Způsoby přenosu závisí na aplikacích a cílových zařízeních.

- Pokud aplikace podporuje **Propojené aplikace**, bude přenesena přes **Propojené aplikace**.
- Pokud nepodporuje **Propojené aplikace**, způsob přenosu závisí na cílovém zařízení.
	- **Z telefonu do tabletu/počítače:** Aplikace se přenese do tabletu nebo počítače prostřednictvím funkce Propojené obrazovky. Aplikaci můžete i nadále používat na tabletu nebo počítači.
	- **Z telefonu do televizoru Vision:** Obrazovka telefonu se promítá na televizor HONOR Vision. Obsah telefonu si můžete i nadále užívat na televizoru Vision.

# **Propojené volání**

# <span id="page-29-0"></span>**Propojené volání**

Umožňuje zařízením v okolí, včetně notebooků a tabletů, sdílet funkci telefonu pro volání. Na těchto zařízeních můžete přijmout nebo uskutečnit hovor, nebo na tato zařízení svůj telefonní hovor přepojit. Bezproblémově přepínejte hovory mezi zařízeními.

#### **Použitelná zařízení**

Telefony, tablety, notebooky, které podporují funkci HONOR Connect.

#### **Příprava**

- **1** Přihlaste se ke stejnému HONOR ID v telefonu a okolních zařízeních a zapněte Wi-Fi a Bluetooth.
- **2** Přejděte do **Nastavení** > **HONOR Connect** > **Propojené volání** a zkontrolujte, že je zapnutá položka **Propojené volání**.
- **3** Na stránce nastavení **HONOR Connect** klepněte na zařízení se symbolem "**V okolí**" a ujistěte se, že je zapnuta položka **Propojené volání**.
- **1** · Tato funkce nevytváří dodatečné náklady za hovory.
	- Podporuje pouze hlasová volání operátora.
	- Sdílení hovorů mezi telefony není podporováno. Pokud chcete přijímat hovory na jiném

telefonu, přejděte do nabídky **Telefon** > > **Nastavení**, klepněte na možnost **Přesměrování hovorů**, vyberte režim přenosu a zadejte cílové číslo (tato funkce vyžaduje podporu služeb operátora, podrobnosti získáte od operátora sítě).

#### **Jak povolit zařízením v okolí přijímat/uskutečňovat hovory**

Telefonní hovory budou automaticky přenášeny do připojených notebooků a tabletů. Můžete si vybrat zařízení, na kterém chcete přijmout nebo uskutečnit hovor.

- **0** · Oznámení o hovoru se nezobrazí na zamčené obrazovce ani na obrazovce v režimu spánku.
	- Tablet dokáže identifikovat svého majitele. Přejděte na **Nastavení** > **HONOR Connect** > > **Doplňkové služby** a zapněte **Identifikace vlastníka**. Pokud uživatel zařízení není jeho vlastníkem, neobdrží oznámení o hovoru. Když zařízení jeho vlastník používá s jinými lidmi, na zařízení se zobrazí oznámení o hovoru se skrytým jménem volajícího.

#### **Ruční přepojení hovorů na okolní zařízení**

Po zvednutí hovoru můžete klepnutím na <sup><dij}</sup> na obrazovce hovoru přepojit hovor na jiné zařízení, jako je notebook.

# **Propojená oznámení**

# <span id="page-30-0"></span>**Propojená oznámení**

Synchronizujte oznámení (např. SMS, budíky, sociální média) z telefonu do používaných zařízení v okolí (notebook, tablet atd.). Pohodlně kontrolujte a spravujte oznámení na všech zařízeních.

#### **Dostupná zařízení**

Telefony, tablety a notebooky, které podporují funkci HONOR Connect.

#### **Příprava**

- **1** Přihlaste se ke stejnému HONOR ID v telefonu a okolních zařízeních a zapněte Wi-Fi a Bluetooth.
- **2** Přejděte na **Nastavení** > **HONOR Connect** > **Propojená oznámení**, zkontrolujte, že je zapnuto **Propojená oznámení**, a vyberte aplikace, jejichž oznámení chcete synchronizovat.
- **3** Na stránce nastavení **HONOR Connect** zkontrolujte **V okolí** zařízení a ujistěte se, že je na nich zapnuta funkce **Propojená oznámení**.

#### **Správa telefonních oznámení na zařízeních v okolí**

Oznámení budou automaticky synchronizována z vašeho telefonu do propojených zařízení (notebooku, tabletu atd.). Na libovolném zařízení můžete odpovídat na zprávy SMS, vypnout budíky a zpracovat další oznámení. Stav oznámení bude aktualizován na všech zařízeních.

- Kvůli ochraně vašeho soukromí skryjí oznámení synchronizovaná s notebookem svůj obsah a zobrazí jej pouze tehdy, když na oznámení najedete myší.
	- Na tabletech je podporována identifikace vlastníka. Přejděte na **Nastavení** > **HONOR**

**Connect** > > **Doplňkové služby** a zapněte **Identifikace vlastníka**. Oznámení se pak nebudou synchronizovat, když váš tablet používá jiná osoba.

• Pokud je v tabletu nainstalována nebo v notebooku běží stejná aplikace třetí strany jako v telefonu, oznámení této aplikace se do těchto zařízení nesynchronizují. Pokud jste například na svém tabletu nainstalovali WeChat nebo používáte WeChat na svém notebooku, tato zařízení nebudou přijímat oznámení WeChat z vašeho telefonu.

# **Propojený vstup**

# **Propojený vstup**

Ovládejte telefon a tablet pomocí klávesnice, myši a touchpadu počítače. Přetahujte obrázky a soubory mezi zařízeními a zlepšete tak efektivitu práce či studia.

#### **Dostupná zařízení**

Telefon, tablet a počítač podporující funkci HONOR Connect.

#### **Příprava**

- **1** Přihlaste se ke stejnému HONOR ID na svém /telefonu a okolních zařízení. Zapněte Wi-Fi a Bluetooth.
- **2** Přejděte do nabídky **Nastavení** > **HONOR Connect** > **Propojený vstup** a ujistěte se, že je zapnutá funkce **Propojený vstup**.
- **3** Na stránce nastavení **HONOR Connect** zkontrolujte **V okolí** zařízení a ujistěte se, že je na nich zapnutá funkce **Propojený vstup**.

### **Zapnutí funkce Propojený vstup**

Umístěte telefon a tablet vedle počítače. Zkontrolujte, že jsou odemčeny a mají zapnutou obrazovku. Pokud potřebujete sdílet myš s mobilním telefonem a tabletem současně, umístěte je na levou, respektive pravou stranu počítače.

**Způsob 1:** Přesuňte kurzor tak, abyste se dvakrát za sebou dotkli okraje obrazovky počítače. Klikněte na příslušné zařízení ve vyskakovacím okně na okraji, čímž vytvoříte propojení. Po navázání spojení může kurzor přejít na obrazovku telefonu.

#### **Způsob 2:**

- **1** Otevřete stránku MagicRing jakéhokoli zařízení MagicRing, včetně telefonu, tabletu a počítače.
- **2** Klepněte na bublinu zařízení počítače v systému MagicRing.
- **3** Pokud chcete sdílet službu s telefonem či tabletem, stačí přetáhnout bublinu služby Propojený vstup do počítače.

Po připojení může kurzor myši plynule přecházet mezi zařízeními. Telefon a tablet můžete ovládat běžným způsobem.

# **Zastavení funkce Propojený vstup**

Kliknutím na X na kartě Propojený vstup na stránce MagicRing libovolného telefonu, tabletu nebo počítače v systému MagicRing nebo přetažením karty Propojený vstup pohlcený na bublině zařízení mimo oblast pohlcení ji můžete odpojit.

# **Sdílení myši a klávesnice tabletu s telefonem**

Telefon může také používat klávesnici a touchpad tabletu. Klávesnici a myš tabletu lze volně používat mezi zařízeními, takže můžete přetahovat okna aplikací z jednoho zařízení do druhého. Obrázky nebo soubory můžete také přetahovat a přenášet mezi zařízeními, čímž plně využijete přednosti každého zařízení a zefektivníte svou práci či studium.

#### **Dostupná zařízení**

Telefony a tablety se systémem MagicOS 7.2 nebo novějším a podporující funkci HONOR Connect. Klávesnici a touchpad tabletu lze sdílet s jedním mobilním telefonem.

#### **Příprava**

- **1** Přihlaste se ke stejnému HONOR ID v telefonu i tabletu a zapněte Wi-Fi a Bluetooth.
- **2** Přejděte do **Nastavení** > **HONOR Connect** > **Propojený vstup** a ujistěte se, že je zapnutá funkce **Propojený vstup**.

<span id="page-32-0"></span>**3** Na stránce nastavení **HONOR Connect** klepněte na **V okolí** zařízení a ujistěte se, že je zapnutá funkce **Propojený vstup**.

# **Zapnutí funkce Propojený vstup**

Umístěte telefon vedle tabletu. Zkontrolujte, že jsou obě zařízení odemčená a mají zapnutou obrazovku.

**Způsob 1:** Přesuňte kurzor tak, abyste se dvakrát za sebou dotkli okraje obrazovky počítače. Klikněte na příslušné zařízení ve vyskakovacím okně na okraji, čímž vytvoříte propojení. Po navázání spojení může kurzor přejít na obrazovku telefonu.

# **Způsob 2:**

- **1** Otevřete stránku MagicRing jakéhokoli zařízení MagicRing, včetně telefonu, tabletu a počítače.
- **2** Klepněte na bublinu zařízení tabletu v systému MagicRing.
- **3** Pokud chcete sdílet službu s telefonem, stačí přetáhnout bublinu služby Propojený vstup do tabletu.

**Způsob 3:** Na tabletu přejděte do nabídky **Nastavení** > **HONOR Connect** > **Propojený vstup** a v části **Dostupná zařízení** klepněte na zařízení, které chcete připojit.

Po připojení může kurzor myši plynule přecházet mezi zařízeními. Telefon můžete ovládat obvyklým způsobem.

# **Propojený fotoaparát**

# **Propojený fotoaparát**

Díky funkci Propojený fotoaparát můžete přední a zadní fotoaparát telefonu používat ke snímání na počítači v reálném čase. Když se například účastníte videokonference na počítači, můžete použít fotoaparát telefonu. Úhel snímání je flexibilní a obraz je čistý a profesionální.

# **Podmínky**

telefon a počítač by měly tuto funkci podporovat. Fotoaparát telefonu lze sdílet s počítačem.

# **Začínáme**

- **1** Přihlaste se ke stejnému účtu HONOR v tabletu a okolních zařízeních a zapněte Wi-Fi a Bluetooth.
- **2** Přejděte do nabídky **Nastavení** > **HONOR Connect** > **Propojený fotoaparát** a ujistěte se, že je zapnutá možnost **Propojený fotoaparát**.
- **3** V počítači se ujistěte, že je povolena funkce **Propojený fotoaparát**.

### <span id="page-33-0"></span>**Sdílení fotoaparátu /telefonu s počítačem**

Při používání videokonferencí, videohovorů, živého vysílání a dalších aplikací, které vyžadují kameru v počítači, můžete podle potřeby použít fotoaparát tabletu nebo telefonu, protože obraz je jasnější a fotoaparát se může flexibilněji pohybovat.

Podpůrné podmínky a kroky pro sdílení fotoaparátu najdete u konkrétních produktů.

# **Sdílení sítě**

# **Sdílení datového připojení**

Tablet a počítač bez Wi-Fi se mohou bez nutnosti zapnutí hotspotu nebo zadání hesla připojit k síti telefonu, který vám zajistí stabilní síť.

#### **Dostupnost**

Telefony, tablety a PC se systémem MagicOS 7.2 nebo novějším a podporující funkci HONOR Connect. Mobilní síť telefonu můžete sdílet s tabletem a PC.

### **Příprava**

- **1** Přihlaste se ke stejnému HONOR ID v telefonu a okolních zařízeních a zapněte Wi-Fi a Bluetooth.
- **2** Přejděte do nabídky **Nastavení** > **HONOR Connect** a zkontrolujte, že je zapnutá funkce **Sdílení datového připojení** .

#### **Sdílení sítě telefonu se zařízeními v okolí**

Způsob 1: Pokud telefon a bezdrátová zařízení (například tablet a počítač) nemají síť Wi-Fi, ale telefon má mobilní síť, můžete bezdrátová zařízení přiblížit k telefonu (se zapnutou obrazovkou telefonu) a na prvním z nich se zobrazí upozornění "Nalezena dostupná síť". Klepnutím na tlačítko PŘIPOJIT NYNÍ připojit k síti telefonu.

#### **Způsob 2:**

- **1** Otevřete stránku MagicRing jakéhokoli zařízení MagicRing, včetně telefonu, tabletu a počítače.
- **2** Klepněte na bublinu zařízení telefonu v systému MagicRing.
- **3** Stačí přetáhnout službu sdílení sítě z bubliny zařízení telefonu do tabletu nebo počítače.

<span id="page-34-0"></span> $\bullet$  · Potažením prstem dolů z horního středu nebo z levé strany obrazovky telefonu aktivujete

oznamovací panel. Poté klepněte na možnost na pravé straně karty Sdílení datového připojení a klepnutím na položku ZRUŠIT ukončete sdílení datového připojení. Můžete také kliknout na křížek na kartě Sdílení datového připojení na stránce MagicRing jakéhokoli telefonu, tabletu nebo počítače v systému MagicRing, případně přetáhnout kartu Sdílení datového připojení pohlcenou v bublině zařízení mimo oblast pohlcení, abyste zastavili sdílení datového připojení.

• Podporuje pouze sdílení mobilní sítě telefonu s tabletem nebo PC.

# **Použití služby ve více zařízeních**

# **Propojené gadgety**

Pomocí fotoaparátu jiného zařízení si můžete vybrat nejvhodnější zařízení pro pořizování fotografií. Například fotografie pořízené /tabletem se mohou okamžitě zobrazit v souboru na počítači, což usnadňuje zachycení inspirace a získání dalších materiálů.

#### **Dostupnost**

Telefony, tablety a PC se systémem MagicOS 7.2 nebo novějším a podporující funkci HONOR Connect. Pomocí fotoaparátu telefonu nebo tabletu můžete pořizovat fotografie a videa a používat je v počítači.

#### **Podporované systémové aplikace**

HONOR Poznámky a HONOR Dokumenty

#### **Podporované aplikace třetích stran**

Ding Drive

Pokud chcete stáhnout a nainstalovat nejnovější verzi aplikace třetí strany, přejděte do AppGallery nebo na oficiální webové stránky třetí strany. Informace o podmínkách podpory závisí na konkrétní situaci.

#### **Příprava**

- **1** Přihlaste se ke stejnému HONOR ID v /tabletu a okolních zařízeních a zapněte a Bluetooth.
- **2** Přejděte do nabídky **Nastavení** > **HONOR Connect** a ujistěte, že je zapnutá funkce **HONOR Connect**.

#### **Sdílení fotoaparátu telefonu s blízkým notebookem**

Když na svém notebooku používáte aplikaci pro dokumenty, můžete pomocí fotoaparátu telefonu pořizovat fotografie, skenovat dokumenty a poté je vložit přímo do dokumentu.

<span id="page-35-0"></span>Když například používáte aplikaci HONOR Poznámky na notebooku, můžete klepnout na možnost  $\Box$  na obrazovce úprav a pomocí fotoaparátu jiného telefonu nebo tabletu pořídit fotografie nebo skenovat dokumenty, které se pak vloží do poznámky.

# **Sdílení obrazovky**

# **Sdílení obrazovky**

Obrazovku lze sdílet s ostatními zařízeními MagicRing stejného účtu, což umožňuje soustředěnější a efektivnější práci na více obrazovkách.

# **Dostupná zařízení**

Telefon, tablet a počítač podporující funkci HONOR Connect.

# **Začínáme**

- **1** Přihlaste se ke stejnému účtu HONOR v tabletu a okolních zařízeních a zapněte Wi-Fi a Bluetooth.
- **2** Přejděte do nabídky **Nastavení** > **HONOR Connect** a ujistěte se, že je zapnutá možnost **HONOR Connect**.

# **Sdílení obrazovky telefonu**

Obrazovku telefonu lze sdílet se zařízeními MagicRing se stejným ID, včetně počítače nebo tabletu. telefon můžete použít na počítači v systému MagicRing nebo na tabletu se stejným ID. Také můžete přímo přetahovat soubory do a z počítače nebo telefonu. Způsob 1:

- **1** Otevřete stránku MagicRing jakéhokoli zařízení MagicRing, včetně telefonu, tabletu a počítače.
- **2** Klepněte na bublinu zařízení telefonu v systému MagicRing.
- **3** Přetáhněte službu sdílení obrazovky bubliny telefonu do počítače nebo tabletu.

Způsob 2: Přejetím třemi prsty nahoru na domovské obrazovce telefonu otevřete stránku MagicRing. Služba sdílení obrazovky se zobrazí ve formě karty. Tuto službu můžete přetáhnout do počítače nebo tabletu.

Můžete klepnout na možnost  $\times$  na kartě služby sdílení obrazovky na stránce MagicRing jakéhokoli telefonu, tabletu nebo počítače MagicRing, případně přetáhněte kartu služby sdílení obrazovky pohlcenou na bublině zařízení mimo oblast pohlcení, abyste ji odpojili.

# **Spolupráce telefonu a počítače HONOR**
# **Propojené obrazovky mezi telefonem a počítačem**

Připojte telefon k počítači Honor a můžete využít funkce propojených obrazovek, navzájem ovládat obě zařízení, sdílet soubory a upravovat je.

#### **Připojení telefonu k počítači přes funkci HONOR Share OneHop**

- **1** Ujistěte se, že počítač podporuje .
- **2** Na počítači zapněte Wi-Fi a Bluetooth, otevřete aplikaci PC Manager a udělte souhlas k licenční smlouvě s uživatelem.
- **3** Na telefonu táhněte prstem od pravého horního rohu obrazovky směrem dolů a otevřete Řídicí centrum. Potom zapněte funkce **NFC**, **Wi-Fi** a **Bluetooth**.
- **4** Přiložte oblast NFC (umístění oblasti snímání NFC telefonu HONOR) na zadní straně

telefonu ke značce na počítači, dokud telefon nezavibruje nebo nezačne přehrávat tón.

**5** Držte se pokynů na obrazovce a propojte telefon s počítačem.

# **Spolupráce telefonu HONOR a počítače jiné značky**

## **Připojte svůj telefon k počítači se systémem Windows**

Po připojení telefonu k počítači se systémem Windows můžete spravovat oznámení z telefonu, fotografie a hovory a přistupovat k obrazovce telefonu a aplikacím v počítači, čímž zefektivníte svou práci nebo studium.

### **Připojení telefonu k počítači**

- **1** Tažením prstu dolů z pravého horního rohu obrazovky otevřete Řídicí centrum a klepněte na možnost Propojit s Windows. Nebo přejděte do nabídky **Nastavení** > **Další připojení** > **Propojit s Windows** na telefonu.
- **2** Pokud chcete funkci použít poprvé, na telefonu klepněte na možnost **Propojit telefon a počítač**, v prohlížeči v počítači se systémem Windows přejděte na stránku "www.aka.ms/phonelinkQRC" a podle pokynů na obrazovce otevřete QR kód.
- **3** Naskenujte pomocí telefonu QR kód na obrazovce počítače, přihlaste se, připojte se, a podle pokynů na obrazovce nastavte oprávnění, čímž dokončíte připojení.
- **4** Při opětovném použití stačí zapnout **Propojit s Windows** v telefonu, abyste je mohli snadno propojit.
- **U** · Tuto funkci je nutné provést, když jsou telefon i počítač připojeni k internetu.
	- Požadavky na model a verzi spolu s dalšími informacemi o funkcích aplikace Phone Link naleznete na stránce www.aka.ms/YPappsupport.

#### **Přidání dalších počítačů do telefonu**

**1** Na telefonu přejděte do nabídky **Nastavení** > **Další připojení** > **Propojit s Windows**.

- **2** Klikněte na **Přidat počítač** a podle pokynů na obrazovce otevřete dané rozhraní v počítači a přihlaste se.
- **3** Zadejte kód PIN z obrazovky počítače do telefonu a připojte svůj telefon k počítači podle pokynů na obrazovce.
- Nový počítač musí být přihlášen ke stejnému účtu Microsoft jako váš telefon.

#### **Spravujte na počítači oznámení telefonu a textové zprávy**

Jakmile je telefon připojen k počítači, můžete prostřednictvím počítače spravovat oznámení telefonu nebo odesílat a přijímat textové zprávy.

• **Správa oznámení telefonu**: V aplikaci **Propojení s telefonem** na vašem počítači můžete

synchronizovat oznámení telefonu. Kliknutím na  $\times$  vedle oznamovacího panelu vymažete oznámení. Oznámení budou odstraněna také z vašeho telefonu.

- **Správa textových zpráv**: V aplikaci **Propojení s telefonem** na vašem počítači klikněte na možnost **Zprávy** a z telefonu si zobrazte textové zprávy za posledních 30 dní. Na textovou zprávu můžete také odpovědět nebo můžete odeslat novou zprávu.
- Při prvním použití této funkce je třeba ji na telefonu potvrdit, čímž počítači umožníte přistupovat k oznámením telefonu.

#### **Uskutečňování a přijímání telefonních hovorů na počítači**

Jakmile je telefon k počítači připojen, můžete na počítači uskutečňovat nebo přijímat hovory, vybrat zařízení pro hovor, nebo pomocí počítače spravovat protokol hovorů a kontakty.

- **Přijímání hovorů na počítači**: Při příchozím hovoru přijměte hovor kliknutím na tlačítko **Přijmout** v dialogovém okně na počítači.
- **Uskutečňování hovorů na počítači**: V aplikaci **Propojení s telefonem** na vašem počítači klikněte na možnost **Hovory** a pomocí počítače hovor uskutečněte.
- **Přepínání zařízení**: Během hovoru na počítači rozbalte dialogové okno hovoru a přepněte hovor do telefonu.
- **Správa protokolu hovorů a kontaktů**: Obrazovka **Hovory** vám umožňuje spravovat protokol hovorů a kontakty z telefonu. Výsledek bude synchronizován do telefonu.
- **U** K použití této funkce musí váš počítač podporovat Bluetooth. Před použitím připojte podle pokynů počítač k telefonu přes Bluetooth a povolte přístup z počítače.

#### **Přístup k fotografiím z telefonu pomocí počítače**

Jakmile je telefon k počítači připojen, v aplikaci **Propojení s telefonem** na počítači klikněte na možnost **Fotky** a zobrazte si a spravujte posledních 2 000 fotografií uložených v telefonu. Fotografie můžete také přetáhnout do počítače dlouhým stisknutím.

Odstraněním fotografií z počítače je trvale odstraníte i z telefonu.

#### **Přístup k aplikacím v telefonu na počítači**

Jakmile je telefon k počítači připojen, můžete na počítači přistupovat k aplikacím telefonu a ovládat je pomocí myši.

- **Přístup k aplikacím v telefonu**: V aplikaci **Propojení s telefonem** na vašem počítači klikněte na možnost **Aplikace** a poté klikněte myší na ikonu aplikace v seznamu **Všechny aplikace**, čímž získáte přístup k aplikacím telefonu pomocí okna na vašem počítači.
- **Správa mobilních aplikací**: Kliknutím pravým tlačítkem na ikonu aplikace v seznamu **Všechny aplikace** přidáte aplikaci mezi oblíbené.
- Pokud chcete tuto funkci použít, musíte připojit telefon ke stejné síti jako počítač a podle pokynů povolit přístup k počítači.

#### **Otevření obrazovky telefonu na počítači**

Po připojení telefonu k počítači klikněte v aplikaci **Propojení s telefonem** na počítači na možnost **Aplikace** > **Otevřít obrazovku telefonu** a otevřete tak okno obrazovky telefonu na počítači. Telefon můžete v okně ovládat pomocí myši. Můžete se například podívat na textové zprávy, uskutečňovat hovory nebo přistupovat k aplikacím v telefonu.

Pokud chcete tuto funkci použít, musíte připojit telefon ke stejné síti jako počítač a podle pokynů povolit přístup z počítače.

#### **Odpojení telefonu od počítače**

Na telefonu přejděte do nabídky **Nastavení** > **Další připojení** > **Propojit s Windows**.

- **Odpojení**: Vypněte možnost **Propojit s Windows**.
- **Odstranění připojeného počítače**: V seznamu Propojené počítače klepněte na  $\{ \tilde{Q} \}$  vedle názvu počítače, poté klepněte na možnost **Odebrat toto zařízení** a postupujte podle

pokynů k odstranění telefonu v aplikaci **Propojení s telefonem** > > **Má zařízení** na počítači.

# **Spolupráce telefonu a tabletu**

# **Spolupráce prostřednictvím funkce Více obrazovek mezi vaším telefonem a tabletem**

Připojte svůj telefon a tablet, pokud chcete používat funkci Spolupráce prostřednictvím funkce Více obrazovek pro operace mezi zařízeními, jako je například zobrazení obrazovky telefonu v tabletu, používání aplikací telefonu v tabletu, přetahování souborů mezi oběma zařízením a úprava souborů z telefonu v tabletu.

#### **Propojení tabletu s telefonem**

Tuto funkci podporují pouze některé tablety Honor.

Propojte svůj tablet a telefon, čímž zapnete funkci Propojené obrazovky, pomocí kteréhokoli z následujících způsobů:

#### **Připojení přes Bluetooth**

- **1** Táhněte prstem dolů ze stavového řádku tabletu a zapněte **Spolupráce prostřednictvím funkce Více obrazovek** .
- **2** V telefonu otevřete Řídící centrum tažením prstu z pravého horního rohu obrazovky dolů a zapněte  $\frac{1}{2}$
- **3** Umístěte telefon blízko tabletu a postupujte podle pokynů na obrazovce k navázání připojení.

#### **Připojení naskenováním QR kódu:**

- **1** Na tabletu zapněte **Spolupráce prostřednictvím funkce Více obrazovek**, na obrazovce **Spolupráce prostřednictvím funkce Více obrazovek** a klepněte na **Připojte se skenováním**.
- **2** Ujistěte se, že je telefon připojený k internetu, a podle pokynů připojte svůj telefon k tabletu.

#### **Připojení přiložením ke klávesnici s funkcí NFC:**

Svůj telefon můžete přiložit ke standardní klávesnici s funkcí NFC, která je dodávána společně s tabletem, a zapnout tak funkci Propojené obrazovky.

- **1** Ujistěte se, že byl tablet spárován s klávesnicí.
- **2** Tažením prstu z pravého horního rohu obrazovky dolů otevřete Řídicí centrum a poté zapněte **N**
- **3** Přiložte oblast NFC na zadní straně telefonu (umístění oblasti snímání NFC v telefonu HONOR) k oblasti NFC na klávesnici, dokud telefon nezavibruje nebo nezačne přehrávat tón.
- **4** Propojte telefon a tablet podle pokynů.

#### **Přístup k aplikacím a souborům telefonu z tabletu**

Po připojení telefonu k tabletu můžete telefon ovládat z tabletu, například používat aplikace a soubory telefonu, zobrazovat oznámení telefonu ( včetně zpráv SMS) a uskutečňovat nebo přijímat telefonní hovory.

Když je obrazovka telefonu odemčená, můžete v okně telefonu na tabletu provádět následující operace:

- Otevřete **Telefon** pro uskutečnění hovoru vytočením čísla.
- Otevřete **SMS a MMS** pro zobrazení SMS zpráv a odpovídání na ně.
- Otevřete **Galerie** nebo **Soubory** pro prohlížení fotografií, videí a souborů a pro přehrávání video nebo zvukových souborů z telefonu.
- Tažením prstu z pravého horního rohu obrazovky dolů otevřete Řídící centrum telefonu. Poté klepnutím na **Přepnout zvuk/video na telefon** nebo **Přepnout zvuk/video na tablet** přepněte výstupní zvukové zařízení.
- Pokud je k tabletu připojena externí klávesnice nebo stylus, můžete je použít k zadávání textu a ovládání okna telefonu na tabletu.

#### **Přenos souborů mezi telefonem a tabletem přetažením**

- **1** Otevřete **Galerie** nebo **Soubory** a klepněte a podržte obrázek, video nebo dokument.
- **2** Pokud je to zapotřebí, vyberte více souborů, klepněte a podržte kterýkoli z vybraných souborů, a poté je přetáhněte, jakmile se zobrazí ikona pro přetažení souborů.

Můžete například:

- Přetažením přenést soubory ve složkách **Galerie** nebo **Soubory** mezi telefonem a tabletem.
- Přetáhnout obrázek, text nebo soubor z telefonu do dokumentu, který máte otevřený v tabletu, jako je například dokument Microsoft Office, upomínka nebo e-mail.

**Tato funkce se může lišit v závislosti na zařízení.** 

#### **Odpojení telefonu od tabletu**

Po ukončení používání telefonu a tabletu můžete zařízení odpojit následujícími způsoby:

- $\cdot$  V okně telefonu zobrazeném na tabletu se odpojte klepnutím na  $\bm{\times}$
- V telefonu otevřete Řídící centrum tažením prstu z pravého horního rohu obrazovky dolů a klepněte na **ODPOJIT**.

# **Snadná projekce**

### **Bezdrátové promítání obrazovky telefonu**

Z bezpečnostních důvodů se po bezdrátové projekci obrazovky telefonu na velký displej (například televizor) za účelem práce nebo zábavy budou oznámení, jako jsou oznámení o příchozích hovorech, zprávy SMS a budíky, zobrazovat pouze na telefonu.

- **1** V závislosti na modelu zařízení a funkcích většího displeje postupujte následovně:
	- **Pokud větší displej podporuje technologii Miracast**, zapněte přepínač bezdrátové projekce.
	- **Pokud větší displej technologii Miracast nepodporuje**, připojte k němu bezdrátový adaptér HDMI. Zkontrolujte, zda je bezdrátový adaptér HDMI připojen k napájecímu zdroji.

**D** Informace o podpoře technologie Miracast a způsobu aktivace bezdrátové projekce u většího displeje najdete v jeho uživatelské příručce, případně se obraťte na zákaznickou podporu jeho výrobce.

**2** Na telefonu táhněte prstem od pravého horního rohu obrazovky směrem dolů a otevřete

Řídicí centrum. Potom zapněte funkci $\widehat{\mathcal{P}}$ .

- **3** Opětovným tažením dolů zobrazíte všechny zástupce a můžete zapnout funkci **Bezdrátová projekce**. Váš telefon začne vyhledávat dostupná zobrazovací zařízení.
- **4** V seznamu zařízení klepněte na název odpovídající většímu displeji nebo bezdrátovému adaptéru HDMI a připojení k promítacímu zařízení dokončete.

Po nastavení připojení můžete telefon orientovat na šířku, abyste měli lepší obraz.

Případně tažením prstem od středu horní části obrazovky nebo od levé části obrazovky dolů otevřete Centrum oznámení a klepněte na **Odpojit**.

# **HONOR Share**

# **HONOR Share**

HONOR Share je technologie bezdrátového sdílení, která umožňuje rychle přenášet obrázky, videa, dokumenty a jiné typy souborů mezi zařízeními. Tato technologie využívá Bluetooth, aby objevila zařízení v okolí, která podporují HONOR Share a Wi-Fi Direct pro přenos souborů bez nutnosti čerpání mobilních dat.

## **Zapnutí nebo vypnutí funkce HONOR Share**

Funkci HONOR Share můžete zapnout a vypnout jedním z následujících postupů:

- Tažením prstu z pravého horního rohu obrazovky dolů otevřete Řídicí centrum a poté zapněte nebo vypněte funkci **HONOR Share**. Na obrazovku nastavení můžete přejít také klepnutím a podržením položky **HONOR Share**.
- Přejděte do **Nastavení** > **Další připojení** > **HONOR Share** a zapněte nebo vypněte funkci **HONOR Share**.

## **Rychlé sdílení souborů mezi zařízeními pomocí funkce HONOR Share**

Funkci HONOR Share můžete použít k rychlému sdílení souborů mezi zařízeními HONOR. Příjemce si může zobrazit náhled souborů dříve, než budou odeslány, poté si zobrazit kompletní obsah souborů, jakmile je přijme. Příjemce si například může zobrazit přijaté obrázky nebo videa vGalerii.

- **1** Na přijímajícím zařízení zapněte možnost **HONOR Share**.
- **2** Na odesílajícím zařízení klepnutím apodržením vyberte soubor nebo album, které

chcete sdílet, apoté klepněte na . Klepněte na **HONOR Share** apoté pro odeslání souboru klepněte na ikonu přijímajícího zařízení.

Tyto kroky se mohou lišit, pokud soubory sdílíte přímo zaplikace.

**3** Na přijímajícím zařízení klepnutím na **Přijmout** přijměte přenos.

Pokud si chcete zobrazit přijaté soubory, otevřete **Soubory**, klepněte na kartu **Procházet** a přejděte do nabídky **Telefon** > **HONOR Share**.

Přijaté obrázky nebo videa můžete také zobrazit, pokud přejdete do **Galerie** > **Alba** > **HONOR Share**.

#### **Sdílení souborů mezi telefonem a počítačem prostřednictvím funkce HONOR Share**

Pomocí funkce HONOR Share můžete snadno bezdrátově sdílet soubory mezi vaším telefonem a počítačem.

Můžete prohlížet a upravovat soubory z telefonu v počítači bez nutnosti použití datového kabelu nebo odesílat soubory z počítače do telefonu.

#### **Z telefonu do počítače:**

- **1** Zapněte na počítači Bluetooth a Wi-Fi.
- **2** Tažením prstem dolů z pravého horního rohu obrazovky dolů otevřete Řídící centrum telefonu. Dlouhým klepnutím na **HONOR Share** přejděte na obrazovku Nastavení, kde zapněte **HONOR Share**.
- **3** Na počítači otevřete aplikaci **PC Manager** > **HONOR Share** a ujistěte se, že je zapnutá možnost **Povolit vyhledávání jinými zařízeními**.
- **4** Dlouze klepněte na soubor, který chcete sdílet, na telefonu. Poté klepněte na a vyberte možnost **HONOR Share**. Poté, co je přijímající zařízení objeveno, klepněte na jeho název a soubor nasdílejte.

#### **Z počítače do telefonu:**

- **1** Zapněte na počítači Bluetooth a Wi-Fi.
- **2** Zapněte na telefonu funkci **HONOR Share**.
- **3** V počítači vyberte soubor, který chcete sdílet, a klikněte pravým tlačítkem myši na **Zobrazit další možnosti** > **HONOR Share**. Počítač vyhledá telefony, které mají zapnutou funkci **HONOR Share**. Vyberte telefon, který má soubor přijmout.
- **4** Postupujte podle pokynů na obrazovce a přijměte soubor v telefonu.

Funkce podporuje pouze notebooky HONOR s verzí aplikace PC Manager 15.0 nebo novější. Tato funkce se může u jednotlivých produktů lišit, postupujte podle konkrétní situace.

### **Tisk na jedno klepnutí díky HONOR Share**

Pokud je vblízkosti tiskárna, které podporuje HONOR Share, můžete aplikaci HONOR Share využít pro vyhledání tiskárny atisk obrázků nebo souborů PDF uložených ve vašem zařízení.

- **1** V závislosti na typu tiskárny zajistěte následující:
	- Tiskárny s podporou Wi-Fi: Tiskárna musí být zapnutá apřipojená ke stejné síti jako zařízení.
	- Tiskárny s podporou WiFi Direct: Tiskárna musí být zapnutá amusí mít zapnutou funkci WiFi Direct.
- Tiskárny spodporou Bluetooth: Tiskárna musí být zapnutá azjistitelná pomocí Bluetooth.
- **2** V zařízení si zobrazte náhled souboru, který chcete vytisknout, poté přejděte do **Sdílet** > **HONOR Share**.
- **3** Jakmile bude tiskárna zjištěna, klepněte vzařízení na její název aupravte nastavení na obrazovce náhledu. Poté pro zahájení tisku klepněte na **Tisknout**. Pokud připojujete Bluetooth tiskárnu ke svému zařízení poprvé, vyhledejte tiskárnu ve svém zařízení, klepněte na název tiskárny, poté klepněte apodržte tlačítko napájení na tiskárně po dobu zhruba 1sekundy, tím potvrdíte připojení.
- Seznam podporovaných tiskáren si zobrazíte klepnutím na **Nápověda** na obrazovce sdílení aplikace HONOR Share, výběrem možnosti **Tiskárny** a poté klepnutím na **Jaké tiskárny jsou podporované?**.

# **Přihlášení k HONOR ID**

# **Snadné přihlášení k HONOR ID**

Na novém zařízení přejděte na **Nastavení** > **pro přihlášení k vašemu HONOR ID**. Můžete zkusit následující:

- Přihlášení k účtu: Zadejte název účtu, klepněte na **DALŠÍ** a přihlaste se pomocí hesla nebo ověřovacího SMS kódu podle pokynů na obrazovce.
- Přihlášení skenováním: Na novém zařízení klepněte na ikonu QR kódu výše a na obrazovce se objeví QR kód. Na zařízení s přihlášeným HONOR ID přejděte na **Nastavení**,

klepněte na HONOR ID, potom klepněte na  $\overline{L}$ , naskenujte QR kód na novém zařízení a klepněte na **PŘIHLÁSIT SE**.

# **Tvorba videí**

# **Základy fotografování**

# **Spustit fotoaparát**

Aplikaci fotoaparátu lze otevřít několika způsoby.

#### **Z domovské obrazovky**

Na domovské obrazovce otevřete **Fotoaparát**.

#### **Ze zamčené obrazovky**

Když je obrazovka zamčená, zapněte obrazovku, poté potáhněte ikonu fotoaparátu v pravém dolním rohu nahoru, tím otevřete fotoaparát.

#### **Použití funkce Rychlý snímek**

Když je funkce zapnutá, jednoduše dvojitým stisknutím tlačítka zeslabení otevřete fotoaparát, když je obrazovka vypnutá nebo uzamčená.

- **1** Přejděte do nabídky **Fotoaparát** > > **Rychlý snímek** a vyberte možnost **Otevřít fotoaparát** nebo **Pořiďte momentku**.
- **2** Nyní můžete otevřít fotoaparát nebo pořídit momentku bez toho, abyste odemykali obrazovku.

# **Úprava nastavení fotoaparátu**

Nastavení fotoaparátu můžete upravit, abyste mohli rychleji pořizovat fotografie a videa.

Následující funkce nemusí být v některých režimech fotoaparátu k dispozici.

### **Přidejte nálepky pro svůj telefon**

Přejděte na **Fotoaparát** >  $\bigodot$  a klepněte na **Nálepky**. Vyberte nálepky, které chcete přidat, například **Model zařízení**, **Datum a čas** a **Poloha**.

- **1** Typy nálepek použitelné na telefonech se mohou lišit.
	- Některé telefony nepodporují přidávání nálepek do videí.

#### **Použití pomocné mřížky ke kompozici fotografií**

Pomocnou mřížku můžete použít k nastavení dokonalého záběru.

- **1** Přejděte do nabídky **Fotoaparát** >  $\bigotimes$  a zapněte možnost **Mřížka fotoaparátu**. V hledáčku se pak zobrazí mřížky.
- **2** Umístěte fotografovaný objekt do jednoho z průsečíků a stiskněte tlačítko spouště.

### **Zapnutí funkce Odraz zrcadla**

Když používáte přední fotoaparát, klepněte na <sup>{</sup>O} a zapněte nebo vypněte funkci Odraz **zrcadla**.

#### **Ztlumení zvuku závěrky**

Pokud chcete ztlumit zvuk závěrky fotoaparátu, zapněte možnost **Ztlumit**.

**D** Tato funkce je k dispozici pouze v některých zemích a regionech.

### **Zachycení úsměvů**

Zapněte funkci **Zachycení úsměvů**. Fotoaparát pořídí snímek automaticky, když v hledáčku detekuje úsměv.

### **Použití vodorovné úrovně pro lepší kompozici**

Přejděte na **Fotoaparát** > , zapněte **Vodorovná úroveň** a v hledáčku se zobrazí vodorovné vodicí čáry.

Pokud se přerušovaná čára překrývá s plnou čarou, znamená to, že kamera je rovnoběžná s vodorovnou úrovní.

### **Přepínání režimů fotoaparátu**

Pokud chcete přepnout fotoaparát do speciálního režimu, zakažte v nastavení fotoaparátu položku "Další služby". Ve speciálním režimu si fotoaparát zachová pouze základní funkce pořizování fotografií a videí. Ostatní režimy a související nastavení, například Portrét, Noc a Pro, nebudou k dispozici.

Přejděte do nabídky **Fotoaparát** > > **Doplňkové služby** a vypněte **Všechny doplňkové služby**. Poté se klepnutím na **VYPNOUT** přepněte do speciálního režimu.

Chcete-li speciální režim ukončit, klepněte na  $\lambda$  v pravém horním rohu na obrazovce pořizování fotografií/videí a zapněte **Všechny doplňkové služby**.

### **Pořizování fotografií profesionálního vzhledu**

Fotografování s umělou inteligencí je předinstalovaná funkce fotoaparátu, která pomáhá pořizovat lepší fotografie prostřednictvím inteligentní identifikace objektů a scén (jako je například jídlo, pláže nebo text) a optimalizací nastavení barev a jasu.

- **1** Otevřete **Fotoaparát** a vyberte režim **Video**.
- **2** Klepnutím na **AI** zapněte funkci.
- **3** Zarámujte subjekt v hledáčku. Jakmile fotoaparát rozpozná, co fotografujete, automaticky vám doporučí režim (například , jídlo, pláže nebo text).

**4** Chcete-li doporučený režim vypnout, klepněte na ikonu pro doporučený režim na režimu nebo vypněte $(A<sup>j</sup>)$ .

# **Fotografování**

## **Pořizování fotografií**

- **1** Otevřete **Fotoaparát**.
- **2** Můžete provést některou z následujících operací:
	- Zaostření: klepněte na obrazovce na místo, které chcete zvýraznit. Chcete-li oddělit bod zaostření a bod měření, stiskněte a podržte rámeček hledáčku a jakmile se zaostřovací rámeček a rámeček měření objeví současně, přetáhněte je samostatně na požadovanou pozici.
	- Nastavení jasu: Klepněte na obrazovku a potáhněte nahoru nebo dolů  $\vec{Q}$  vedle zaostřovacího rámečku.
	- Přiblížení nebo oddálení: Přiblížení nebo oddálení provedete tak, že stáhnete dva prsty na obrazovce k sobě nebo je od sebe oddálíte, případně posuňte posuvník přiblížení vedle obrazovky.
	- Výběr režimu fotoaparátu: V oblasti režimu fotoaparátu potažením prstu doleva, doprava, nahoru nebo dolů vyberte režim.
	- Zapnutí nebo vypnutí blesku: klepněte na  $\overline{\mathcal{X}}$  a vyberte možnost A (Automaticky),

← (Zapnuto),  $\bigstar$  (Vypnuto) nebo ⊆ (Vždy zapnuto).

Je-li vybrána možnost **(A** (Automaticky), pokud fotoaparát rozpozná, že jste v tmavém prostředí , zobrazí se výstraha blesku v hledáčku a při snímání se automaticky zapne blesk.

- $\cdot$  Výběr filtru: Klepnutím na  $\mathbb{\hat{X}}$  zobrazíte náhled efektu filtru.
- Ne všechny režimy podporují výše uvedenou operaci podrobnosti naleznete v údajích o jednotlivých režimech.
- **3** Klepnutím na závěrku pořiďte fotografii.

#### **Použití tlačítka Plovoucí závěrka pro pořízení fotografií**

Můžete zapnout zobrazení tlačítka Plovoucí závěrka, když používáte fotoaparát. Přetáhněte jej kamkoli budete chtít, abyste mohli fotografie pořizovat co nejrychleji.

- **1** Přejděte do nabídky **Fotoaparát** >  $\bigotimes$  a poté zapněte možnost **Plovoucí závěrka**.
- **2** Tlačítko Plovoucí závěrka se poté zobrazí v hledáčku. Můžete ho přetáhnout kamkoliv.

**3** Klepnutím na tlačítko Plovoucí závěrka pořídíte fotografii.

## **Pořízení fotografie s pomocí časovače**

Časovač fotoaparátu vám umožňuje nastavit časový odpočet, abyste mohli zapózovat poté, co stisknete tlačítko závěrky.

- **1** Přejděte do nabídky **Fotoaparát** > > **Časovač** a vyberte odpočet.
- **2** Vraťte se do hledáčku a klepněte na tlačítko závěrky. Vaše zařízení pořídí fotografie, jakmile odpočet skončí.

## **Fotografování gesty**

Když chcete pořídit selfie předním fotoaparátem, zvedněte dlaň směrem k obrazovce náhledu a snímek se pořídí.

- **1** Otevřete **Fotoaparát**, vyberte režim **Fotografie** nebo **Portrét** a klepněte na možnost pro přepnutí na přední fotoaparát.
- **2** Klepnutím na > **Chytré zachycení** zapněte **Ovládání gesty**.
- **3** Vraťte se na obrazovku náhledu, zvedněte celou dlaň (prsty nahoru a dlaní směrem k obrazovce) blízko k tváři ve vzdálenosti asi 20 cm od obrazovky a chvíli jí nehýbejte, aby ji přední fotoaparát určitě rozpoznal.
- **4** Jakmile fotoaparát vaše gesto rozpozná, spustí odpočet 2 sekund a poté fotografii automaticky pořídí.

# **Pořizování snímků v režimech Portrét, Minimální clona a v Nočním režimu**

## **Vyzkoušejte režim Portrét**

Režim Portrét může vylepšit vlastnosti obličeje, rozostřit pozadí a přidat do fotografií filtry, díky nimž vyniknou fotografované objekty.

- **1** Přejděte na **Fotoaparát** a vyberte režim **Portrét**.
- **2** Zaměřte fotoaparát na osobu. Ujistěte se, že osoba je v oblasti zaostření.

Chcete-li pořídit selfie, klepněte na  $\circled{C}$ .

- **3** Fotografický efekt můžete upravit následujícími způsoby:
	- Zapnutí efektu zkrášlení: Klepnutím na > **Zkrášlení** upravíte efekt zkrášlení na zjemnění, rozjasnění, tón pleti atd. Můžete také obnovit parametry klepnutím na

 $\bigcirc$ . Klepnutím na  $\bigcirc$  vypnete efekt zkrášlení.

- Úprava efektu rozostření: Klepnutím na Verozmažete pozadí.
- Blesk: Když fotografujete předním fotoaparátem ve špatně osvětleném prostředí, klepněte na ikonu blesku v horní části, abyste zesvětlili svůj obličej.

Tvorba videí

Klepněte na ikonu blesku a vyberte možnost  $\overline{A}$  (automaticky) nebo  $\subseteq$  (vždy zapnuto).

- Přidání filtru: Klepněte na  $\overline{\mathbb{Q}}$  a vyberte filtr.
- **4** Klepnutím na vyfotíte snímek.
- Tato funkce se může lišit v závislosti na zařízení.

# **Fotografování v noci**

Noční režim poskytne vašim fotografiím ostřejší detaily a jasnější barvy, i když fotíte za nedostatečného osvětlení nebo v noci.

- **1** Otevřete **Fotoaparát** a vyberte režim **Noc**.
- **2** Pevně držte svůj telefon a klepněte na tlačítko závěrky.
- **3** Váš telefon upraví dobu expozice podle okolního jasu. Držte telefon pevně až do skončení odpočítávání.

# **Použití předního fotoaparátu k pořizování nočních portrétů**

Přední fotoaparát v Nočním režimu můžete používat k pořizování selfie v noci nebo v době, kdy není dostatečné osvětlení.

V prostředí s nedostatečným osvětlením povolte kruhové vyplňovací světlo na telefonu , abyste získali osvětlené fotografie své tváře.

- **1** Otevřete **Fotoaparát** a vyberte režim **Noc**.
- **2** Klepnutím na  $\bigodot$  přepněte na přední fotoaparát. Poté můžete:
	- Klepnout na ikonu blesku a vybrat možnost  $\overline{A}$  (Automaticky) nebo  $\subseteq$  (Vždy zapnuto) a povolit kruhové vyplňovací světlo. Kruhové vyplňovací světlo slouží k projasnění obličeje v prostředí s nedostatečným osvětlením.
- **3** Držte telefon pevně a klepněte na možnost Snímat.

## **Pořízení fotografií s minimální clonou**

Režim Minimální clona umožňuje snímání fotografií v případech, kdy je pozadí rozmazané, ale na váš předmět je přesto dokonale zaostřeno.

- **1** Otevřete **Fotoaparát** a vyberte režim **Clona**.
- **2** Klepněte na místo, na které chcete zaostřit. Nejlepších výsledků dosáhnete, pokud bude vaše zařízení 2 m (cca. 7 stop) od předmětu.
- **3** V hledáčku klepněte na  $\left(\begin{matrix} \mathbb{F}^d \end{matrix}\right)$ a přetažením posuvníku upravte nastavení clony. S menší hodnotou clony dosáhnete rozmazanějšího pozadí.
- **4** Klepnutím na tlačítko závěrky pořiďte fotografii.

# **Pořizování fotografií profesionálního vzhledu**

Fotografie AI je předinstalovaná funkce fotoaparátu, která vám pomáhá pořizovat lepší fotografie prostřednictvím inteligentní identifikace objektů a scén (jako je například jídlo, pláže, a text ) a příslušnou optimalizací nastavení barev a jasu.

- **1** Otevřete **Fotoaparát** a vyberte režim **Fotografie**.
- **2** Klepnutím na  $\overline{Ai}$  jej zapněte.
- **3** Zarámujte subjekt v hledáčku. Jakmile fotoaparát rozpozná, co fotografujete, automaticky vám doporučí režim (například jídlo, pláženebo text).
- **4** Chcete-li doporučený režim zakázat, vypněte  $\overrightarrow{AJ}$ .

# **Použití filtru na fotografie**

- **1** Otevřete **Fotoaparát** a vyberte režim **Fotografie**.
- **2** Klepnutím na  $\sim$  >  $\infty$  zobrazíte náhled efektu.
- **3** Klepnutím na tlačítko závěrky pořídíte fotografii nebo zahájíte nahrávání videa.

# **Doporučené filtry**

Poté, co fotoaparát rozpozná snímanou scénu, doporučí vhodné filtry k pořízení snímků podle vašich zvyklostí při používání.

- **1** V **Fotoaparát** vyberte režim **Fotografie**.
- **2** Klepnutím na W zapněte Fotografování s umělou inteligencí. (AI) je zapnuto)
- **3** Namiřte svůj telefon na cíl. Fotoaparát může automaticky zapnout režim fotografování,

jakmile rozpozná scénu (například rostliny, lidé a jídlo), a po klepnutí na  $\bigotimes^2$  vám fotoaparát doporučí správné filtry na základě vašich zvyklostí při používání.

# **Pořizování širokoúhlých fotografií s použitím přiblížení**

Pomocí širokoúhlého režimu ve fotoaparátu a funkce přiblížení můžete zachytit širší rozsah nebo vzdálenější pohled.

## **Pořízení širokoúhlých fotografií**

- **1** Otevřete **Fotoaparát** a vyberte režim **Fotografie**.
- **2** Ujistěte se, že je funkce **AI** zapnutá.
- **3** Namiřte fotoaparát na objekt, jehož fotografii chcete pořídit. Fotoaparát automaticky doporučí **Super široký úhel** režim, pokud rozpozná budovu. Klepněte na **Super široký úhel** a získáte širší zorný úhel.

Také můžete přetáhnout posuvník přiblížení v hledáčku nebo stáhnout prsty k sobě či roztáhnout od sebe pro úpravu úrovně přiblížení. Nižší hodnota bude znamenat širší zorný úhel.

**4** Klepnutím na pořídíte fotografii.

#### **Pořizování fotografií zdálky**

- **1** Otevřete **Fotoaparát** a vyberte režim **Fotografie**.
- **2** Namiřte fotoaparát na vzdálený objekt, který chcete vyfotografovat. Přetažením posuvníku přiblížení nebo táhnutím prstů k sobě nebo jejich tažením od sebe upravte úroveň přiblížení.
- **3** V hledáčku klepněte na místo, kam chcete zaostřit. Když je fotoaparát zaostřený,

klepněte na .

# **Použití režimu Super makro pro pořizování záběrů zblízka**

Spomocí režimu Super makro lze pořizovat fotografie malých objektů, jako např. kapek rosy alistů, azkoumat azaznamenávat detaily světa kolem vás.

- **1** Přejděte do nabídky **Fotoaparát** > **Další** avyberte režim **Super makro**.
- **2** Klepnutím na **pořídíte fotografii.**

#### **Super makro**

**1** Otevřete **Fotoaparát** a tato funkce dokáže automaticky rozpoznat fotografovaný objekt a zaostřit na něj, když na něj fotoaparát zamíří ve správné vzdálenosti. Když je funkce

 zapnuta, bude na obrazovce vidět **Super makro**. Klepnutím na ikonu ukončíte režim **Super makro**.

**2** Klepnutím na začnete natáčet.

## **Pořízení panoramatických fotografií**

Přidejte své fotografii krajiny nebo skupinové fotografii na šířce pomocí funkce Panorama. Tento fotoaparát pořídí několik fotografií objektů v zorném poli a spojí je do jedné panoramatické fotografie.

#### **Používání zadního fotoaparátu pro pořízení panoramatických fotografií**

Režim **Panorama** kombinuje několik snímků do souvislé panoramatické fotografie. Stačí pohnout fotoaparátem, když snímáte, a fotoaparát se postará o zbytek.

- **1** Přejděte do nabídky **Fotoaparát** > **Další** a vyberte režim **Panorama**.
- **2** Klepněte na <sup>\*</sup><sup>o</sup> a nastavte panoramatický směr.
- **3** Nasměrujte fotoaparát na váš výchozí bod a poté klepněte na  $\heartsuit$  pro zahájení snímání. Pohybujte fotoaparátem ve směru šipky zobrazené na obrazovce. Když pořizujete fotografii, držte šipku na čáře uprostřed.

# **Přidání samolepek na fotografie**

Přidávejte do svých fotografií nálepky, kterými se rozumí informace o času, počasí, náladě nebo jídle.

**1** Přejděte do nabídky **Fotoaparát** > **Další** a vyberte režim **Nálepky**.

Pokud není možnost **Nálepky** k dispozici, klepněte na možnost **A** a pak stáhněte **Nálepky**.

- **2** Klepněte na  $\stackrel{\Omega}{=}$  a vyberte nálepku. Vybraná nálepka se zobrazí v hledáčku.
- **3** Přetáhněte nálepku a upravte tím její polohu. Můžete také upravit text některých typů samolepek.
- **4** Klepnutím na tlačítko pořiďte fotografii.

# **Pořizování fotografií s vysokým rozlišením**

Pokud chcete pořizovat fotografie, které budete chtít vytisknout nebo zobrazit na velké obrazovce, můžete je pořídit ve vysokém rozlišení.

- **1** Přejděte na položky **Fotoaparát** > **Další** avyberte režim **Vysoké rozlišení**.
- **2** Zaberte objekt v hledáčku a klepněte na místo, na které chcete zaostřit. V režimu **Vysoké rozlišení** nemůžete použít přiblížení nebo oddálení ani změnit poměr stran.
- **3** Klepnutím na **pořiďte fotografii.**

# **Použití režimu Pro pro dosažení profesionálních výsledků**

Režim Pro umožňuje při snímání možnost vyladění fotografií a videí a dává vám plnou kontrolu citlivostí ISO, režimem zaostření a dalšími hodnotami při pořizování fotografií nebo snímání videí.

### **Použití režimu Profesionál**

- **1** Otevřete **Fotoaparát** a vyberte režim **Pro**.
- **2** Můžete nastavit následující parametry:
	- Úprava metody měření: Klepnutím na možnost **M** vyberte metodu měření.

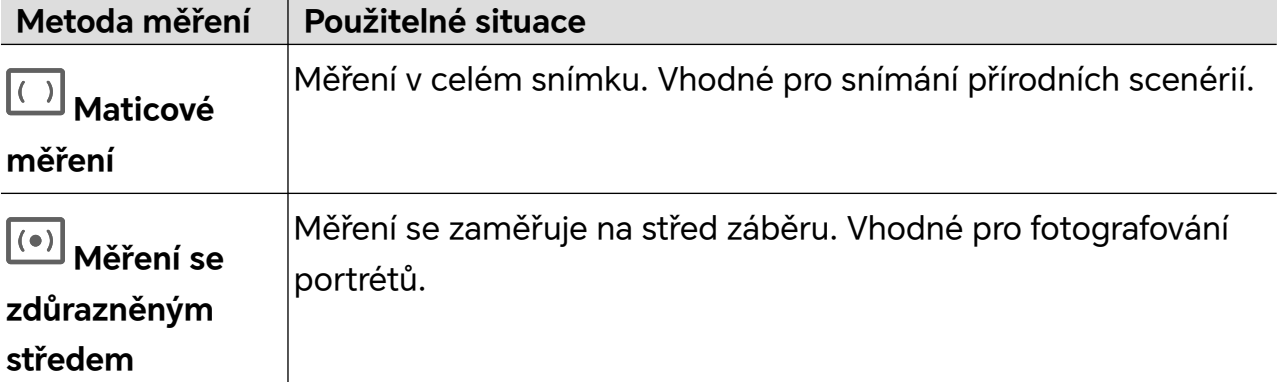

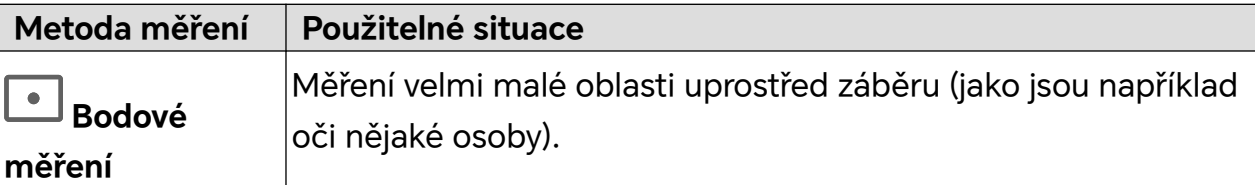

• Úprava citlivosti ISO: Klepněte na možnost **ISO** a posuňte oblast pro nastavení citlivosti ISO.

Když je osvětlení nedostatečné, citlivost ISO zvyšte; když je světla dostatek, citlivost ISO snižte, abyste předešli přílišnému šumu ve snímku.

• Úprava rychlosti závěrky: Klepněte na možnost **S** a posuňte oblast pro nastavení rychlosti závěrky.

Rychlost závěrky ovlivní množství světla, které vstoupí do fotoaparátu. Při fotografování statických krajin a portrétů rychlost závěrky snižte; při fotografování krajin a portrétů v pohybu rychlost závěrky zvyšte.

• Úprava hodnoty kompenzace expozice (EV): Klepněte na možnost **EV·** a posuňte oblast pro nastavení citlivosti EV.

Když je osvětlení nedostatečné, nastavte vyšší hodnotu kompenzace expozice; když je vysoká úroveň osvětlení, hodnotu kompenzace expozice snižte.

- **Režim zaostření Použitelné situace AF-S (jednorázové)** Stojící postavy, krajiny apod. **AF-C – kontinuální zaostření** Pohybující se postavy, krajiny apod. **MF – manuální zaostření** Klepněte na oblast, kterou je potřeba zvýraznit (například obličej nějaké osoby) a fotoaparát na ni zaostří.
- Úprava zaostření: Klepněte na možnost **AF·** a vyberte možnost režim zaostření.

• Úprava barevného nádechu: Klepněte na možnost **WB·** a vyberte vyvážení bílé.

Možnost  $\frac{1}{2}O^2$ ; můžete vybrat v denním světle; možnost vyberte, když je oblačno nebo se objekt nachází ve stínu.

Klepnutím na možnost  $\square$ <br>Klepnutím na možnost  $\square$ změníte teplotu barev tak, abyste snímku propůjčili studenější nebo teplejší nádech.

- **3** Klepnutím na závěrku pořiďte fotografii.
- Některé parametry se při úpravě jiných parametrů také změní. Upravte je podle svých potřeb.

# **Skenování pomocí funkce Magický text**

**Magický text** umožňuje skenovat dokumenty, prezentace ze schůzek atd. pro elektronické uchovávání a sdílení.

#### **Skenování dokumentu**

- **1** Přejděte do nabídky **Fotoaparát > Další**, vyberte **Skenovat dokument** a zapněte  $\boxed{A}$
- **2** Umístěte celý dokument do záběru fotoaparátu a otáčejte stránky. Zařízení automaticky naskenuje každou stránku, odebere stíny a provede úpravy. Můžete také klepnout na

a provést skenování ručně.

**3** Na obrazovce **Skenovat dokument** otevřete miniaturu v levém dolním rohu. Klepněte na **Exportovat** a uložte dokument v požadovaném formátu.

Přejděte do aplikace **Soubory**, pokud chcete zobrazit exportovaný dokument.

# **Přístupné chytré fotografování**

Při fotografování bude telefon vysílat informace o počtu a poloze obličejů v rámečku náhledu fotoaparátu a o tom, zda je telefon nakloněný, aby pomohl zrakově postiženým uživatelům provést úpravy a pořídit krásné snímky se zarovnanými portréty a vhodnými úhly.

- **1** Přejděte na **Nastavení** > **Funkce usnadnění** > **Usnadnění** > **Vypnuto** a zapněte **Vypnuto**.
- **2** Zapněte **Fotoaparát** a vyberte režim (například Fotografie nebo Video). Telefon bude vysílat počet a polohu obličejů v rámečku náhledu a návrhy nastavení podle úhlu naklonění telefonu.
- **3** Nastavte polohu a úhel telefonu a poté pořiďte snímek.

**D** Fotoaparát dokáže rozpoznat až 10 tváří.

# **Pořizování pohyblivých fotografií**

- **1** Přejděte do nabídky **Fotoaparát > Fotografie** a klepněte na  $\leq$  >  $\circledR$  (  $\circledP$  ie zapnuto).
- **2** Klepnutím na  $\heartsuit$  pořídíte fotografii. Fotoaparát zaznamená, co se stane před a po stisknutí spouště.
- Fotoaparát nemůže pořídit pohyblivou fotografii a v některých situacích tuto funkci automaticky vypne, například ve špatně osvětleném prostředí nebo při vysoké úrovni přiblížení. Postupujte podle skutečného prostředí.

### **Zobrazení pohyblivých fotografií**

Pohyblivé fotografie, které pořídíte, se uloží do **Galerie** ve formátu JPG.

Přejděte do nabídky **Galerie** > **Alba** > **Fotoaparát**, klepněte na pohyblivou fotografii a

potom klepnutím na  $\circled{0}$  v horní části fotografie zobrazíte pohyblivý efekt.

Pohyblivé fotografie se po dokončení automaticky zastaví. Také klepnutím na obrazovku je můžete kdykoli zastavit.

## **Úprava pohyblivých fotografií**

- **1** Přejděte do nabídky **Galerie** > **Alba** > **Fotoaparát**, klepněte na pohyblivou fotografii, kterou chcete upravit, a potom klepněte na **M**. Můžete provést následující akce:
	- Oříznutí a otočení: Klepněte na **Oříznout**, vyberte poměr stran a přetažením obdélníku nebo jeho rohů uzavřete oblast, kterou chcete na fotografii ponechat. Chcete-li fotografii otočit, klepněte na **Oříznout** a přetažením dolního posuvníku upravte úhel.

Chcete-li fotografii otočit o 90 stupňů nebo ji převrátit vodorovně, klepněte na  $\mathfrak{f}$ O  $nebo$   $\bowtie$ 

- Přidání filtrů: Klepněte na **Filtr** a vyberte filtr.
- Úprava světla a barvy: Klepněte na **Upravit** a nastavte jas, kontrast, sytost atd.
- Ostatní: Můžete také zachovat barvu fotografie, rozmazat fotografii, vytvořit čmáranice a přidat k fotografii efekt cáknutí barvy, rámeček nebo poznámky.
- **2** Klepnutím na **Uložit** úpravy uložíte.

#### **Uložte Pohyblivé fotografie jako GIF memy**

Chcete-li vytvořit memy s pohyblivými fotografiemi, otevřete album, klepněte na

požadovanou fotografii, klepněte na a vyberte položku **Uložit jako meme ve formátu GIF**. Fotografii můžete oříznout a přidat k ní text. Klepnutím na **Exportovat** uložíte mem do

Galerie. Klepnutím na co ho nasdílíte.

### **Uložení Pohyblivé fotografie jako videa**

Chcete-li uložit pohyblivou fotografii jako video, otevřete album, klepněte na požadovanou fotografii, klepněte na <sup>\*</sup> a vyberte položku **Uložit jako video**.

# **Natáčení videí**

## **Natáčení videí**

Režim Video umožňuje používat funkce přiblížení, zaostření a zkrášlení a nastavit rozlišení videa či snímkovou frekvenci.

- **1** Přejděte na **Fotoaparát** a vyberte režim **Video**.
- **2** Na natáčení se můžete připravit následujícími způsoby:
	- Přiblížení nebo oddálení: Přiblížení nebo oddálení provedete tak, že stáhnete dva prsty k sobě nebo je od sebe oddálíte, případně posunete posuvník přiblížení.
- Zaostření: Klepněte na obrazovku v místě, které chcete zvýraznit. Dlouhým klepnutím na obrazovce uzamknete expozici a zaostření.
- Zapnutí nebo vypnutí blesku: Klepnutím na změníte indikátor blesku na

 $(zapnuto)$  nebo  $\bigstar$  (vypnuto). Při záznamu předním fotoaparátem můžete indikátor blesku za špatných světelných podmínek změnit na  $\subseteq$  (zapnuto). Po zapnutí fotoaparát zesílí jas obrazovky kruhovým osvětlením, aby se zvýšilo osvětlení obličeje.

- Výběr filtru: Klepnutím na W zobrazíte náhled efektu filtru.
- Úprava efektu zkrášlení: Klepněte na  $\bigodot$  a posunutím upravte efekt zkrášlení.
- Úprava efektu rozostření: Klepněte na  $\heartsuit$  pro rozmazání pozadí. Je-li funkce zapnuta, fotoaparát dokáže přesně rozpoznat lidi a zlepšit efekt portrétu.
- Úprava rozlišení videa a snímkové frekvence: Přejděte do nabídky > **Rozlišení videa** a vyberte požadované rozlišení. Čím vyšší rozlišení, tím ostřejší video a větší velikost souboru. Vyberte si rozlišení podle svých potřeb. Můžete také klepnout na **Snímková frekvence** a vybrat požadovanou snímkovou frekvenci.
- Vyberte formát videa, který šetří místo: Klepněte na a zapněte **Efektivní formát videa**.

Když je funkce zapnuta, váš tablet bude používat efektivnější formát videa, který vám pomůže ušetřit místo v úložišti. Jiná zařízení však nemusí být schopna přehrávat videa v tomto formátu. Funkci zapněte podle potřeby.

Některé produkty nemusejí podporovat výše uvedené funkce.

**3** Klepnutím na začnete natáčet.

Přiblížení nebo oddálení provedete během natáčení videa tak, že stáhnete dva prsty k sobě nebo je od sebe oddálíte, případně posunete posuvník přiblížení.

Klepnutím na **od** pořídíte fotografii aktuální obrazovky.

- **4** Klepnutím na  $\blacksquare$  natáčení pozastavíte, nebo ho klepnutím na  $\blacksquare$  ukončíte.
- Při použití efektu rozostření k natáčení portrétových videí se musíte vyhnout následujícím scénám: listy, jasné světlo, pohybující se předměty, mezery mezi prsty a chloupky.

### **Použití sluchátek Bluetooth pro nahrávání zvuku při pořizování videí**

**1** Připojte telefon ke sluchátkům Bluetooth.

- **2** Po úspěšném připojení se v telefonu zobrazí oznamovací panel. Klepněte na a v automaticky zobrazeném seznamu audio zařízení vyberte audio kanál sluchátek Bluetooth.
- **3** Otevřete **Fotoaparát** a vyberte režim **Video**.
- **4** Namiřte objektiv na cíl, který chcete fotografovat, a klepnutím na  $\bigcirc$  spusťte nahrávání. Při nahrávání pomocí telefonu se do záznamu zahrne pouze zvuk přijatý přes sluchátka Bluetooth.
- **5** Klepnutím na nahrávání ukončíte.
- Některá sluchátka Bluetooth tuto funkci nepodporují. Vyhledejte si informace v návodu k použití svých sluchátek.

## **Natáčení 4K UHD videí**

Váš telefon podporuje nahrávání videa ve formátu 4K Ultra HD (UHD).

- **1** Otevřete **Fotoaparát** a vyberte režim **Video**.
- **2** Přejděte do nabídky > **Rozlišení videa** a vyberte možnost **[16:9] 4K** nebo **[21:9] 4K**. Když zvolíte rozlišení 4K, nelze použít režim zkrášlení, filtry a speciální efekty, které budou automaticky deaktivovány.
- **3** Vraťte se na obrazovku **Video** a klepnutím na  $\bullet$  nahraite video.

Vyšší rozlišení znamená vyšší kvalitu videa, ale také více zabraného místa v úložišti.

### **Potlačení okolního hluku při nahrávání videa**

Při natáčení videí na telefonu můžete zapnout funkci potlačení hluku, aby se snížil okolní hluk a lidský hlas byl ve videu mnohem zřetelnější.

- **1** Přejděte na **Fotoaparát** a vyberte režim **Video**.
- **2** Klepnutím na začnete natáčet.
- **3** Během nahrávání klepnutím na  $\mathbb{R}$  zapněte potlačení hluku ( $\frac{d\|\mathbf{r}\|}{d}$  znamená, že funkce je zapnuta).
- 4 Klepnutím na **udalo** ukončíte natáčení.

Jiné režimy natáčení videa, jako je Zpomaleně, také podporují funkci potlačení hluku. Funkce potlačení hluku je k dispozici pouze při použití mikrofonu zařízení a nelze ji použít, když je zařízení připojeno ke sluchátkům.

#### **Používání filtrů ve videu**

**1** Otevřete **Fotoaparát** a vyberte režim **Video**.

- **2** Klepnutím na  $\infty$  zobrazíte náhled efektu.
- **3** Klepnutím na tlačítko závěrky pořídíte fotografii nebo zahájíte nahrávání videa.

# **Nahrávání více videí**

Díky režimu více videí můžete přepínat mezi různými kombinacemi fotoaparátů a natáčet tak jedinečná a zábavná videa.

## **Režim více videí**

Při přepínání mezi různými kombinacemi fotoaparátů můžete vybírat z různých režimů více videí:

• **Přední/zadní**: Přední a zadní fotoaparát se v hledáčku zobrazují na rozdělené obrazovce a umožňují vám být ve stejném záběru jako scéna před vámi.

Záběr zadního fotoaparátu můžete v okně jak předního, tak i zadního fotoaparátu přiblížit nebo oddálit tak, že stáhnete dva prsty k sobě nebo je od sebe oddálíte. Po dvojitém poklepání na obrazovku si záběr předního a zadního fotoaparátu vymění pozice.

• **Zadní/zadní**: Dva hledáčky zobrazují jak panoramatický, tak i záběr zblízka (umístěný ve středu panoramatického záběru), a umožňují vám tak zachytit celou scénu společně s drobnými detaily.

Záběr zblízka můžete v okně jak panoramatického záběru, tak i záběru zblízka přiblížit nebo oddálit tak, že stáhnete dva prsty k sobě nebo je od sebe oddálíte. Po dvojitém klepnutí na obrazovku si panoramatický záběr a záběr zblízka vymění pozice.

• **Obraz vobraze**: Přední záběr je zobrazen v malém plovoucím okně a druhý záběr je zobrazen na celé obrazovce jako pozadí.

Malé okno můžete libovolně posouvat a jeho velikost lze upravit tak, že stáhnete dva prsty k sobě nebo je od sebe oddálíte. Po dvojitém klepnutí na malé okno si záběr předního a zadního fotoaparátu vymění pozice.

• **Přední** nebo **Zadní**: V hledáčku je zobrazen pouze přední nebo zadní záběr. Přiblížení nebo oddálení provedete tak, že stáhnete dva prsty k sobě nebo je od sebe oddálíte, případně posunete posuvník přiblížení.

## **Vytváření videí v režimu Více fotoaparátů**

- **1** Přejděte do nabídky **Fotoaparát** a vyberte možnost **VÍCE VIDEÍ**.
- **2** Klepněte na **b** a poté vyberte režim Více videí.
- **3** Klepnutím na spustíte nahrávání.

Režim Více videí zapnete tak, že v průběhu nahrávání klepnete na možnost nebo po ní potáhnete nahoru.

Snímek aktuálního záběru při režimu více videí pořídíte klepnutím na  $^{\mathbb{C}}$ 

# **4** Klepnutím na  $\blacksquare$  nahrávání pozastavíte. Klepnutím na  $\blacksquare$  nahrávání ukončíte.

#### **Vytváření více videí s proměnlivými rychlostmi**

Díky funkci proměnlivé rychlosti můžete prodloužit důležité momenty nebo zrychlit záběry, které nemusejí být až tak detailní, a měnit tak tempo videí.

- **1** Přejděte na **Fotoaparát** a vyberte možnost **VÍCE VIDEÍ**.
- **2** Klepněte na , zvolte režim více videí a začněte nahrávat.
- $\bf 3$  Pokud chcete nahrávat video v různých rychlostech, při nahrávání klepněte na  $\zeta_{1x}$ a zvolte požadovanou rychlost.
- **4** Nahrávání zastavíte klepnutím na
- V průběhu nahrávání nestandardní rychlostí není podporována funkce přiblížení, přepínání mezi fotoaparáty ani použití režimu více videí.

# **Režim Sólové vystřižení**

Ať už natáčíte děti při hře, na narozeninové oslavě nebo na výstavě, můžete použít režim Sólové vystřižení ke generování dvou samostatných HD videí – celoscénového a samostatného střihu – abyste uspokojili všechny vaše potřeby v jednom záběru.

- **1** Přejděte do nabídky **Fotoaparát > Video**, klepněte na  $\mathbb{E}$ a zapněte tak funkci Sólové vystřižení. Fotoaparát poté automaticky rozpozná cíl fotografování pomocí sledovacího rámečku.
- **2** Klepnutím na sledovací rámeček vyberte hlavního hrdinu a vyhledejte sledovací okno.
- **3** Klepněte , abyste natočili celou scénu i hlavního hrdinu, kterého sledujete.

Při fotografování můžete klepnout na  $\cup$  ve sledovacím okně, abyste zastavili nahrávání samotného videa s efektem Sólového vystřižení. Poté můžete také klepnout na sledovací rámeček a znovu vybrat hlavního hrdinu a začít nahrávat nový díl videa v režimu Sólové vystřižení.

Při natáčení můžete změnit hlavního hrdinu poklepáním na sledovací rámeček jiných postav.

- **4** Klepnutím na **u** ukončíte obě natáčení.
- Pokud během natáčení hlavní hrdina na určitou dobu opustí záběr, natáčení v režimu Sólové vystřižení se pozastaví. Pokračovat bude, až se hlavní hrdina znovu vrátí.
	- Můžete také nejprve zahájit natáčení úplné scény a později vybrat hlavního hrdinu pro vytvoření videa v režimu Sólové vystřižení.

# **Použití režimu příběhu k vytváření fantastických videí**

V režimu **PŘÍBĚH** můžete snadno podle šablony vytvářet fantastická videa, aniž byste museli obraz ručně zaostřovat nebo přibližovat.

- **1** Přejděte na **Fotoaparát** > **Situace** > **PŘÍBĚH** a začněte snímat výběrem **Jeden snímek** nebo **Situace**.
- **2** Vyberte šablonu pro náhled efektů a klepnutím na  $\heartsuit$  začněte snímat.
- **3** Váš telefon nebo vám dá pokyn k pořízení několika snímků. Klepnutím na  $\ddot{\bullet}$  spustíte záznam videa.

Před snímáním se v hledáčku zobrazí náhled jednotlivých snímků. Klepnutím na  $\left\langle \right\rangle$ náhled zavřete.

Chcete-li snímat jinou situaci, po natočení videa fotoaparát zavřete. Váš telefon nebo předchozí snímky automaticky uloží. Po opětovném zapnutí režimu **PŘÍBĚH** můžete pokračovat v uloženém snímku (uložit lze pouze poslední snímek).

**4** Po dokončení všech záběrů telefon nebo záběry automaticky spojí a vytvoří video s hudbou na pozadí.

Pokud nejste s některým ze snímků spokojeni, klepněte na rámeček náhledu snímku,

klepněte na  $\left(\bigcup_{i=1}^{\infty} a_i\right)$ podle pokynů pořiďte snímek znovu.

Pokud nejste s celkovým efektem spokojeni, klepnutím na  $\overline{\mathbf{W}}$  odeberte všechnv snímky a snímejte znovu.

**5** Po dokončení celého snímání klepněte na  $\left(\begin{matrix} \Box \ \end{matrix}\right)$  a exportujte video do alba **Videa**.

# **Nahrávání zpomalených videí**

Zpomalený režim slouží k detailnímu zachycení krátkých okamžiků. Nastavte rychlost zpomaleného pohybu podle toho, jak pomalé mají být záběry. Při vyšší rychlosti bude přehrávání pomalejší.

Nejlepších výsledků dosáhnete, když budete zpomalená videa natáčet při jasném a přirozeném osvětlení.

Dostupné rychlosti zpomalení se liší podle zařízení.

### **Nahrávání zpomalených videí**

- **1** Přejděte do nabídky **Fotoaparát** > **Další** a vyberte režim **Zpomaleně**.
- **2** Klepněte na ikonu pro videa ve zpomaleném režimu a vyberte možnost 4x nebo 8x. Možnost 8x není na některých zařízeních k dispozici.
- **3** Klepnutím na spustíte záznam.
- **4** Klepnutím na ukončíte záznam.

#### **Úprava zpomalené části ve zpomalených videích**

U zpomaleného videa můžete změnit, která část se má přehrát zpomaleně.

- **Tato funkce je dostupná pouze pro zpomalená videa zaznamenaná při rychlosti 4x nebo 8x.** Možnost 8x není na některých zařízeních k dispozici.
- **1** Přejděte do **Galerie** a vyberte zpomalené video.
- **2** Klepnutím na **zobrazíte** oblast úprav.
- **3** Přetažením posuvníků nastavte část, která má být přehrávána zpomaleně. Ostatní části videa se přehrávají normální rychlostí.
- **4** Klepnutím na *úpravy uložíte*.
- Při sdílení 4x a 8x zpomalených videí se ujistěte, že vybraná videa byla uložena, aby byl zachován efekt zpomalení.

## **Použití časosběrného režimu pro vytvoření krátkého videa**

Časosběrný režim můžete využít po pomalé zachycování snímků během několika minut, nebo dokonce hodin a jejich sloučení do krátkého videa. Díky tomu můžete zachytit krásu změny – rozkvétající květiny, pohybující se mraky a mnoho dalšího.

- **1** Přejděte do nabídky **Fotoaparát** > **Další** a vyberte režim **Časosběrný režim**.
- **2** Umístěte zařízení do správné polohy. Chcete-li omezit třes fotoaparátu, použijte trojnožku, aby se zařízení nehýbalo.
- **3** Klepnutím na  $\heartsuit$  zahájíte záznam, klepnutím na záznam ukončíte.

Zaznamenané video se automaticky uloží do Galerie.

## **AI Video**

Když je zapnutá funkce AI Video, bude vám automaticky doporučen správný režim videa na základě scén, které natáčíte. Díky tomu můžete natáčet kvalitní a jedinečná videa.

- **1** Přejděte do **Fotoaparát** > **Video** a ujistěte se, že je funkce AI Video zapnuta a zobrazena jako  $\overline{Ai}$ . ( $\overline{Ai}$  znamená, že je vypnutá.)
- **2** Namiřte svůj telefon na cíl. Fotoaparát inteligentně rozpozná snímané scény a objekty. Pokud je k dispozici vhodnější režim videa, zobrazí se bublina s doporučením (například Sólové vystřižení, HDR a Portrét).
- **3** Klepnutím na bublinu rychle zapnete doporučený režim.
- Funkci AI Video lze zapnout, pokud je snímková frekvence videa nastavena na 30 snímků za sekundu a pro záznam videa se používá zadní fotoaparát.

# **Používání režimu Pro k záznamu videí**

- **1** V režimu **Pro** klepnutím na  $\overline{^{(m)}}$  se přepnete do režimu záznamu. Poté můžete provádět následující činnosti:
	- Úprava režimu měření: Klepněte na **M** a vyberte režim měření.

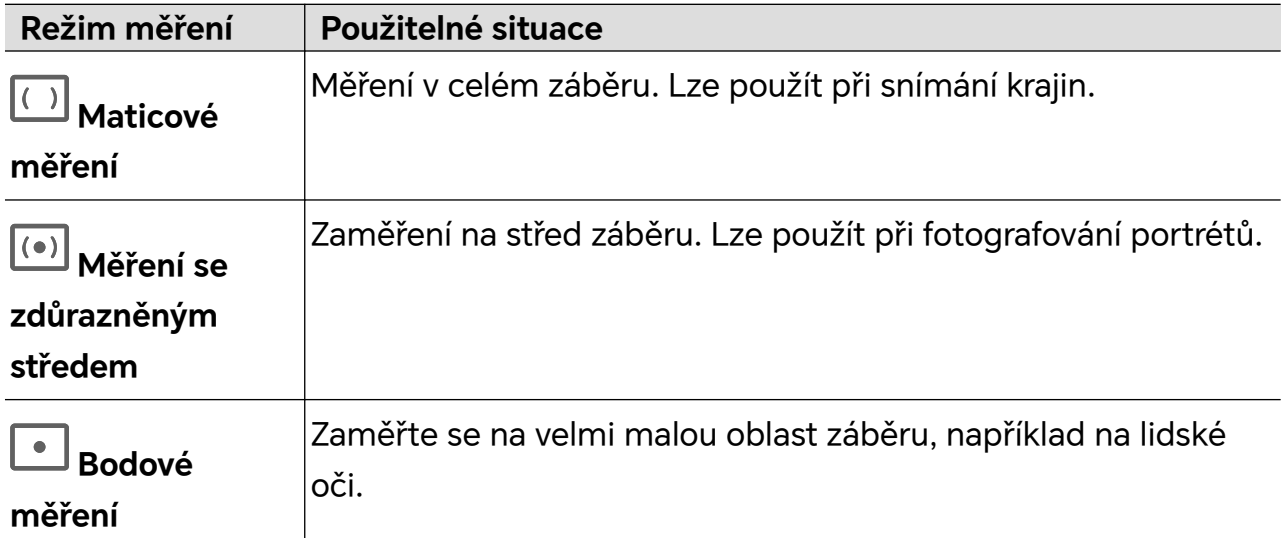

- Úprava citlivosti ISO: Klepněte na **ISO** a přetáhněte posuvník ISO. Ve slabě osvětleném prostředí citlivost ISO zvyšte. V prostředí s dobrým osvětlením citlivost ISO snižte, aby se na snímcích nevytvářel šum.
- Úprava rychlosti závěrky: Klepněte na **S** a přetáhněte posuvník rychlosti závěrky. Rychlost závěrky ovlivňuje množství světla, které projde objektivem fotoaparátu. Při fotografování statických scén nebo portrétů rychlost závěrky snižte. Při fotografování pohyblivých scén nebo objektů rychlost závěrky zvyšte.
- Úprava hodnoty kompenzace expozice (EV): Klepněte na **EV ·** a přetáhněte posuvník EV.

Ve slabě osvětleném prostředí hodnotu EV zvyšte; v prostředí s dobrým osvětlením ji snižte.

• Úprava režimu zaostření: Klepněte na **AF ·** a vyberte režim zaostření.

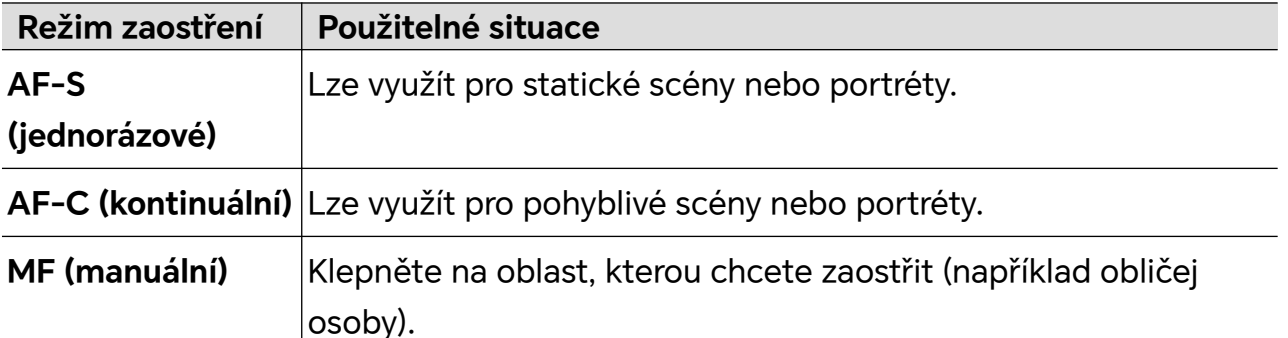

• Úprava barevného nádechu: Klepněte na **WB ·** a vyberte vyvážení bílé.

Při fotografování na jasném slunci vyberte . V prostředí se slabým osvětlením

nebo se zataženou oblohou vyberte

Klepnutím na  $\Box$ upravte teplotu barev a dodejte obrazu chladnější nebo teplejší tón.

- **2** Můžete klepnout na **Azy** a vybrat a použít filtr LUT.
- **3** Klepnutím na spustíte záznam.
- Úprava některých nastavení může způsobit odpovídající změny u jiných nastavení. Upravujte nastavení pečlivě podle svých potřeb.

# **Úprava obrázků**

# **Úpravy fotografií a videí**

Aplikace Galerie nabízí celou řadu možností úprav fotografií a videí.

# **Základní úpravy**

- **1** Otevřete **Galerie**, klepněte na miniaturu fotografie, kterou chcete upravit, a poté klepnutím na tlačítko **otevřete funkce úprav.** 
	- Oříznutí a otočení: Klepněte na **Oříznout**, vyberte rámeček a přetažením mřížky nebo rohů vyberte část, kterou chcete zachovat. Chcete-li fotografii otočit, klepněte na ikonu **Oříznout** a přetáhněte kolečko úhlu do požadované orientace.

Chcete-li fotografii otočit o 90 stupňů, klepněte na tlačítko  $\left( \bigcirc \right)$ . Chcete-li fotografii

zrcadlit, klepněte na tlačítko  $\bowtie$ 

- Přidání efektu filtru: Klepněte na možnost **Filtr** a vyberte filtr.
- Úprava efektů fotografie: Klepněte na možnost **Upravit** a upravte jas, kontrast, sytost nebo další aspekty fotografie.
- Jinak: fotografii můžete upravit dalšími způsoby, například přidáním barevné skvrny, rozmazání, čmáranice nebo popisku .
- **2** Klepnutím na **√** nebo **Uložit** uložíte své úpravy.

# **Přidání nálepek k fotografiím**

- **1** V Galerii klepněte na fotografii a potom přejděte do nabídky > **Samolepky**.
- **2** Vyberte typ nálepky, kterou chcete přidat, například **Čas**, **Počasí** nebo **Nálada**.
- **3** Vyberte nálepku a přetažením změňte její polohu. U některých typů nálepek můžete také upravovat text.
- **4** Klepnutím na tlačítko v uložíte úpravy a klepnutím na tlačítko **Uložit** uložíte fotografii.

### **Pixelování fotografií**

- **1** V Galerii klepněte na fotografii a potom přejděte do nabídky > **Mozaika**.
- **2** Vyberte styl a velikost mozaiky, která zakryje části fotografie.
- **3** Pokud chcete mozaiku odstranit, klepněte na **Guma** a smažte ji z fotografie.
- **4** Klepnutím na **Uložit** fotografii uložíte.

#### **Přejmenování fotografie**

- **1** V aplikaci Galerie klepněte na miniaturu fotografie, kterou chcete přejmenovat.
- **2** Přejděte do nabídky > **Přejmenovat** a zadejte nový název.
- **3** Klepněte na možnost **OK**.

# **Úprava videí**

# **HONOR Clip**

### **Rychlý přístup k funkci HONOR Clip**

Ke službám HONOR Clip můžete získat přístup následujícími způsoby:

• Přejděte do nabídky **Galerie** > **Alba** a vyberte fotografie nebo videa, která chcete upravit.

Klepněte na

• Přejděte do nabídky **Galerie**, klepnutím a podržením vyberte obrázky nebo videa v nabídce **Fotografie** nebo **Alba**. Poté klepněte na možnost **Vytvořit** > **Nové video**.

### **HONOR Clip**

Pomocí funkce HONOR Clip si můžete vybrat obrázky a videa, která se vám líbí, a použít různé šablony pro vytvoření krátkých videí. Do krátkých videí můžete také přidávat filtry, přechody a text.

- **1** Na domovské stránce otevřete **Galerie**.
	- Vyberte možnost **Vytvořit** > **Nové video**.
	- Vyberte možnost **Vytvořit** > **Střih** > **Vytvořit video**.
	- V nabídce **Fotografie** nebo **Alba** se dotkněte fotografií nebo videí, které chcete upravit, a klepněte na **Vytvořit** > **Nové video**.
- **2** Můžete provést následující:
	- Výběr motivu: Po klepnutí na **Šablona** vybírejte ze široké škály šablon motivů.
	- Úprava klipů: Chcete-li video oříznout nebo změnit délku trvání zobrazení, klepněte na **Upravit**, klepněte na panel náhledu a přetáhněte posuvníky na obou stranách klipu.
- Výběr filtru: Klepněte na možnost **Filtry** a vyberte efekt filtru. Posunutím posuvníku upravte efekt filtru. Klepnutím na Upravit můžete dále upravit jas, kontrast atd.
- Úprava hudby na pozadí: Klepněte na **Hudba** a poté klepnutím na **Přidat hudbu** přidejte přednastavenou hudbu na pozadí nebo místní hudbu. Nebo klepnutím na **Extrahovat zvuk** extrahujte zvuk z videa a připojte ho ke klipu. Po přidání hudby na pozadí můžete přejít na **Upravit** a klepnutím na **Hlasitost** upravit hlasitost původního zvuku nebo hudby na pozadí. Zapnutím **Zesílení** nebo **Zeslabení** postupně zesílíte nebo zeslabíte hudbu na pozadí. Chcete-li hudbu na pozadí odebrat nebo odstranit, přidejte **Vyjmout** před a za odebíranou hudbu a danou část vyberte. Klepněte a podržte časovou osu a přetáhněte ji do požadované polohy, nebo klepněte na **Smazat**.
- Přidání textu: Klepnutím na **Text** > **Přidat text** přidejte do videa text. Po zadání textu do textového pole můžete vybrat šablony, styly nebo stylizovaný text níže a přidání dokončit. Poté klepněte na lištu náhledu textu a přetažením posuvníků na obou stranách přizpůsobte délku trvání textu.
- Přidání efektů: Klepnutím na **Efekt** přidáte do videa efekty.
- Přidání Obrazu v obraze: Klepnutím na **Obraz v obraze** přidejte požadované materiály. Po úspěšném přidání se materiály zobrazí v krátkém videu jako obraz v obraze.
- Úprava velikosti snímku: Klepnutím na **Rámeček** vyberte požadovanou velikost snímku.
- Přidání pozadí: Klepnutím na **Pozadí** přidáte pozadí v jedné barvě nebo v jiných stylech. Nebo přetažením posuvníku na stránce **Rozostření** rozostřete pozadí. Můžete také klepnout na Galerii a jako pozadí vybrat obrázek z alba.
- Úprava specifikací: Klepnutím na **Upravit** můžete upravit specifikace, jako je jas, kontrast, sytost a ostrost videa.
- **3** Po dokončení úprav klepněte na  $\triangleright$  a zobrazí se náhled. Klepnutím na **Nastavit náhled** nastavíte závěr. Podle potřeby můžete také vybrat rozlišení a snímkovou frekvenci. Poté klepněte na **Exportovat** a exportujte video.

Některé materiály jsou dostupné pouze pro VIP členství.

## **Okamžitý film**

Po výběru obrázků a videí je Okamžitý film může syntetizovat do snadno sdíleného krátkého videa se šablonou.

Tato funkce se může lišit v závislosti na zařízení.

**1** Funkci můžete použít následujícími způsoby:

• Přejděte do nabídky **Galerie** > **Vytvořit**, klepněte na **Okamžitý film** a vyberte obrázky a videa.

- Přejděte do nabídky **Galerie** > **Vytvořit** > **Střih**, a po klepnutí na **Okamžitý film** vyberte obrázky a videa.
- Přejděte do nabídky **Galerie** > **Alba**, dlouhým stisknutím obrázku nebo videa přejděte do režimu vícenásobného výběru v albu, vyberte více videí nebo obrázků a klepněte na možnost **Okamžitý film**, která se zobrazí.
- **2** Váš telefon může automaticky generovat krátká videa. Také můžete:
	- >
	- Změnit šablonu: Po klepnutí na **Šablony** vybírejte ze široké škály šablon motivů.
	- Změnit hudbu: Klepnutím na **Hudba** vybírejte z různé hudby na pozadí.
		- Po přidání hudby na pozadí klepněte na . V nabídce **Upravit** můžete změnit hudební klip nebo klepnout na **Hlasitost** a upravit hlasitost hudby.
	- Upravit klipy: Klepnutím na **Střípky** vyberte nebo změňte klipy pro krátké video nebo upravte jejich pořadí.
	- Upravit další: Klepnutím na **Delač** proveďte další úpravy pomocí aplikace HONOR Clip a poté je klepnutím exportujte nebo uložte jako koncept.
- **3** Po úpravě klepnutím na  $\checkmark$  změny uložíte, případně je klepnutím na  $\checkmark$  snadno nasdílejte.
- **U** K některým materiálům mají přístup pouze VIP členové.

# **Vytváření videí pomocí šablon**

Funkce **Vytvořit příběh**umožňuje umístit více videí do přednastavené šablony s přechody, hudbou na pozadí a dalšími speciálními efekty.

- **1** Přejděte do nabídky **Galerie** > **Vytvořit** a klepněte na **Vytvořit příběh**.
- **2** Klepnutím na šablonu zobrazíte vzhled šablony a klepnutím na **Vytvořit video** zahájíte vytváření.
- **3** Podle pokynů na obrazovce vyberte více videí a pak klepněte na možnost **Vytvořit**.
- **4** Telefon zobrazí náhled. Můžete klepnout na **Filtry** a změnit filtr nebo klepnout na **Konec** a přidat vodoznak nebo text do outra.

Můžete také klepnout na klip v **Upravit**, potom klepněte na **Lepo** a přejetím prstem po časové ose můžete klip upravit. Nebo klepněte na možnost **Nahradit** a vyberte jiný klip.

**5** Klepnutím na **Exportovat** video uložíte.

# **Zobrazení obrázků a videí**

## **Super dynamický živý displej**

Obrazy HDR se vyznačují větším rozsahem jasu, lepším barevným kontrastem a živějším efektem světla a stínů, což vytváří pohlcující zážitek při sledování.

- **1** Přejděte do **Fotoaparát** a pořizujte HDR fotografie ve scénách s ostrým kontrastem světla a tmy, jako jsou noční scény, záře západu slunce a stíny pod slunečním svitem.
- **2** Ujistěte se, že je zapnuta funkce **Galerie** > > **Nastavení** > **Zobrazení obrázků v HDR**.
- **3** Po přechodu do **Galerie** můžete zkontrolovat své fotografie.

# **Zobrazení fotografií a videí**

V Galerii můžete zobrazit, upravit a sdílet své fotografie a videa.

#### **Zobrazení podle času pořízení**

Otevřete **Galerie**. Na kartě **Fotografie** stáhněte na obrazovce prsty k sobě, tím přepněte na měsíční zobrazení, a jejich oddálením přepnete na denní zobrazení.

Potažením posuvníku se šipkami na okraji si také můžete zobrazit čas.

#### **Zobrazení podle alba**

Na kartě **Alba** můžete fotografie a videa prohlížet podle alb.

Některé fotografie a videa jsou uloženy ve výchozích albech. Například videa zaznamenaná fotoaparátem jsou uložena v albu **Fotoaparát**. Snímky a záznamy obrazovek jsou uloženy v albu **Snímky obrazovky**.

#### **Zobrazit podle kategorie**

Galerie inteligentně třídí fotografie do kategorií a umožňuje vám rychle procházet velkými alby podle kategorií.

Klepnutím na album kategorie na kartě **Objevovat** (například jídlo, portrét nebo krajina) zobrazíte fotografie v tomto albu.

#### **Zobrazení podrobností o fotografiích a videích**

- **1** Klepnutím na fotografii nebo video v aplikaci Galerie je zobrazíte v režimu celé obrazovky. Opětovným klepnutím na obrazovku skryjte nabídku.
- **2** V režimu celé obrazovky klepnutím na možnost  $\bigcup$  zobrazte podrobnosti o fotografii nebo videu, jako je například cesta k úložišti, rozlišení a velikost.

## **Karta Galerie na domovské obrazovce**

Ozdobte svou domovskou obrazovku přizpůsobeným zobrazením fotografií pomocí karty Galerie.

#### **Přidání karty Galerie:**

• Stažením dvou prstů na domovské obrazovce přejdete na obrazovku úprav, klepněte na **Karty** a vyberte kartu **Galerie**. Potažením doleva a doprava vyberte styl karty a klepněte na **Přidat na domovskou obrazovku**.

Tvorba videí

- Potáhněte nahoru na ikonu Galerie na domovské obrazovce a klepnutím na  $\cancel{\check{\mathsf{N}}}$  přidáte karty domovské obrazovky.
- Klepněte a podržte **Galerie** na domovské obrazovce, vyberte karty **Galerie**, potažením doleva a doprava vyberte styl karty a klepněte na **Přidat na domovskou obrazovku**.

**Upravení karty Galerie:** Klepněte a podržte kartu Galerie, klepněte na **Upravit kartu** a vyberte obsah zobrazení na kartě Galerie.

- **Automatický výběr**: Zobrazuje vybrané fotografie z alb v telefonu.
- **Vybrat album**: Zobrazuje všechny fotografie ve specifikovaném albu.
- **Vybrat obrázek**: Zobrazuje specifickou fotografii.

**Odebrání karty Galerie:** Klepněte a podržte kartu Galerie, klepněte na **Odebrat** a odeberte kartu, kterou nechcete.

# **Sdílení snímků a videí**

Přejděte do nabídky **Galerie** > **Alba**. Snímky a videa můžete sdílet těmito způsoby:

- Sdílení jednoho snímku nebo videa: Klepněte na snímek nebo video a klepnutím na jej sdílejte.
- Sdílení několika snímků a videí: V albu dlouhým stisknutím snímku nebo videa otevřete

režim několikanásobného výběru, vyberte několik snímků a videí a klepnutím na  $\sim$ o je sdílejte.

### **Bezpečné sdílení fotografií**

Funkce Bezpečné sdílení fotografií pomáhá odstranit informace o poloze a další údaje z pořízení fotografie, aby nedošlo k narušení soukromí při sdílení.

- **1** Přejděte do nabídky **Galerie** > **Alba**.
- 2 Vyberte jednu nebo více fotografií a klepněte na  $\mathbb{Z}_0$ .
- **3** Zkontrolujte sdělení v levé horní části obrazovky. Pokud není zapnutá ochrana soukromí, klepněte na **Možnosti soukromí**, zobrazí se okno **Možnosti soukromí**, ve kterém můžete funkci bezpečného sdílení fotografií zapnout podle pokynů na obrazovce.

# **Inteligentní klasifikace galerie**

Telefon automaticky rozpozná obrázky v Galerii při vypnutém displeji během nabíjení a seskupí je podle kategorií, jako jsou místa, objekty (krajina, jídlo atd.), což vám usnadní jejich uspořádání a prohlížení.

Přejděte do nabídky **Galerie** > **Vytvořit** a prohlédněte si obrázky podle kategorií.

Pokud chcete obrázek přesunout z alba, dlouhým stisknutím vyberte obrázek v albu

a klepněte na možnost  $\bigcup$ 

Některé obrázky nelze z alba odstranit.

#### **Zobrazování a nastavování alb Lidé**

Když máte dostatečný počet fotografií, Galerie automaticky vytvoří alba Lidé s jednotlivci nebo skupinami podle identifikace tváří na vašich fotkách. K tomuto procesu dojde automaticky, když se bude vaše zařízení nabíjet a jeho obrazovka bude vypnutá.

Alba Lidé si můžete přejmenovat a nastavit, v jakém vztahu s vámi jsou.

Alba se skupinami vyžadují určitý počet fotografií, které obsahují 2 až 10 tváří, které již byly v albech Lidé pojmenovány.

- **1** Přejděte do nabídky **Galerie** > **Objevovat** a zobrazte si vytvořená alba Lidé.
- **2** Klepněte na album, přejděte do nabídky > **Upravit** a poté nastavte jméno a vztah (například **Dítě** nebo **Máma**).

Až budete hotoví, můžete album Lidé najít zadáním jména nebo vztahu do vyhledávacího pole.

# **Uspořádání alb**

Uspořádejte si fotografie a videa do alb, abyste je mohli jednoduše procházet.

#### **Přidání alb**

- **1** Přejděte do nabídky **Galerie** > **Alba**.
- **2** Klepněte na možnost  $\overline{\phantom{a}}$ , pojmenuje album a poté klepněte na možnost **OK**.
- **3** Vyberte fotografie nebo videa, které chcete přidat, a poté je do alba přesuňte nebo zkopírujte.

#### **Vlastní obal alba**

- **1** Přejděte do nabídky **Galerie** > **Alba**.
- **2** Přejděte na album, jehož obal chcete přizpůsobit, a klepněte na > **Změnit titulní stránku**.
- **3** Vyberte obrázek, který chcete nastavit jako obal.

 $\mathbf{G}$ Pokud chcete obnovit výchozí obal, přejděte na dané album a klepněte na  $\cdot$  > **Výchozí titulní obrázek**.

### **Řazení alb**

- **1** Přejděte na **Galerie** > **Alba** > a klepněte na **Řadit alba**.
- **2** Přetáhněte vedle alba do požadované polohy. Klepněte na **Resetovat** a resetujete alba do výchozího pořadí.

### **Skrytí alb**

Pokud máte soukromé obrázky a videa, které nechcete v albu zobrazovat, můžete je skrýt. Klepněte na kartu **Alba**, otevřete album, klepněte a podržte obrázky nebo videa, která

chcete skrýt, a klepněte na > **Skrýt** > **OK**.

Vybrané obrázky a videa se skryjí. Můžete provést následující:

- Na stránce **Alba** klepněte na > **Skryté předměty** a podívejte se na skryté obrázky a videa.
- Klepněte na vybrané obrázky nebo videa v **Skryté předměty** a podržte je. Potom klepněte na **Odkrýt**.

Po zrušení skrytí se skryté obrázky a videa obnoví v původních albech.

- **U** Obrázky a videa ve sdílených albech nelze skrýt. Postupujte podle konkrétní situace.
	- Kvůli ochraně soukromí nemají k obrázkům a videím ve skrytých albech přístup aplikace třetích stran.

#### **Přesouvání fotografií a videí**

- **1** Otevřete album, poté klepnutím a přidržením vyberte fotografie a videa, která chcete přesunout.
- **2** Klepnutím na > **Přesunout** vyberte požadované album.
- **3** Jakmile položky přesunete, nebudou nadále uloženy v původním albu.
- Alba **Všechny fotografie** a **Videa** zobrazují všechny fotografie a videa uložená ve vašem zařízení.

Přesouváním položek mezi alby neovlivníte náhled v tomto albu.

#### **Odstranění fotografií a videí**

Klepnutím a podržením vyberte položky, které chcete odstranit, a poté přejděte do nabídky **Odstranit** > **Odstranit**.

- Některá přednastavená alba, jako jsou **Všechny fotografie**, **Mé oblíbené**, **Videa** a **Fotoaparát**,
	- nelze odstranit.

Odstraněné fotografie a videa budou dočasně přesunuty do alba **Nedávno odstraněné** a poté budou po 30 dnech trvale odstraněny.

Pokud chcete manuálně trvale odstranit fotografii nebo video v albu **Nedávno odstraněné**, klepněte a podržte jejich miniatury a následně přejděte do nabídky **Odstranit** > **Odstranit**.

#### **Obnovení odstraněných fotografií a videí**

V albu **Nedávno odstraněné** vyberte položky, které chcete obnovit, a klepnutím na  $\cup$ ie obnovte do jejich původního alba.

Pokud bylo původní album odstraněno, bude vytvořeno nové.

#### **Přidání fotografií a videí do Oblíbených**

Otevřete fotografii nebo video a poté klepněte na  $\heartsuit$  .

Položka se objeví jak v původním albu, tak v albu **Mé oblíbené**.

# **Hlavní momenty**

Funkce Galerie automaticky vytváří alba Hlavní momenty z vašich nejlepších fotografií a videí na základě informací o času, poloze a motivu vytváří krátké videoklipy, abyste mohli okamžitě znovu prožít hezké časy.

- Pokud chcete začít používat funkci Hlavní momenty, otevřete **Fotoaparát** > a zapněte **Značka polohy**.
- Alba s hlavními momenty se vytváří automaticky, když se zařízení nabíjí, obrazovka je vypnutá a baterie je nabitá nejméně na 50 %. Provedení tohoto procesu může nějaký čas trvat.

### **Změna titulní stránky alba Zvýraznění**

- **1** Na kartě **Zvýraznění** klepněte na album.
- **2** Přejděte do nabídky > **Změnit titulní stránku**, vyberte fotografii a poté klepněte na možnost $\vee$ .

### **Sdílet nejdůležitější okamžiky videa**

Můžete sdílet nejdůležitější okamžiky videa jako fotografie nebo videa.

### **Sdílet nejdůležitější okamžiky videa jako videa**

- **1** Přejděte to aplikace **Galerie** > **Alba** > **Video Editor**, kde najdete všechna svá exportovaná videa.
- **2** Klepnutím a podržením vyberte videa, která chcete sdílet, a poté klepněte na  $\stackrel{\sim}{\sim}$ .

### **Sdílet nejdůležitější okamžiky videa jako fotografie**

Klepněte na album s nejlepšími okamžiky, které chcete sdílet, poté přejděte do : **Sdílet**. Postupujte podle pokynů na obrazovce a sdílejte vytvořenou fotografii.

Fotografii můžete také sdílet pomocí aplikace **Galerie** > **Alba** > **Koláže**, kde jsou fotografie vytvořené z nejdůležitějších okamžiků videa uloženy ve výchozím nastavení.

### **Přidat nebo odstranit fotografie a videa z alb nejlepších okamžiků:**

- **1** Na kartě **Zvýraznění** klepněte na album.
- **2** Poté můžete:

Přidat fotografie nebo videa: Klepněte na  $+$ a vyberte položky, které chcete přidat,

poté klepněte na  $\vee$ 

• Odstranit fotografie nebo videa: Klepněte a přidržte prst na videech, která chcete odebrat, a klepněte na  $\bigcirc$ , poté klepněte na **Odebrat**.

### **Přejmenovat album Hlavní momenty**

- **1** Na kartě **Zvýraznění** klepněte na album.
- **2** Přejděte do > **Přejmenovat** a zadejte nový název.

#### **Vymazat album Hlavní momenty**

- **1** Na kartě **Zvýraznění** klepněte na album.
- **2** Přejděte do > **Odstranit** a klepněte na **Odstranit**.
# **Užijte si chytrý život**

## **Magický text**

## **Magický text**

**Magický text** umí extrahovat text z obrázků, který pak zkopírujete, přetáhnete nebo klepnutím na něj získáte související služby.

Dostupnost funkce se liší podle jazyků. V nové verzi MagicOS bude zpřístupněno více jazyků, postupujte podle konkrétní situace.

## **Zapnutí Magický text**

Klepněte na **Nastavení** > **Asistent** > **Magický text** a ujistěte se, že je zapnuta funkce **Magický text**.

### **Extrakce textu z obrázků**

Text z obrázků můžete extrahovat následujícími dvěma způsoby:

Klepnutím na ikonu <sup>co</sup> extrahujte text:

- **1** Otevřete obrázek a klepněte na ikonu  $\circled{c}$  v pravém dolním rohu obrázku. Rozpoznaný text bude zvýrazněn, aby mohl být snadno prohlížen.
- **2** Když je text zvýrazněn, můžete klepnutím na podtržený text zobrazit a vybrat příslušné služby. Můžete například provádět operace pomocí zkratek, jako je odesílání textových zpráv nebo sdílení s ostatními.
- **3** Přetažením kurzoru vyberte rozpoznaný text a v místní nabídce pak můžete provádět rychlé operace, jako je kopírování, výběr všeho textu, sdílení a vyhledávání.
- **4** V režimu rozdělené obrazovky můžete stisknout vybraný text, podržet ho a přetáhnout jinam, například do Poznámek nebo chatovacích polí.

Chcete-li extrahovat text, dlouze stiskněte text na obrázku:

- **1** Otevřete obrázek a vpravo dole se zobrazí ikona  $\circled{e}$ . Jedním prstem dlouze stiskněte textovou oblast.
- **2** Přetažením kurzoru vyberte rozpoznaný text a v místní nabídce pak můžete provádět rychlé operace, jako je kopírování, výběr všeho textu, sdílení a vyhledávání.
- **3** V režimu rozdělené obrazovky můžete stisknout vybraný text, podržet ho a přetáhnout jinam, například do Poznámek nebo chatovacích polí.

Rozpoznávání ručně psaného textu je podporováno. Výsledky extrakce se mohou lišit podle použitých obrázků.

#### **Pořizování snímků obrazovky pomocí kloubů prstů**

**1** Klepněte na obrazovku klouby a nakreslením kruhu zachyťte snímek obrazovky. Na

obrazovce úprav klepněte na  $\mathbb{C}$ 

- **2** Když je text zvýrazněn, můžete klepnutím na podtržený text zobrazit a vybrat příslušné služby. Můžete například provádět operace pomocí zkratek, jako je odesílání textových zpráv nebo sdílení s ostatními.
- **3** Přetažením kurzoru vyberte rozpoznaný text a v místní nabídce pak můžete provádět rychlé operace, jako je kopírování, výběr všeho textu, sdílení a vyhledávání.

#### **Snadná extrakce textu**

Svůj telefon můžete použít ke snadnému získání textu z obrazovky, dopravní značky nebo papíru a přistupovat k souvisejícím službám.

- **1** Klepněte na **Nastavení** > **Asistent** > **Magický text** a zkontrolujte, že je zapnuta funkce **Magický text**.
- **2** Otevřete **Fotoaparát**, namiřte fotoaparát na text a vydržte, až se v pravém dolním rohu  $z$ obrazí $\circled{)}$ .
- 
- **3** Klepnutím na <sup>c</sup> extrahujte text.
- **4** Z rozpoznaných klíčových informací ve spodní části obrazovky můžete vybrat službu, kterou potřebujete. Můžete například přímo vytočit telefonní číslo, pokud text tvoří telefonní číslo, nebo můžete přímo navštívit webovou stránku, pokud je textem odkaz.

### **Použití fotoaparátu ke skenování dokumentů**

Ke skenování dokumentů můžete použít přímo fotoaparát.

- **1** Klepněte na **Nastavení** > **Asistent** > **Magický text** a zkontrolujte, že je zapnuta funkce **Magický text**.
- **2** Otevřete **Fotoaparát**, namiřte jej na dokument, ujistěte se, že je celá stránka v rámečku, a potom klepněte na  $\left( \frac{1}{n} \right)$ , který se objeví v dolním pravém okraji obrazovky.
- **3** Klepnutím na  $\bullet$  vstoupíte do **Skenovat dokument**.
- **4** Klepnutím na začnete skenovat.

## **Inteligentní ovladač**

## **Použití zařízení jako dálkového ovladače**

Vaše zařízení používá infračervenou technologii a umožňuje tak jeho spárování s domácími spotřebiči v aplikaci Inteligentní ovladač. Zařízení tak může být využíváno jako dálkové ovládání pro TV, klimatizace, set-top boxy, DVD přehrávače, kamery, projektory a směrovače.

#### **Přidání a používání dálkového ovládání**

- **1** Přejděte do **Nástroje > Inteligentní ovladač >**  $\left(\frac{+}{+}\right)$ , vyberte typ zařízení (jako TV, klimatizace, set-top box, DVD přehrávač, fotoaparát nebo směrovač) a poté značku.
- **2** Namiřte infračervené čidlo v horní části svého zařízení na domácí spotřebič a podle pokynů na obrazovce jej přidejte do dálkového ovládání.
- **3** Po přidání spotřebiče jednoduše klepněte na  $\frac{10}{100}$  a můžete jej dálkově ovládat.

#### **Nastavení dálkového ovládání**

- **1** Přejděte do **Nástroje > Inteligentní ovladač >**  $\left(\frac{+}{+}\right)$ a klepněte na  $\leftarrow$  .
- **2** Projděte obrazovky dálkových ovládání, vyberte to, které chcete, a klepněte na **Přejít na panel dálkového ovládání**.
- **3** Namiřte infračervené čidlo v horní části zařízení na infračervené čidlo dálkového ovládání spotřebiče, udržujte vzdálenost přibližně 5 cm. Klepněte a podržte na zařízení tlačítko, které chcete naprogramovat, po dobu 2 sekund a zařízení se začne danou operaci učit. Během tohoto procesu držte zařízení a dálkové ovládání ve stabilní poloze.

#### **Zapnutí nebo vypnutí zvuků při klepnutí na tlačítka dálkového ovládání**

Přejděte do **Inteligentní ovladač** > > **Nastavení** a zapněte nebo vypněte zvuky nebo vibrace při klepnutí na tlačítka dálkového ovládání.

## **Přepínání zvukových kanálů jedním klepnutím**

## **Přepnutí na jiné výstupní zařízení během přehrávání**

Během přehrávání hudby nebo videí pomocí sluchátek můžete rychle přepnout přehrávání do jiného zařízení, aniž byste museli svá kabelová nebo Bluetooth sluchátka odpojovat.

- **1** Zapněte ve svém zařízení Bluetooth a připojte jej ke kabelovým sluchátkům nebo Bluetooth zvukovému zařízení (například Bluetooth sluchátkům, Bluetooth reproduktoru nebo zařízení ve vozidle).
- **2** Po úspěšném spárování uvidíte po stažení oznamovacího panelu dolů na zařízení kartu **Aktuální zvukové výstupní zařízení** nebo **Aktuální vstupní/výstupní zvukové zařízení**.

Klepnutím na možnost (ili) na kartě zobrazíte výstupní zvuková zařízení, která jsou aktuálně k dispozici.

Vyberte zařízení, na které chcete přepnout zvuk.

Pokud vaše zařízení podporuje kabelová sluchátka s jiným portem než Typ C, bude kanál výstupu zvuku zařízení ve výchozím nastavení přepnut z možnosti **Toto zařízení** na kabelová sluchátka.

# **Tipy**

## **Zapnutí často používaných funkcí aplikace**

## **Přístup k často používaným funkcím aplikací z domovské obrazovky**

K často používaným funkcím určitých aplikací můžete přistupovat pomocí ikon na domovské obrazovce, a dokonce si můžete i přidávat zkratky pro tyto funkce na domovskou obrazovku.

## **Rychlý přístup k často používaným funkcím aplikací**

Klepněte a podržte ikonu aplikace, dokud se nezobrazí dialogové okno nabídky, a poté klepnutím přejděte na často používanou funkci.

Například klepněte a podržte ikonu  $\bullet$ , poté klepnutím na režim snímání, například Snímání nebo Video, v rozevírací nabídce na tento režim přejděte.

Pokud se po klepnutí a podržení aplikace nezobrazí žádná rozevírací nabídka, značí to, že aplikace tuto funkci nepodporuje.

### **Přidání často používaných funkcí aplikace na domovskou obrazovku**

Klepnutím a podržením ikony aplikace na domovské obrazovce vyvolejte rozevírací nabídku. Klepněte a podržte požadovanou funkci a jejím přetažením na domovskou obrazovku vytvořte zkratku.

## **Snímek a záznam obrazovky**

## **Pořízení snímku obrazovky**

#### **Pořízení snímku obrazovky pomocí kloubu prstu**

- **1** Přejděte do **Nastavení** > **Funkce usnadnění** > **Zkratky a gesta** > **Snímek obrazovky/ Globální oblíbené** a ujistěte se, že je zapnutá možnost **Snímky obrazovky kloubem prstu**.
- **2** Pro pořízení snímku obrazovky klepněte dvěma klouby na obrazovku dvakrát rychle po sobě.

### **Použití kombinace tlačítek pro pořízení snímku obrazovky**

Současným stisknutím a podržením tlačítka napájení a tlačítka zeslabení pořídíte snímek obrazovky.

### **Pořizování snímků obrazovky tlačítkem zástupce**

Tažením prstem dolů z pravého horního rohu obrazovky otevřete Řídicí centrum. Klepnutím

na **bo** pořídíte snímek celé obrazovky.

## **Sdílení a úprava snímku obrazovky nebo přepnutí na nasnímání obrazovky**

Po pořízení snímku obrazovky se v levém dolním rohu obrazovky zobrazí miniatura. Poté můžete:

- Potáhnout dolů na miniatuře pro pořízení posuvného snímku obrazovky.
- Potáhnout nahoru na miniatuře pro výběr způsobu sdílení snímku obrazovky s přáteli.
- Klepnout na miniaturu pro její úpravu nebo odstranění. Můžete také klepnout na **Nasnímat obrazovku** a pořídit posuvný snímek obrazovky.

Snímky obrazovky jsou ve výchozím nastavení ukládány do **Galerie**.

#### **Pořizujte posuvné snímky obrazovky pomocí gest kloubem prstu**

**1** Klepněte jedním kloubem na obrazovku a kloub na ni držte, za použití malého množství síly nakreslete tvar "S", čímž se obrazovka automaticky posune dolů a pořídí se snímek obrazovky.

Při prvním použití této funkce povolte **Nasnímat obrazovku** dle pokynů systému.

**2** Klepnutím na oblast posouvání zastavíte pořizování snímku obrazovky.

### **Potažením dolů pomocí tří prstů pořiďte snímek obrazovky**

- **1** Přejděte do **Nastavení** > **Funkce usnadnění** > **Zkratky a gesta** > **Snímek obrazovky/ Globální oblíbené** a ujistěte se, že je zapnutá možnost **Snímek obrazovky třemi prsty**.
- **2** Snímek obrazovky pořídíte také potažením třemi prsty dolů od středu obrazovky.

## **Pořízení snímku části obrazovky**

- **1** Poklepejte na obrazovku kloubem prstu a podržte jej na obrazovce, abyste nakreslili obrys kolem části obrazovky, kterou chcete zaznamenat. Ujistěte se, že se váš kloub bude stále dotýkat obrazovky.
- **2** Obrazovka zobrazí pohyb dráhy vašeho kloubu a udělá snímek obrazovky vybrané oblasti. Poté můžete:
	- Přetáhnout rámeček do požadované polohy nebo změnit jeho velikost.
	- Klepnout na ikonu tvaru a určit tvar snímku části obrazovky nebo ponechat aktuální tvar.

**3** Klepnutím na  $\Box$  snímek obrazovky uložte.

## **Opatření pro používání funkce Snímky obrazovky kloubem prstu**

- Zaklepejte na obrazovku po sobě, na stejné místo a odpovídající rychlostí.
- Držte kloub prstu svisle k obrazovce.
- Pokud chcete pořídit více než jeden snímek obrazovky, počkejte 2 sekundy, než znovu klepnete na obrazovku.
- Pokud máte na obrazovce ochrannou fólii, klepejte na obrazovku silněji nebo fólii odstraňte a zkuste to znovu.

## **Nahrávání obrazovky**

Úkony prováděné na obrazovce můžete zaznamenat ve formě videa a sdílet je s přáteli a rodinou.

## **Používání kombinace tlačítek pro spuštění záznamu**

Podržíte-li stisknutá tlačítka napájení a zesílení hlasitosti zároveň, spustíte záznam obrazovky. Chcete-li záznam zastavit, znovu stiskněte a podržte obě tlačítka.

## **Spuštění záznamu obrazovky pomocí zástupce**

- **1** Tažením prstem dolů z pravého horního rohu obrazovky otevřete Řídicí centrum.
- **2** Klepnutím na **Záznam obrazovky** spustíte záznam obrazovky.
- **3** Pokud chcete záznam zastavit, klepněte na časovač v horní části obrazovky.
- **4** Záznam bude uložen do složky **Galerie**.

## **Spuštění záznamu obrazovky pomocí dvou kloubů**

- **1** Přejděte do **Nastavení** > **Funkce usnadnění** > **Zkratky a gesta** > **Zaznamenat obrazovku** a ujistěte se, že je zapnutá možnost **Zaznamenat obrazovku**.
- **2** Pro zahájení záznamu obrazovky klepněte dvěma klouby na obrazovku dvakrát rychle po sobě. Pokud chcete záznam zastavit, poklepejte znovu dvakrát.

## **Záznam vašeho hlasu během záznamu obrazovky**

Během záznamu obrazovky můžete zapnout mikrofon a zaznamenat svůj hlas.

Po spuštění záznamu obrazovky klepněte na ikonu mikrofonu a ujistěte se, že se zobrazuje

jako  $\forall$ . Nyní můžete zaznamenat svůj hlas.

Pokud je mikrofon vypnutý (zobrazuje se jako  $\mathbb{V}$ ), budete moci pouze zaznamenávat systémové zvuky, jaké je hudba. Pokud nechcete zaznamenávat žádné systémové zvuky v záznamu obrazovky, ztlumte své zařízení a vypněte jakoukoli hudbu nebo jiné zvuky médií před tím, než spustíte záznam obrazovky.

## **Zpracování úloh ve více oknech současně**

## **Více oken**

6

Procházení aplikací v plovoucím okně nebo na rozdělené obrazovce umožňuje snadnější, flexibilnější a efektivnější multitasking.

- Plovoucí okno: Aplikaci můžete zobrazit na celé obrazovce v plovoucím okně.
- Mini okno: Jedná se o nejmenší formu zobrazení plovoucího okna. Dokáže zmenšit zobrazení aplikace do minimální podoby a vrátit ji zpět, když ji potřebujete.
- Rozdělená obrazovka: Na obrazovce lze používat dvě aplikace současně.
- Dvě okna: Na rozdělené obrazovce můžete používat dvě stejné aplikace současně.
- Aplikace, které podporují **Více oken** se mohou lišit podle modelu zařízení a verze.

#### **Plovoucí okna usnadňují přepínání úloh**

Chcete používat komunikační aplikace, aniž byste museli opustili hru? Stačí zapnout plovoucí okna. Před použitím přejděte na **Nastavení** > **Funkce usnadnění** > **Více oken** a ujistěte, že je zapnutá možnost **Panel s více okny**.

#### **Otevření plovoucího okna**

Tažením prstem z obou stran obrazovky směrem dovnitř a podržením otevřete **Panel s více okny**. Klepnutím na aplikaci otevřete plovoucí okno.

#### **Úprava velikosti**

Posuňte dva spodní rohy plovoucího okna.

#### **Přesun plovoucího okna**

Přetáhněte v horní části plovoucího okna.

#### **Minimalizace plovoucího okna**

Vyzkoušejte následující metody:

- Rychle přetáhněte v horní části plovoucího okna na obou stranách obrazovky, abyste jej minimalizovali na pomocnou kouli.
- $\cdot$  Klepněte na  $\rightarrow$   $\rightarrow$  v horní část plovoucího okna, abyste jej minimalizovali na pomocnou kouli.

#### **Zavření plovoucího okna**

Vyzkoušejte následující metody:

- Potažením směrem nahoru v dolní části plovoucího okna jej zavřete. Potažením dolů přepnete na celou obrazovku.
- $\cdot$  Klepněte na  $\bullet$  >  $\overline{\bullet}$  v horní části plovoucího okna, abyste jej zavřeli.
- $\bullet$  · Některé aplikace nepodporují funkci plovoucího okna.
	- Do pomocné koule lze zahrnout až 10 plovoucích oken (včetně mini oken).

#### **Více úloh v plovoucích oknech**

Pomocí správce úloh plovoucích oken můžete rychle vyhledávat a přepínat plovoucí okna.

- **1** Bylo otevřeno několik úloh v plovoucím okně, které byly minimalizovány do asistenční bubliny.
- **2** Klepnutím na asistenční bublinu rozbalte správce úloh v plovoucím okně.
	- Vyhledání plovoucího okna: Posuňte obrazovku nahoru nebo dolů a najděte okno, které potřebujete.
	- Přepnutí na jiné plovoucí okno: Klepnutím na kartu plovoucího okna, které chcete obnovit, jej otevřete.
	- $\cdot$  Zavření plovoucího okna: Klepněte na tlačítko  $\overline{\mathsf{x}}$  v horní části plovoucího okna. abyste jej zavřeli.

## **Mini okno**

Mini okna jako minimální forma prezentace plovoucích oken šetří místo a zvyšují efektivitu díky multitaskingu. Mini okno můžete aktivovat v režimu celé obrazovky nebo v režimu plovoucího okna:

## **V režimu celé obrazovky:**

Při používání aplikace na celé obrazovce přejeďte prstem nahoru od spodního okraje do

polohy  $\blacksquare$  a uvolněním aktivujte mini okno.

## **V režimu plovoucího okna:**

- Přetáhněte v horní části plovoucího okna do horního levého nebo horního pravého rohu a uvolněním aktivujete mini okno.
- Přejetím prstem dovnitř z obou spodních rohů plovoucího okna jej minimalizujte a uvolněním aktivujte mini okno.
- Přetažením v dolní části plovoucího okna jej minimalizujte a uvolněním aktivujte mini okno.

Jedním klepnutím na mini okno přepnete na plovoucí okno; dvojitým klepnutím přepnete do režimu celé obrazovky.

## **Otevření přílohy v plovoucím okně**

V určitých aplikacích (jako například E-mail nebo Poznámky) můžete odkaz nebo přílohu otevřít v plovoucím okně.

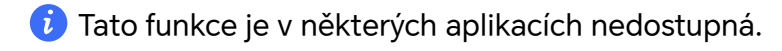

- **1** Otevřete aplikaci E-mail.
- **2** Klepnutím na odkaz nebo přílohu v aplikaci E-mail je otevřete v plovoucím okně.
	- **Otevření odkazu**: Klepnutím na odkaz v aplikaci E-mail ho otevřete v plovoucím okně.

• **Otevření přílohy**: Klepnutím na přílohu (např. dokument, obrázek nebo video) v aplikaci E-mail ji otevřete v plovoucím okně.

## **Rozdělená obrazovka pro snadný multitasking**

Používejte dvě aplikace současně na rozdělené obrazovce. Před použitím přejděte na **Nastavení** > **Funkce usnadnění** > **Více oken** a ujistěte se, že je zapnutá možnost **Panel s více okny**.

Když jsou některé skládatelné produkty ve složeném stavu, může být použití funkcí omezeno, postupujte podle konkrétní situace.

## **Aktivace režimu rozdělené obrazovky na celé obrazovce jedním klepnutím**

Při používání aplikací v režimu celé obrazovky (ať už v orientaci na šířku nebo na výšku)

přejeďte prstem nahoru od spodního okraje do polohy  $\Box$  nebo  $\Box$  a zvednutím prstu vstoupíte do režimu svislého nebo vodorovného rozdělení.

## **Aktivace režimu rozdělené obrazovky pomocí Panel s více okny**

Při používání aplikace na celé obrazovce přejeďte prstem směrem dovnitř od obou dlouhých okrajů obrazovky a pozastavením zobrazte **Panel s více okny**. Poté stiskněte a přetáhněte aplikaci na obrazovku a uvolněním přejděte do režimu rozdělené obrazovky. Také můžete:

• **Změna polohy zobrazení aplikace:** Chcete-li přepnout pozice aplikace, klepněte na v horní části aplikací a přetáhněte ji na opačnou stranu obrazovky. Případně můžete

pozice aplikací vyměnit klepnutím na oddělovač aplikací a poté výběrem příkazu **Zaměnit svisle** nebo **Zaměnit vodorovně**.

- Úprava velikosti okna: Přetažením oddělovače aplikace<sup>ra a</sup>upravte velikost okna.
- Ukončení režimu rozdělené obrazovky: Posuňte rozdělovač aplikace k hornímu nebo spodnímu okraji obrazovky.
- $\bullet$  · Některé aplikace nepodporují zobrazení rozdělené obrazovky.
	- Režim rozdělené obrazovky podporuje pouze dvě aplikace najednou.
	- Když aplikaci odinstalujete, všechny páry aplikací, které jsou k ní připojeny, budou následně odstraněny.

## **Přetažení obsahu mezi aplikacemi a zobrazením Více oken**

Funkci Více oken lze využít k přetažení obrázků, textu a dokumentů z jedné aplikace do druhé.

- Přetahování obrázků: Při zapisování poznámek pomocí aplikace **Poznámkový blok** otevřete **Soubory**, vyberte obrázek, který chcete přidat, a přetáhněte ho do editoru **Poznámkový blok**.
- Přetahování textu: Při posílání SMS zpráv otevřete **Poznámkový blok**, klepněte a podržte text, který chcete odeslat, a přetáhněte ho do kolonky pro psaní textové zprávy.
- Přetahování dokumentu: Při psaní e-mailu otevřete **Soubory**, vyberte dokument, který chcete přiložit, a přetáhněte ho do editoru e-mailu.
- **D** Funkci přetahování obsahu v režimu Více oken nepodporují všechny aplikace.

## **Přidávání, přesouvání a odebírání aplikací z panelu s více okny**

- Přidání aplikace: V panelu s více okny klepněte na  $\overline{\mathbb{G}}$  >  $\overline{\mathbb{G}}$ , klepněte na aplikaci, kterou chcete přidat, a poté klepněte na **Hotovo**.
- Přesunutí aplikace: V panelu s více okny klepněte na  $\overline{\overset{(00)}{\ldots}}$  >  $\overline{\mathbf{C}}$ , přetáhněte požadovanou aplikaci na libovolné místo v panelu a klepněte na **Hotovo**.
- Odebrání aplikace: V panelu s více okny klepněte na  $\bigcirc$   $\mathbb{Z}$ , klepněte na  $\bigcirc$ v pravém horním rohu ikony aplikace, kterou chcete odebrat, a poté klepněte na **Hotovo**.

## **Přepínání mezi zobrazením rozdělené obrazovky a zobrazením plovoucího okna Přepnutí ze zobrazení rozdělené obrazovky na plovoucí okna**

Přetáhněte **v** horní části aplikace na kteroukoli stranu obrazovky a zvedněte ruku.

## **Přepnutí z plovoucího okna na zobrazení rozdělené obrazovky**

Vyzkoušejte následující metody:

V případě otevřené aplikace, která podporuje rozdělení obrazovky, se dotkněte a podržte

 v horní části jejího plovoucího okna do spodní nebo horní části obrazovky a zvedněte prst.

## **Zobrazení jedné aplikace ve více oknech**

Jednu aplikaci (například E-mail nebo Poznámky) můžete otevřít najednou ve dvou oknech a přetahovat mezi nimi obrázky, text nebo dokumenty.

- **Tato funkce je v některých aplikacích nedostupná.**
- **1** V aplikaci vstupte do zobrazení rozdělené obrazovky.
	- Otevřete aplikaci E-mail.
	- Panel s více okny vyvoláte potažením prstem z levé nebo pravé hrany směrem doprostřed displeje telefonu a podržením.
	- K zobrazení rozdělené obrazovky klepněte a podržte ikonu aplikace E-mail a přetáhněte ji na obrazovku.
- **2** Mezi rozdělenými obrazovkami můžete přetahovat obrázky, text nebo dokumenty.
	- **Přetažení obrázku**: Vyberte obrázek z jednoho okna rozdělené obrazovky a přetáhněte ho do druhého.
	- **Přetažení textu**: K přetažení textu do druhého okna klepnutím a podržením označte v jednom okně vybranou část textu, znovu na text klepněte a podržte ho a přetáhněte ho do druhého okna.
	- **Přetažení dokumentu**: Vyberte dokument z jednoho okna rozdělené obrazovky a přetáhněte ho do druhého.

### **Vypnutí panelu s více okny**

Ve výchozím nastavení je panel s více okny zapnutý. Chcete-li ho vypnout, přejděte do nabídky **Nastavení** > **Funkce usnadnění** > **Více oken** a vypněte **Panel s více okny**.

# **Aplikace**

## **Aplikace**

## **Základy aplikací**

## **Odinstalování aplikace**

Aplikaci můžete odinstalovat některou z následujících metod:

- Při použití domovské obrazovky ve stylu **Standardní** klepněte a podržte ikonu aplikace na domovské obrazovce, poté klepněte na možnost **Odinstalovat** a postupujte podle pokynů.
- Při použití domovské obrazovky ve stylu **Šuplík** klepněte a podržte ikonu aplikace v šuplíku, poté klepněte na možnost **Odinstalovat** a postupujte podle pokynů.
- Přejděte do nabídky **Nastavení** > **Aplikace** > **Aplikace**, klepněte na aplikaci, potom klepněte na možnost **Odinstalovat**.
- Některé předinstalované systémové aplikace není možné odinstalovat, jejich odinstalování by mohlo způsobit systémové chyby.

## **Správa Aplikací na pozadí**

- **1** Jednou z následujících metod, podle toho, kterou navigační metodu používáte, získáte přístup k nedávným úlohám na obrazovce:
	- **Gesta**: Potáhněte prstem nahoru ze spodní hrany obrazovky a podržte.
	- **Navigace třemi tlačítky**: Klepněte na <sup>|</sup>
- **2** Na obrazovce nedávných úloh můžete:
	- Potažením přes obrazovku zobrazíte náhledy aplikace.
	- Klepnutím na náhled aplikace získáte přístup k aplikaci.
	- Potažením nahoru po náhledu aplikaci ukončíte.
	- Potažením dolů po náhledu aplikaci zamknete.  $\bigcirc$  se objeví v horní části náhledu
		- aplikace. Klepnutím na **se tato aplikace nezavře.**
	- Opětovným potažením dolů ji odemknete.  $\bigoplus$  zmizí.
	- Klepnutím na všechny aplikace zavřete (kromě těch, které jste uzamkli).

## **Vymazání mezipaměti aplikace**

Odstraňte soubory v mezipaměti aplikace a uvolněte místo v úložišti.

Přejděte do **Nastavení** > **Aplikace** > **Aplikace**, vyberte aplikaci, pro kterou chcete vymazat mezipaměť, a poté přejděte do **Úložiště** > **Vymazat mezipaměť**.

## **Kontakty**

## **Přidávání a spravování kontaktů**

Když otevřete aplikaci **Kontakty** z domovské obrazovky (nebo z aplikace **Telefon**, kde přejděte do rozhraní **Kontakty**) můžete přidávat, sdílet nebo odstraňovat kontakty.

#### **Vytvoření kontaktů ručně**

Na obrazovce **Kontakty** klepněte na  $\left(\frac{1}{n}\right)$ , přejděte do rozhraní **Nový kontakt**, zadejte

jméno, telefonní číslo a další údaje a klepnutím na  $\checkmark$  kontakt uložte.

#### **Přidávání kontaktů vyfocením papírové vizitky**

Na obrazovce **Kontakty** přejděte do > **Skenovat** zamiřte na vizitku a vyfoťte ji

klepnutím na $\mathbb{C}$ . Systém automaticky rozpozná jméno, telefonní číslo a další údaje

kontaktu a zobrazí je v rozhraní **Nový kontakt**. Klepnutím na v údaje uložíte.

Takto můžete přidat kontakty i z více vizitek najednou. Vyberte **Vícenásobný** na obrazovce fotoaparátu a dokončete postup podle pokynů na obrazovce.

### **Přidávání kontaktů naskenováním QR kódu**

V rozhraní aplikace **Kontakty** přejděte do > **Skenovat** a zamiřte na QR kód kontaktu. Systém automaticky rozpozná jméno, telefonní číslo a další údaje kontaktu a zobrazí je

v rozhraní **Nový kontakt**. Klepnutím na vídaje uložíte.

Takto můžete přidat i více kontaktů najednou. Vyberte **Vícenásobný** na obrazovce fotoaparátu a dokončete postup podle pokynů na obrazovce.

#### **Sloučit duplicitní kontakty**

V rozhraní aplikace **Kontakty** přejděte do > **Nastavení** > **Organizovat kontakty** > **Sloučit duplicitní kontakty**, vyberte duplicitní kontakty a klepněte na **Sloučit**.

### **Vyhledávání kontaktů**

Kontakty můžete vyhledávat jedním z následujících způsobů:

- Otevřete rozhraní aplikace **Kontakty** a do pole **Hledat** nahoře zadejte klíčová slova, která chcete vyhledat (např. počáteční písmeno příjmení kontaktu, telefonní číslo, e-mail).
- Potáhněte směrem dolů ve středu domovské obrazovky, abyste otevřeli vyhledávací pole, ze kterého lze vyhledat zadaná klíčová slova.
- **D** Vyhledávání můžete upřesnit zadáním více klíčových slov, jako například "John Beijing".

#### **Sdílení kontaktů**

.

- **1** V rozhraní aplikace **Kontakty** dlouze podržte kontakty, které chcete sdílet, a klepněte na **Sdílet kontakt**. Nebo klepněte na kontakty, které chcete sdílet, a klepněte na **Další** > **Sdílet kontakt**
- **2** Vyberte metodu sdílení a postupujte podle pokynů na obrazovce.

#### **Odstranění kontaktů**

Kontakt (nebo více kontaktů) můžete odstranit jedním z následujících způsobů:

#### V rozhraní aplikace **Kontakty**

- dlouze podržte kontakty, které chcete odstranit, a klepněte na **Odstranit**.
- klepněte na kontakty, které chcete odstranit, a klepněte na **Další** > **Odstranit kontakt** dole.
- přejděte do nabídky > **Nastavení** > **Organizovat kontakty** > **Odstranit více kontaktů**, vyberte kontakty, které chcete odstranit, a dole klepněte na **Odstranit**.
- Pokud chcete obnovit kontakt odstraněný omylem, otevřete rozhraní aplikace **Kontakty**,

přejděte do nabídky > **Nastavení** > **Organizovat kontakty** > **Nedávno odstraněné**, dlouze podržte kontakty, které chcete obnovit, a klepněte na **Obnovit**.

### **Spravování kontaktů**

Můžete spravovat velké množství kontaktů, když si je rozdělíte do skupin tak, abyste si usnadnili odesílání skupinových e-mailů a zpráv. Systém automaticky uspořádává kontakty podle pracoviště, města a doby od posledního spojení. Můžete také vytvářet vlastní skupiny.

#### **Vytváření skupin**

- **1** Otevřete **Kontakty** nebo **Telefon** a vyberte kartu **Kontakty**.
- **2** Vyberte **Skupiny**, klepněte na **Nová**, zadejte název skupiny, například Rodina, a klepněte na **OK**.
- **3** Na obrazovce skupiny klepněte na **Přidat členy**, vyberte kontakt, který chcete přidat do skupiny, a klepněte na **Přidat**.

#### **Upravování skupin**

V rozhraní **Kontakty** vyberte **Skupiny** a otevřete skupinu, kterou chcete upravit.

- Přidání člena: Klepnutím na **Přidat členy** přidáte do skupiny nové členy.
- Odebrání člena: Dlouze podržte člena, kterého chcete odebrat, a klepněte na **Odebrat ze skupiny**.
- Další úkony: Klepněte na **Další**, kde najdete možnost **Odebrat členy** hromadně, můžete změnit **Skupinové vyzvánění**, **Odstranit skupinu**, a **Přejmenovat** skupinu.

#### **Odesílání skupinových zpráv a e-mailů**

V rozhraní **Kontakty** vyberte **Skupiny** a otevřete skupinu:

- Odeslání skupinové zprávy: Klepněte na ikonu odeslání zprávy  $\bigcup$  a vyberte čísla adresátů.
- $\cdot$  Odeslání skupinového e-mailu: Klepněte na ikonu odeslání e-mailu $\boxdot$  a vyberte čísla adresátů.

#### **Odstraňování skupin**

- V rozhraní **Kontakty** přejděte do **Skupiny**. Telefonní skupiny můžete odstranit jedním z následujících způsobů:
- Dlouze podržte skupinu, kterou chcete odstranit, a klepněte na **Odstranit**.
- Klepněte na **Odstranit** dole, vyberte skupinu, kterou chcete odstranit, a klepněte na **Odstranit**.

## **Přidejte osobní údaje**

Můžete vytvářet vizitky s kontaktními údaji a sdílet je s ostatními. Lze také přidat osobní údaje pro případ nouze.

#### **Vytváření vizitek**

- **1** Otevřete **Kontakty** nebo **Telefon** a vyberte kartu **Kontakty**.
- **2** Klepněte na **Moje karta**, nastavte svůj profilový obrázek, zadejte jméno, telefonní číslo a další údaje.
- **3** Klepnutím na vytvoříte vizitku s QR kódem.

**D** Pomocí QR kódů můžete svoji vizitku sdílet.

## **Odstraňování historie kontaktů**

- **1** Otevřete **Kontakty** nebo **Telefon** a vyberte kartu **Kontakty**.
- **2** Klikněte na kontakt se záznamy v historii.
- **3** Klepněte na **Další** > **Vymazat historii** a poté klepnutím na **Vymazat** odstraňte všechny protokoly hovorů, záznamy hovorů a zprávy s daným kontakt.

## **Telefon**

## **Uskutečnění hovoru**

#### **Uskutečnění hovoru vytočením čísla nebo výběrem kontaktu**

K uskutečnění hovoru použijte některou z následujících metod:

- Otevřete **Telefon**, za účelem vyhledání kontaktu zadejte část telefonního čísla, první písmeno jména kontaktu, iniciály kontaktu, a poté klepnutím zahajte hovor.
- Otevřete **Telefon**, klepněte na kartu **Kontakty** a poté za účelem uskutečnění hovoru kontakt vyhledejte nebo jej vyberte ze seznamu.

Klepnutím na **hovor ukončíte.** 

## **Použití funkce Rychlé vytáčení**

Jakmile nastavíte rychlé vytáčení kontaktu, můžete tomuto kontaktu rychle volat pomocí přiřazené klávesy s číslem.

Přejděte do nabídky **Telefon** > > **Nastavení** > **Rychlé vytáčení**, vyberte klávesu s číslem a poté nastavte kontakt pro toto číslo rychlého vytáčení.

## **Ukončení hovoru stisknutím tlačítka napájení**

Stisknutím tlačítka napájení během probíhajícího hovoru hovor ukončíte.

Přejděte do nabídky **Telefon** > > **Nastavení** > **Další** a zapněte **Tlačítko napájení ukončuje hovor**.

### **Mezinárodní hovor**

- **1** Ohledně dotazů na mezinárodní služby volání nebo jejich aktivaci se obraťte na svého mobilního operátora.
- **2** Otevřete **Telefon**, klepněte na kartu **Kontakty**, vyberte kontakt a zahajte hovor.
- **3** Chcete-li použít telefonní čísla, která nejsou v seznamu kontaktů, otevřete čísel a podržte číselnou klávesu **0**, dokud se nezobrazí ikona **+**. Zadejte mezinárodní

předvolbu a telefonní číslo a klepněte na , abyste zahájili mezinárodní hovor.

## **Uskutečňování HD videohovorů pomocí funkce VoLTE**

VoLTE (Voice over LTE) je technologie přenosu dat založená na IP. Po povolení vám VoLTE může poskytnout rychlé připojení a vyšší kvalitu hlasových hovorů a video hovorů.

## **Zapnutí služby VoLTE**

Chcete-li aktivovat službu VoLTE u své karty SIM, kontaktujte operátora. Pokud primární i sekundární přihrádka na kartu SIM u telefonu se dvěma kartami SIM podporuje VoLTE, může být služba zapnuta pro obě karty SIM.

- **1** · Tato funkce se může lišit v závislosti na vašem operátorovi.
	- Služby 5G jsou k dispozici pouze v některých zemích a regionech.
	- Pokud je podporována síť 5G, zapněte **5G**. Funkce VoLTE pak bude ve výchozím nastavení zapnuta.

### **Videohovor**

Videohovory jsou možné pouze v případě, že obě strany používají zařízení s aktivním VoLTE.

- **1** Otevřete **Telefon**, klepněte na kartu **Kontakty** v dolní části obrazovky, poté vyberte kontakt, kterému chcete zavolat.
- **2** Klepnutím na <sup>col</sup> uskutečníte videohovor.

Během hlasového hovoru můžete klepnutím na  $\Box$ <sup>1</sup> přepnout na videohovor.

## **Správa příchozích hovorů**

Můžete využít funkci čekající hovor pro přijetí příchozích hovorů, i když již probíhá předchozí hovor.

Pokud nemůžete hovor přijmout, protože je vaše zařízení vadné nebo je signál sítě slabý, můžete také nastavit funkci přesměrování hovorů a přesměrovat hovory na jiné číslo nebo zařízení.

### **Přijetí nebo odmítnutí příchozího hovoru**

Vyskytne-li se příchozí hovor při vypnuté obrazovce:

Vyskytne-li se příchozí hovor při odemknuté obrazovce:

- Klepnutím na **hovor přijmete.**
- $\cdot$  Klepnutím na  $\bullet$  hovor odmítnete.
- $\cdot$  Klepnutím na  $\bigcup$  odmítnete hovor a odešlete zprávu.

## **Automatické přijímání hovorů**

Když je telefon připojen k Bluetooth nebo drátové náhlavní soupravě, můžete ji použít k přijímání hovorů, pokud máte obě ruce zrovna plné nebo nemůžete přejet prstem po obrazovce (podporováno pouze pro hlasové hovory).

**Jak funkci zapnout:** Přejděte do **Telefon**, klepněte na > **Nastavení** > **Automaticky přijímat hovory**, zapněte **Automaticky přijímat hovory** a nastavte dobu trvání pro **Prodleva automatického přijímání hovorů**.

## **Zapnutí funkce Další hovor na lince**

Funkce Další hovor na lince umožňuje přijímat příchozí hovory, i když už uskutečňujete jiný hovor tím, že první hovor přepne na čekání. Tato funkce vyžaduje podporu vašeho operátora. O podrobnosti požádejte svého operátora.

Přejděte do nabídky **Telefon** > > **Nastavení** a poté přejděte do nabídky **Další** > **Další hovor na lince**.

Pokud má váš telefon instalované dvě karty SIM, nastavte samostatně nastavení pro kartu SIM 1 a kartu SIM 2.

Tato funkce se může lišit v závislosti na vašem operátorovi.

#### **Přijímání nového hovoru během probíhajícího hovoru**

- **1** Máte-li příchozí hovor, když již uskutečňujete předchozí hovor, klepnutím na **jej** jej přijměte.
- **2** Klepněte na  $\equiv$  nebo klepnutím a přidržením hovoru v seznamu hovorů přepínejte mezi dvěma hovory.

#### **Zapnutí funkce Přesměrování hovorů**

Po zapnutí funkce Přesměrování hovorů budou hovory, které splňují předem stanovené podmínky, automaticky přesměrovány na uvedené telefonní číslo. Tato funkce vyžaduje podporu vašeho operátora. O podrobnosti požádejte svého operátora.

- **1** Otevřete **Telefon**, přejděte do nabídky > **Nastavení** a klepněte na **Přesměrování hovorů**.
- **2** Vyberte a zapněte metodu přesměrování a poté zadejte a potvrďte cílové číslo.
- Pokud má váš telefon instalované dvě karty SIM, nastavte samostatně nastavení pro kartu SIM 1 a kartu SIM 2.

Tato funkce se může lišit v závislosti na vašem operátorovi.

#### **Vypnutí funkce Přesměrování hovorů**

- **1** Otevřete **Telefon**, přejděte do nabídky > **Nastavení** a klepněte na **Přesměrování hovorů**.
- **2** Vyberte režim přesměrování a vypněte jej.

## **Filtrování a blokování spamových hovorů**

Nastavte různá pravidla blokování pro zablokování prodejců, podvodů a dalších druhů spamových volání.

#### **Filtrování spamových hovorů**

- **1** Přejděte do nabídky **Telefon** > > **Blokováno**. Případně přejděte do nabídky **Správce systému** > **Blokováno**.
- **2** Klepněte na **Pravidla blokování hovorů** a zapněte přepínače příslušných pravidel blokování.

#### **Blokování příchozích hovorů z konkrétních čísel**

Příchozí hovory z konkrétních čísel můžete blokovat některým z následujících způsobů:

• Přejděte do nabídky **Telefon** > > **Blokováno** > > **Seznam blokovaných**, klepněte

 $^{\texttt{-}}$  a poté přidejte telefonní čísla, která chcete blokovat.

• Otevřete **Telefon**, klepněte na kartu **Kontakty**, klepněte na kontakt, který chcete

blokovat, a poté zvolte možnost > **Na černou listinu**.

#### **Nastavení přijetí oznámení pro blokované hovory**

Přejděte do nabídky **Telefon** > > **Blokováno** > > **Přijímat oznámení** a nastavte, zda chcete přijímat oznámení při blokování hovorů.

### **Správa blokovaných hovorů**

Na obrazovce Blokováno můžete spravovat blokované hovory, odstranit záznamy nebo odesílat odvolání, pokud bylo číslo označeno nesprávně.

Přejděte do nabídky **Telefon** > > **Blokováno**. Poté můžete provést následující akce:

- Klepněte na záznam avyberte možnost **Volat**, chcete-li na číslo zavolat, zvolte **Přidat na seznam důvěryhodných** nebo **Přidat kontakt** nebo klepněte na **Odstranit**, chcete-li záznamy odstranit.
- Klepnutím na **Vymazat** lze blokované hovory odstranit hromadně.
- Klepnutím na **Pravidla blokování** lze změnit pravidla blokování.

## **Nouzové SOS a hovory**

### **Použití funkce Nouzové SOS**

Ocitnete-li se v nouzové situaci, můžete rychle a tajně odeslat zprávu SOS svým nouzovým kontaktům nebo uskutečnit nouzový hovor.

- **1** Přejděte do nabídky **Nastavení** > **Bezpeční a stav nouze** > **Nouzové SOS** a klepněte na **Nouzové kontakty**, abyste přidali nouzový kontakt.
- **2** Zapněte **Zaslat také SOS zprávu** a **Automatický hovor SOS**, a nastavte dle pokynů související oprávnění.

Po zapnutí funkce Nouzové SOS, ocitnete-li se v nouzové situaci, stiskněte tlačítko napájení pětkrát rychle po sobě. Vaše zařízení automaticky odešle zprávu s vaší aktuální polohou vašim nouzovým kontaktům. Automaticky také postupně obvolá vaše nouzové kontakty a přehraje předem nahranou zprávu SOS, po čemž se hovor automaticky ukončí.

Je-li funkce **Automatický hovor SOS** vypnutá, po odeslání zprávy zobrazí zařízení obrazovku tísňového volání, ze které můžete rychle zavolat na tísňovou službu nebo některý z nouzových kontaktů.

## **Tísňová volání**

V případě nouzové situace budete mít možnost uskutečnit ze zařízení tísňové volání přímo ze zamčené obrazovky, i když nemáte signál.

- Funkce tísňové volání podléhá místním předpisům a jednotlivým mobilním operátorům. Potíže se sítí nebo jiné typy rušení mohou způsobit, že tísňová volání nebudou fungovat.
- **1** Na zamčené obrazovce přejděte na obrazovku pro zadání hesla a klepněte na **Nouzové kontakty**. Pokud se nacházíte v oblasti s dobrým signálem a zařízení má připojení k internetu, automaticky vyhledá vaši polohu a zobrazí ji na obrazovce.
- 2 Zadejte místní číslo tísňového volání a vytočte je klepnutím na tlačítko **8**. Případně klepněte na **Informace pro případ nouze** a vyberte nouzový kontakt, kterému chcete zavolat.

## **Provádění úkonů uvnitř hovoru**

Během hovoru se zobrazí nabídka uvnitř hovoru.

- Klepněte na ((((C)) a přepněte zvukový kanál na reproduktor.
- $\cdot$  Klepnutím na  $\pm$  zahájíte jiný hovor. Tato funkce vyžaduje podporu vašeho operátora. Pro podrobnosti kontaktujte svého operátora.
	-
- Klepněte na \*\*\*, pokud chcete použít vytáčení.
- Během hovoru můžete skrýt obrazovku hovoru a přistupovat k dalším aplikacím tak, že se vrátíte na předchozí obrazovku nebo domovskou obrazovku pomocí aktuálního režimu navigace na vašem zařízení.

Pokud se chcete vrátit na obrazovku hovoru, klepněte na zelenou ikonu ve stavovém řádku.

• Klepnutím na **O**hovor ukončíte.

## **Kalendář**

## **Použití událostí**

Události vám pomohou naplánovat činnosti vašeho každodenního a pracovního života, jako je účast na firemních schůzkách, organizování společenských setkání a splácení kreditních karet. Můžete přidat události a nastavit připomenutí, která vám pomohou předem naplánovat váš harmonogram.

### **Přidání plánů**

- **1** Přejděte na **Kalendář** a poté klepněte na  $\left(\frac{+}{\cdot}\right)$
- **2** Zadejte podrobnosti, jako je název, umístění a čas začátku a konce plánu.
- **3** Klepněte na **Přidat další pole**, poté klepněte na **Připomenutí** nebo **Druhé připomenutí** a nastavte připomenutí plánu.
- **4** Klepnutím na *plán uložíte*.

#### **Importování připomenutí setkání**

- **1** Přejděte do nabídky **Kalendář** > > **Spravovat účty**.
- **2** Klepněte na možnost  $\overline{\phantom{a}}$  a postupujte podle pokynů na obrazovce pro přidání své pracovní e-mailové adresy (z účtu Exchange) do kalendáře, abyste si mohli zobrazit připomenutí schůzek.

#### **Vyhledání události**

- **1** Na obrazovce **Kalendář** klepněte na možnost .
- **2** Do vyhledávacího pole zadejte klíčová slova události, například název a polohu.

#### **Sdílení události**

- **1** Otevřete **Kalendář**, poté klepněte na událost na obrazovce kalendáře nebo pod záložkou Harmonogram.
- **2** Klepnutím na možnost > **Sdílet** sdílejte událost dle své libosti, jakmile k tomu budete vyzváni.

### **Odstranění události**

Událost můžete odstranit některým z následujících způsobů:

- Na obrazovce **Kalendář** klepněte na událost, kterou si přejete odstranit, a poté klepněte
	- na možnost > **Odstranit**.
- Na obrazovce **Harmonogram** klepněte a podržte událost, vyberte události, které chcete odstranit, a poté klepněte na možnost **Smazat událost**.

## **Důležité události**

Přidejte událostem prioritu, abyste je odlišili a zvýraznili a mohli se tak soustředit na důležité události a efektivně je zvládat.

#### **Přidání důležitých událostí**

Zapněte **Kalendář**, klepněte na  $\bigoplus$ a klepněte na **Priorita** pro nastavení události jako **Důležité** v rozhraní podrobností. Zadejte podrobnosti, jako je název, místo, čas začátku a

konce události atd., a klepněte na v pro jejich uložení.

### **Označení existujících událostí jako důležitých**

Ruční označení

Otevřete **Kalendář**, klepněte na událost a přejděte na stránku s podrobnostmi. Klepněte na možnost **Priorita** a vyberte možnost **Důležité**. Můžete také přejít na stránku náhledu

události, klepnout na rozevírací nabídku na pravé straně události  $\checkmark$  > **Priorita** a změnit nastavení.

Automatické označení

Pokud událost obsahuje **VIP**, kalendář událost inteligentně identifikuje a označí jako důležitou.

## **Nastavení oznámení kalendáře**

Nastavte typ oznámení kalendáře podle svých požadavků. Můžete nastavit oznámení ve stavovém řádku, oznámení banneru a oznámení vyzvánění. Po nastavení výchozího času připomenutí vaše zařízení odešle ve stanovený čas oznámení.

Přejděte do nabídky **Kalendář** > > **Nastavení**.

- Klepněte na možnost **Výchozí čas připomenutí** nebo **Doba připomenutí pro celodenní události** a nastavte čas připomenutí.
- Klepněte na možnost **Oznámení** a zapněte možnost **Povolit oznámení**. Poté postupujte podle pokynů na obrazovce a nastavte typ oznámení.

## **Přizpůsobení nastavení zobrazení kalendáře**

Můžete si přizpůsobit nastavení zobrazení kalendáře, například určením počátečního dne týdne a tím, zda si přejete zobrazit čísla týdnů.

- **1** Přejděte do nabídky **Kalendář** > > **Nastavení**.
- **2** Vyberte počáteční den týdne nebo zapněte přepínač pro zobrazování čísel týdnů.

## **Nastavení jiných kalendářů**

Kalendář můžete přepnout i na jiné kalendáře, například čínský lunární kalendář nebo islámský kalendář.

Přejděte do nabídky **Kalendář** > > **Nastavení** > **Jiné kalendáře**, a vyberte kalendář, který chcete používat.

## **Zobrazení národních/místních svátků**

Zobrazte si v kalendáři národní/místní svátky, ať si můžete lépe naplánovat cestu.

- **1** Přejděte do **Kalendář** > > **Nastavení** > **Národní/regionální svátky**.
- **2** Klepněte na přepínač některé země / některého regionu a váš telefon automaticky stáhne údaje o příslušných svátcích a zobrazí je v Kalendáři.

## **Hodiny**

## **Nastavení budíků**

Můžete nastavit budíky, aby přehrávaly zvuk nebo vibrovaly v určitých časech.

## **Přidání budíku**

- **1** Přejděte do nabídky **Hodiny > Budík** a klepnutím na možnost  $\left(\frac{+}{+}\right)$ přidejte budík.
- **2** Podle pokynů nastavte vyzvánění, interval opakování apod.
- **3** Klepnutím na možnost v nastavení uložte.

## **Úprava nebo odstranění budíku**

Klepnutím na existující budík jej upravíte nebo odstraníte.

## **Odložení budíku**

Pokud nechcete vstávat, když budík zazvoní, jednoduše klepněte na tlačítko Odložit nebo stiskněte tlačítko napájení.

Délku odložení si nastavíte při vytváření budíku.

## **Vypnutí budíku**

Když budík zazvoní, potáhněte doleva nebo doprava na tlačítku, které se zobrazí v dolní části obrazovky. Tím jej vypnete.

## **Používání časovače nebo stopek**

Pomocí časovače můžete odpočítávat od určitého času. Stopky můžete použít pro měření doby trvání události.

## **Časovač**

Přejděte do nabídky **Hodiny** > **Časovač**, nastavte dobu trvání a spusťte časovač klepnutím

na  $\bigodot$ . Chcete-li jej zastavit, klepněte na  $\bigoplus$ .

## **Stopky**

Přejděte do nabídky **Hodiny > Stopky** a spusťte stopky klepnutím na  $\bigodot$ . Chcete-li je

zastavit, klepněte na  $\overline{(\mathsf{I})}$  .

## **Zobrazit duální hodiny na zamčené obrazovce**

Pokud jste mimo domovské časové pásmo, můžete si pomocí funkce **Duální hodiny** na zamčené obrazovce zobrazit čas svého domovského města i čas pro aktuální polohu.

Přejděte do nabídky **Nastavení** > **Systém a aktualizace** > **Datum a čas**, zapněte **Duální hodiny** a nastavte **Domovské město**. Na domovské obrazovce se nyní zobrazí čas vašeho domovského města i pro aktuální polohu.

Pokud se jste aktuálně ve stejném časovém pásmu, kde je i vaše domovské město, zobrazí se na zamčené obrazovce pouze jedny hodiny.

## **Poznámkový blok**

## **Vytvoření poznámky**

Abyste si mohli rychle uchovat své myšlenky a inspirace, můžete vytvářet poznámky pomocí ručního psaní (pro psaní nebo kreslení obsahu) a režimů skenování dokumentů.

## **Vytvoření poznámky**

- **1** Přejděte do nabídky **Poznámky**, klepněte na možnost  $\bigoplus$  a vyberte možnost **Napsaná poznámka**.
- **2** Zadejte nadpis a obsah poznámky. Podle potřeby můžete také provést následující akce:
	- Klepnutím na  $\bigotimes$  přidáte kontrolní seznam.
	- Klepnutím na možnost  $\overline{A} = \overline{A}$ změníte typ písma, zarovnání odstavce nebo pozadí.
	- Klepnutím na  $\bigoplus$  vložíte obrázky, tabulky nebo odkazy, importujete dokumenty nebo naskenujete karty, dokumenty či bankovní karty atd.
	- Pokud chcete poznámky přehledněji zařadit a snadno zobrazit, klepněte po úpravě na možnost **Žádná kategorie** a přidejte k poznámce značku.
- **3** Klepnutím na možnost V poznámku uložíte.

### **Skenování dokumentu pomocí fotoaparátu a vytvoření poznámky**

- **1** Otevřete aplikaci **Poznámky**, klepněte na možnost  $\bigoplus$  a vyberte možnost **Napsaná poznámka**.
- **2** Klepněte na možnost  $\bigoplus$  > **Skenovat dokument**.
- **3** Vyberte obrázky nebo dokumenty, které potřebujete naskenovat, a klepněte na možnost  $\bigcirc$  pro skenování jedné stránky nebo více stránek plynule.

## **Globální oblíbené**

Gesto se třemi prsty pro globální oblíbené vám pomůže rychle uložit obrázky, text, webové stránky nebo dokumenty do složky **Poznámky** nebo **Prostor oblíbených**. Kdykoli si je můžete snadno zkontrolovat a prohlédnout.

- Přejděte do nabídky **Nastavení** > **Funkce usnadnění** > **Prostor oblíbených**. Pokud zapnete možnost **Zobrazit položky z globálních oblíbených**, obsah uložený prostřednictvím gesta se třemi prsty pro globální oblíbené se současně zobrazí také ve složce **Prostor oblíbených**.
	- Přejděte do nabídky **Nastavení** > **Funkce usnadnění** > **Zkratky a gesta** > **Snímek obrazovky/ Globální oblíbené** > **Potažení dolů třemi prsty**. Pokud vyberete možnost **Pořídit snímek obrazovky**, funkce Snímek obrazovky pořízený třemi prsty je zapnutý.

#### **Uložení webových stránek**

Chcete-li webové články uložit do **Poznámky** s automatickým filtrováním reklam, táhněte třemi prsty dolů. Článek můžete zkontrolovat a upravit, i když je původní URL neplatná.

- **1** Přejděte do nabídky **Nastavení** > **Funkce usnadnění** > **Zkratky a gesta** > **Snímek obrazovky/Globální oblíbené** > **Potažení dolů třemi prsty** a vyberte možnost **Globální oblíbené**.
- **2** Při procházení webu potáhněte třemi prsty dolů. V dolní části obrazovky se zobrazí zpráva s oznámením, že je webová stránka uložena.
- **Poznámky** bude automaticky filtrovat reklamy a komentáře.
	- Ne všechny webové stránky tuto funkci podporují. Funkce a rozhraní se mohou lišit podle modelu zařízení. Postupujte podle konkrétní situace.

#### **Sbírka dokumentů**

Na stránce otevřeného dokumentu potáhněte třemi prsty dolů, čímž dokumenty rychle uložíte do aplikace **Soubory**. Díky tomu můžete k dokumentům později snadno a efektivně přistupovat.

- **1** Přejděte do nabídky **Nastavení** > **Funkce usnadnění** > **Zkratky a gesta** > **Snímek obrazovky/Globální oblíbené** > **Potažení dolů třemi prsty** a vyberte možnost **Globální oblíbené**.
- **2** Na stránce otevřeného dokumentu potáhněte třemi prsty dolů. V dolní části se zobrazí zpráva s oznámením, že dokument je uložen. Můžete si to ověřit v aplikaci **Soubory**.

### **Oblíbené obrázky**

Klepněte na obrázek na webu nebo v aplikaci sociální sítě a přejeďte třemi prsty dolů, abyste jej rychle uložili do aplikace **Galerie**.

- **1** Přejděte do nabídky **Nastavení** > **Funkce usnadnění** > **Zkratky a gesta** > **Snímek obrazovky/Globální oblíbené** > **Potažení dolů třemi prsty** a vyberte možnost **Globální oblíbené**.
- **2** Otevřete obrázek a potáhněte třemi prsty dolů. V dolní části se zobrazí zpráva s oznámením, že obrázek je uložen. Můžete si to ověřit v aplikaci **Galerie**.

## **Synchronizace poznámek**

Synchronizujte data svých místních poznámek s jinými telefony pro snadné prohlížení prostřednictvím služeb Exchange Mail nebo HONOR Cloud.

#### **Buďte synchronizovaní**

Zapnutím funkce Buďte synchronizovaní můžete synchronizovat místní poznámky do cloudu. Přihlaste se ke svému HONOR ID na jakémkoli zařízení a prohlédněte si tyto poznámky kdykoli a kdekoli.

Vyberte možnost **Poznámky** > > **Nastavení** > **Synchronizovat poznámky do cloudu** a podle pokynů zapněte funkci Buďte synchronizovaní.

Pokud po zapnutí této funkce odstraníte poznámky v telefonu, budou data odstraněna i v cloudu a v ostatních zařízeních, která jsou přihlášena ke stejnému HONOR ID.

#### **Synchronizace účtu Exchange**

Synchronizujte data v účtu Exchange s aplikací **Poznámky**, abyste svou potřebu zaznamenávat důležité záležitosti v práci kdykoli a kdekoli.

- **1** Přihlaste se v telefonu k účtu Exchange.
- **2** Potažením dolů obnovíte v seznamu pošty Exchange synchronizaci poznámek a dat úkolů v účtu s aplikací **Poznámky** a vygenerujete odpovídající poznámky.

V aplikaci **Poznámky** bude pro snadnou správu automaticky vygenerována složka pojmenovaná po účtu Exchange.

## **Přenos starých poznámek**

Své poznámky v **Poznámky** můžete přenést ze svého starého telefonu do nového různými způsoby, jako je synchronizace HONOR ID, Device Clone, zálohování dat a HONOR Share.

- **Synchronizace HONOR ID**: Přihlaste se ke svému HONOR ID na svém starém telefonu a synchronizujte data poznámek ze starého telefonu do cloudu. Přihlaste se ke stejnému HONOR ID na svém novém telefonu pro synchronizaci dat **Poznámky**.
- **Device Clone**:

Aplikaci Device Clone můžete použít k migraci **Poznámky** a dalších dat ze starého telefonu do nového.

- **Zálohování dat**: Zálohováním prostřednictvím externího úložiště můžete zálohovat data na externí paměťovou kartu nebo paměťové zařízení USB a po dokončení zálohování je obnovit v externím úložišti telefonu.
- **HONOR Share**: Vyberte poznámky, které potřebujete sdílet, a rychle je zmigrujte do svého nového telefonu pomocí funkce HONOR Share.

#### **Konverze formátu poznámek**

Po migraci poznámek ze starého telefonu do nového není nutná konverze formátu, pokud je název ve starém telefonu Poznámky. Pokud je název poznámky ve starém telefonu Poznámkový blok (starý formát), nový telefon podporuje pouze prohlížení, ale poznámku lze po konverzi do nového formátu upravovat.

Otevřete aplikaci **Poznámky** a klepnutím na rozbalovací nabídku na pravé straně **Všechny poznámky** zkontrolujte **Poznámky starého formátu**.

- Konverze všech poznámek: Otevřete nabídku **Poznámky starého formátu** > **Konvertovat vše** > **Konvertovat**. Po konverzi seznam **Poznámky starého formátu** zmizí.
- Konverze jednotlivých poznámek: Při prvním otevření poznámky ve starém formátu se zobrazí pokyn **Konvertovat tuto poznámku?** a můžete klepnout na možnost **Konvertovat**. Pokud po zobrazení pokynů formát nekonvertujete, poznámka, kterou otevřete, podporuje pouze **Odstranit** a **Konvertovat formát**, nikoliv úpravy. Upravovat jej můžete až po konverzi formátu.

## **Správa poznámkového bloku**

Položky poznámkového bloku můžete řadit podle kategorie a umístit je do různých složek, odstranit nežádoucí položky a sdílet položky s ostatními lidmi.

Při prohlížení seznamu položek nebo jednotlivé položky v poznámkovém bloku klepněte na stavový řádek v horní části obrazovky, pokud se chcete rychle vrátit na první položku nebo začátek seznamu položek, který si prohlížíte.

### **Nastavení hesla pro aplikaci Poznámky**

**Uzamknutí aplikace Poznámky**: Přejděte do nabídky **Nastavení** > **Zabezpečení a soukromí** > **Ochrana zařízení a dat** > **Zámek aplikace**. Podle pokynů na obrazovce zadejte heslo zamčené obrazovky nebo přizpůsobte heslo zámku aplikace a zapněte přepínač vedle poznámek.

### **Kategorizace poznámek**

Své poznámky můžete kategorizovat do různých složek, přidávat barevné štítky pro rozlišení složek, a upravovat je, aby byly přehlednější a snáze dohledatelné.

### **Zobrazení všech poznámek**:

- V seznamu **Všechny poznámky** jsou různé poznámky zobrazeny v různých barvách. K rychlému vyhledání poznámky můžete také zadat klíčová slova do vyhledávacího pole.
- Klepnutím na rozbalovací nabídku na pravé straně seznamu **Všechny poznámky** můžete zkontrolovat **Všechny poznámky**, **Oblíbené**, **Nedávno odstraněné** a další typy poznámek.

### **Vytvoření/úprava složek:**

• Otevřete rozevírací nabídku na pravé straně seznamu **Všechny poznámky**, klepněte na

ikonu v pravém horním rohu a klepněte na možnost  $\boxed{\div}$  > **Nová složka** na stránce úprav. Vyberte oblíbenou barvu složky, zadejte název složky a klepněte na možnost **Uložit**.

### **Přesunutí/shromáždění/uzamčení poznámek:**

• Na stránce seznamu poznámek stiskněte a podržte poznámku, kterou chcete upravit, klepněte na možnost **Přesunout**, vyberte složku, do které chcete poznámku přesunout, a poté klepněte na **Další** > **Oblíbené**, uložte nebo připněte poznámku.

- Otevřete poznámku, kterou chcete zamknout, a klepněte na **Další** > **Přidat zámek** v pravém dolním rohu.
- Na stránce seznamu **Všechny poznámky** přesuňte poznámku doleva, abyste ji připnuli, přesunuli, přidali do oblíbených nebo odstranili.

Funkce a rozhraní se mohou lišit podle modelu zařízení. Postupujte podle konkrétní situace.

## **Sdílení poznámek**

Máte několik možností sdílení poznámek:

• Sdílení jedné poznámky: Na stránce seznamu **Všechny poznámky** otevřete poznámku,

kterou chcete sdílet, klepněte na možnost do a sdílejte poznámku podle pokynů. Poznámky lze sdílet prostřednictvím funkce **Jako obrázek**, **Jako text** a **Jako dokument**.

- Dokumenty ve formátu TXT nebo HTML lze exportovat, když použijete funkci **Jako dokument**, a sdílet v aplikaci **Soubory** > **Moje soubory** > **HONOR Poznámky** > **HONOR Share** ve výchozím nastavení.
- Sdílení více poznámek: Na stránce seznamu **Všechny poznámky** klepněte a podržte poznámku, kterou chcete sdílet. Zaškrtněte více poznámek, které chcete sdílet, a poté

klepněte na možnost co a sdílejte je podle pokynů.

### **Tisk položek poznámkového bloku**

- **1** Na obrazovce **Všechny poznámky** otevřete položku, kterou chcete vytisknout.
- **2** Přejděte na položku  $\cdot$  > Tisknout, poté vyberte tiskárnu a podle pokynů nakonfigurujte nastavení tisku.

## **Odstranění poznámek**

Poznámky můžete odstranit jedním z následujících způsobů:

• Na stránce **Všechny poznámky** seznamu potáhněte prstem doleva na jednom protokolu

a poté jej klepnutím na **vod**odstraňte.

• Stiskněte a podržte poznámku nebo úkol, který chcete odstranit, zaškrtněte nebo posuňte podél zaškrtávacího políčka, abyste vybrali více záznamů, které chcete odstranit,

a klepněte na možnost $\overrightarrow{ \bigsqcup}.$ 

Pokud chcete obnovit omylem odstraněné poznámky, klepněte na možnost **Všechny poznámky** a vyberte záznamy, které chcete uložit ve složce **Nedávno odstraněné**. Poté

klepněte na možnost $\bigcirc$ 

## **HONOR Dokumenty**

## **HONOR Dokumenty**

Aplikace HONOR Dokumenty dokáže automaticky sdružovat dokumenty uložené v různých aplikacích a umožňuje také vytvářet nové dokumenty, konvertovat formáty, upravovat, ukládat, tisknout a sdílet dokumenty. Díky tomu můžete snadno vytvářet obsah a efektivně zvládat kancelářské úkoly na mobilu.

#### **Vytvoření nového dokumentu**

- **1** Otevřete HONOR Dokumenty a klepnutím na možnost $\left(\begin{matrix} + \end{matrix}\right)$ vytvořte nový dokument.
- **2** Na stránce pro vytvoření nabízí telefon různé běžné funkce, které můžete používat. Například vytvoření nového dokumentu, vytvoření nové tabulky nebo vytvoření nové složky. Můžete také použít funkci "Skenování dokumentu" či "Extrakce tabulky" nebo použít nástroj PDF pro konverzi formátů.
- **3** Jako příklad uvádíme funkci "Vytvoření nové tabulky":
	- **a** Klepněte na možnost "Nová tabulka" a upravte obsah.
	- **b** Klepnutím na možnost v pravém horním rohu soubor uložíte. Můžete zadat

název, umístění a klepnout na tlačítko  $\searrow$ 

- **c** Klepnutím na možnost  $\Box$  označíte dokument, klepnutím na  $\Diamond$ o můžete dokument sdílet.
- **4** Nově vytvořený dokument můžete prohlížet a dále upravovat na kartě Nedávné nebo v umístění souboru.

#### **Skenování dokumentů**

- **1** Na obrazovce vytváření **HONOR Dokumenty** vyberte možnost **Skenovat dokument**.
- **2** Namiřte fotoaparát na skenované dokumenty a klepněte na možnost  $\bigcirc$  > **Potvrdit a pokračovat** a začněte skenovat (můžete také skenovat více stránek souvisle). Po

skenování klepněte na tlačítko  $\heartsuit$  > **Uložit** a podle pokynů vyberte formát uložení.

#### **Konverze formátu**

- **1** Na obrazovce vytváření **HONOR Dokumenty** můžete podle potřeby konvertovat obrázky, listy nebo dokumenty do formátu PDF.
- **2** Jako příklad uvádíme **List do PDF**:
	- **a** Klepněte na možnost **List do PDF**, vyberte list, který chcete konvertovat, a klepněte na možnost **Začněte konvertovat**.
	- **b** Vyberte umístění úložiště a klepněte na možnost
	- **c** Po konverzi můžete soubor PDF podle potřeby sdílet, přidávat k němu značky nebo vkládat poznámky.

### **Správa dokumentů**

- V seznamu dokumentů můžete dlouhým klepnutím dokument nebo soubor sdílet, označit, přesunout nebo odstranit. Klepnutím na tlačítko : můžete dokument vytisknout nebo přejmenovat.
- $\cdot$  Na hlavní stránce aplikace HONOR Dokumenty můžete klepnout na možnost  $\mathsf Q$  a rychle najít požadovaný dokument podle názvu nebo typu.
- Na hlavní stránce aplikace HONOR Dokumenty můžete také klepnout na možnost : a řadit dokumenty na základě formátů nebo názvu, času, velikosti, značek atd.

#### **Přidání dokumentů do sbírky**

- **1** V seznamu dokumentů můžete stisknout a podržet dokument nebo složku a potom klepnout na možnost  $\cdot$  v pravém dolním rohu. Výběrem možnosti **Přidat do oblíbených** přidáte položku do sbírky.
- **2** Po dlouhém klepnutí na dokument můžete klepnutím na tlačítko  $\overline{00}$  vybrat všechnv dokumenty a přidat je do sbírky.
- **3** Dokumenty nebo složky ve sbírce můžete rychle najít v části **Přidat do oblíbených** vpravo.

#### **Přidání značky k dokumentu**

- **1** V seznamu dokumentů můžete dlouze klepnout na dokument nebo soubor a klepnout na možnost  $\downarrow$ , abyste přidali značku.
- **2** Po dlouhém klepnutí na dokument můžete klepnutím na tlačítko  $\overline{00}$  vybrat všechny značky najednou.
- **3** Po přidání značky můžete dokument rychle najít v seznamu Značky na levé straně.

#### **Sdílení dokumentů**

- **1** V seznamu dokumentů můžete dlouze klepnout na dokument nebo soubor a klepnout na možnost  $\sim$ , abyste jej sdíleli.
- **2** Po dlouhém klepnutí na dokument můžete klepnutím na tlačítko  $\stackrel{\circ}{\circ}$ vybrat všechny dokumenty a sdílet je najednou.

#### **Přejmenování dokumentů**

V seznamu dokumentů klepněte na možnost > **Přejmenovat** a přejmenujte dokument nebo složku.

#### **Odstranění dokumentů**

**1** V seznamu dokumentů můžete dlouze klepnout na dokument nebo soubor a klepnout na možnost  $\overline{\mathsf{III}}$ , abyste jej odstranili.

**2** Po dlouhém klepnutí na dokument můžete také klepnutím na  $\overline{0}$  v pravém horním rohu vybrat všechny dokumenty a odstranit je společně.

## **Automatické ukládání souborů**

Když otevřete nebo stáhnete soubory v aplikacích nebo prohlížečích v /telefonu, může tyto soubory automaticky uložit pro pozdější snadné prohlížení nebo správu.

- **1** Přejděte do nabídky **Nástroje** > **Soubory** > > **Nastavení** a ujistěte se, že je zapnutá funkce **Automatické ukládání souborů**.
- **2** Když otevřete nebo stáhnete soubory v aplikacích nebo prohlížečích na /telefonu, tyto soubory se automaticky uloží.
- **3** Uložené soubory najdete ve složce Automatické ukládání souborů.

#### **Podporované aplikace**

- Běžné chatovací aplikace, jako je WeChat nebo QQ.
- Běžné prohlížeče, jako je UC nebo QQ Browser.

**D** Podporované aplikace naleznete v aktuálních produktech.

#### **Typ dokumentu pro automatické ukládání**

- Word
- Excel
- PDF
- PPT
- ZIP

## **Diktafon**

## **Diktafon**

Diktafon vám pomůže uložit zvuk, abyste si jej mohli kdykoli poslechnout.

### **Zvukový záznam**

- **1** Otevřete **Diktafon** ve složce **Nástroje** . Klepněte na **pro zahájení nahrávání.**
- **2** Během nahrávání můžete klepnout na  $\lfloor \cdot \rfloor$  pro označení klíčových bodů.
- **3** Také můžete klepnutím na  $\{x^{(k)}\}$ . Změna na  $\{x^{(k)}\}$  značí, že je zapnuto**Vylepšení hlasu** . Při nahrávání je redukován okolní hluk, díky čemuž je lidský hlas jasnější.
- **4** Pro ukončení nahrávání klepněte na  $\bullet$ .
- **5** Když soubor záznamu dlouze podržíte, můžete jej sdílet, přejmenovat nebo odstranit.

Můžete také přejít na **Soubory** > **Procházet** > **Telefon** > **Sounds** pro prohlížení nahraných souborů.

## **Přehrávání zvukových záznamů**

Soubory záznamů se zobrazují v seznamu na domovské stránce aplikace **Diktafon** a klepnutím na ně je lze přehrát.

Na obrazovce přehrávače můžete:

- Klepnutím na  $\widehat{\mathbb{R}^*}$  se budou automaticky přeskakovat tichá místa.
- $\cdot$  Klepnutím na  $\overline{1.0}$  můžete změnit rychlost přehrávání.
- Klepnutím na  $\Box$  můžete vyznačit důležitá místa.
- Klepnutím na název značky ji můžete přejmenovat.

#### **Upravování souborů se zvukovým záznamem**

- **1** Přejděte na domovskou stránku aplikace **Diktafon**. Klepněte na soubor záznamu.
- **2** Klepněte na  $\infty$ . Zobrazí se křivka celého záznamu.
- **3** Přetažením posuvníků počátečního a koncového času vyberte část záznamu. Oblast křivky můžete také dvěma prsty přiblížit a poté provést výběr.
	-
- **4** Klepněte na . Vyberte **Ponechat vybranou část** nebo **Odstranit vybranou část**.

### **Sdílení souborů se zvukovým záznamem**

Přejděte na domovskou stránku aplikace **Diktafon**. Soubory se zvukovým záznamem můžete sdílet jedním z následujících způsobů:

- Dlouhým stisknutím souboru záznamu otevřete režim několikanásobného výběru, vyberte jeden nebo více souborů, které chcete sdílet, klepněte na **Sdílet** a vyberte způsob sdílení.
- Klepnutím na jeden ze souborů záznamu, který chcete sdílet, otevřete rozhraní

přehrávání, klepněte na > **Sdílet** a vyberte způsob sdílení.

## **E-mail**

## **Přidání e-mailového účtu**

Přidejte svůj e-mailový účet do aplikace **E-mail** a začněte své zařízení používat pro pohodlný přístup k e-mailu.

#### **Přidání osobního e-mailového účtu**

- **1** Otevřete **E-mail** v telefonu a poté vyberte jednoho z dostupných poskytovatelů emailové schránky.
- **2** Uveďte svou e-mailovou adresu a heslo, klepněte na **Přihlásit se** a podle pokynů na obrazovce dokončete konfiguraci. Systém se automaticky připojí k serveru a zkontroluje jeho nastavení.

#### **Přidání účtu Exchange**

Funkce Microsoft Exchange umožňuje zasílání digitálních zpráv vrámci firmy. Pokud vaše firemní poštovní schránka používá server Exchange, můžete se na zařízení přihlásit ke svému pracovnímu e-mailovému účtu.

- **1** Obraťte se na správce e-mailového serveru společnosti azjistěte název domény, adresu serveru, číslo portu atyp zabezpečení.
- **2** Otevřete **E-mail** avyberte možnost **Exchange**.
- **3** Zadejte e-mailovou adresu, uživatelské jméno aheslo.
- **4** Klepněte na možnost **Ruční nastavení**. Na obrazovce **Přihlásit se** zadejte název emailové domény, adresu serveru, číslo portu atyp zabezpečení.
- **5** Klepněte na možnost  $\checkmark$  apoté pro dokončení konfigurace postupujte podle pokynů na obrazovce. Systém se automaticky připojí kserveru azkontroluje nastavení serveru.

#### **Nastavení e-mailových upozornění**

Nastavte si režim upozornění na e-maily podle potřeby.

- **1** Přejděte do **E-mail** > > **Nastavení** > **Obecné** > **Oznámení**, a zapněte **Povolit oznámení**.
- **2** Vyberte e-mailový účet, pro který chcete nastavit upozornění, klepněte na přepínač **Povolit oznámení** a vyberte režim upozornění.

## **Kalkulačka**

#### **Kalkulačka**

Kalkulačka v zařízení slouží k provádění základních matematických výpočtů a k výpočtu exponenciálních, logaritmických a trigonometrických funkcí.

#### **Používání jednoduché kalkulačky**

Kalkulačku můžete otevřít pomocí kterékoli z následujících metod:

- Ve složce **Nástroje** najděte **Kalkulačka**.
- Potažením prstem od spodního okraje zamčené obrazovky zobrazte panel zkratek a poté

otevřete kalkulačku klepnutím na

#### **Použití vědecké kalkulačky**

Otevřete kalkulačku a přejděte do nabídky > **Vědecký**.

#### **Kopírování, odstraňování nebo mazání čísel**

- Zkopírování výsledku výpočtu: Klepněte a podržte výsledek výpočtu, klepněte na **Kopírovat** a poté vlože výsledek někam jinam, například do poznámky nebo zprávy.
- Odstranění poslední číslice: Klepněte na  $\overline{\mathbf{x}}$ .
- $\cdot$  Vymazání displeje: Klepněte na  $\mathbb C$  . Můžete také klepnutím na možnost  $\overline{\mathscr A}$  vymazat

displej po klepnutí na pro dokončení výpočtu.

## **Svítilna**

## **Svítilna**

Svítilnu můžete otevřít některým z následujících způsobů:

- **Řídicí centrum**: Přetažením z pravého horního rohu zařízení dolů otevřete **Řídicí centrum** a klepnutím na **Svítilna** zapněte nebo vypněte svítilnu.
- **Widget zamčené obrazovky**: Na zamčené obrazovce přejeďte od spodního okraje

obrazovky nahoru, čímž otevřete panel rychlého přístupu a  $(\mathbb{F})$ , čímž zapnete nebo vypnete svítilnu.

- **Zástupce na domovské obrazovce**: Stažením dvou prstů na domovské obrazovce otevřete obrazovku úprav a klepněte na **Karty**. Přejeďte dolů do dolní části obrazovky a klepněte na **Klasické widgety**. V nabídce **Rychlé widgety** klepněte na možnost **Svítilna** a přidejte **Svítilna** na domovskou obrazovku. Poté klepnutím na **Svítilna** zapněte nebo vypněte svítilnu.
- **Fyzická tlačítka**: Přejděte do nabídky **Nastavení** > **Funkce usnadnění** > **Zkratky a gesta** > **Rychlé spuštění** a zapněte **Rychlé spuštění**. Vyberte možnost **Vypnout/zapnout svítilnu**. Když je zařízení vypnuté nebo zamčené a nepřehrává se žádný zvuk, dvojitým klepnutím na tlačítko snížení hlasitosti zapnete nebo vypnete svítilnu.

Po zapnutí svítilny se na zamčené obrazovce zobrazí oznámení. Klepnutím na možnost  $\bigcirc$ můžete svítilnu vypnout.

## **Kompas**

### **kompas**

Kompas zobrazuje orientaci telefonu a zeměpisnou šířku a délku jeho aktuální polohy.

- **1** Kompas můžete otevřít následovně:
	- Potažením prstem směrem dolů ze středu domovské obrazovky otevřete pole pro vyhledávání a zadejte výraz **Kompas**. Výsledek vyhledávání uvedený nejvýše je vlastní **Kompas** systému.
	- Otevřete **Kompas** ve složce **Nástroje**.
- **2** Zobrazení orientace a souřadnic.
	- telefon umístěte vodorovně, na obrazovce se zobrazí orientace a aktuální zeměpisná šířka a délka.
	- telefon umístěte svisle, pod živou scénou se zobrazí orientace a aktuální zeměpisná šířka a délka.
- **3** Aktuální orientaci můžete uzamknout klepnutím na odstupňované kolečko kompasu. Když se orientace odchýlí od originálu, zobrazí se modrá odstupňovaná oblast.

Abyste získali přesnější informace o poloze, snažte se držet kompas vodorovně nebo svisle vůči zemi, nikoli pod určitým úhlem.

## **Zrcátko**

## **Použijte svůj telefon jako zrcátko**

Svůj telefon můžete použít jako zrcátko a zkontrolovat, jak vypadáte.

Přejděte na **Nástroje** > **Zrcátko**. Poté můžete provádět následující činnosti:

- Přiblížení nebo oddálení: Přetáhněte posuvník přiblížení ve spodní části. Můžete také dvakrát klepnout na obrazovku a přiblížit její obsah, a znovu na ni dvakrát klepnout a tím obnovit původní zobrazení.
- Uložení obrázku: Klepnutím na obrazovku pozastavíte aktuální obrázek. Opětovným

klepnutím na obrazovku obnovíte činnost. Když je obraz pozastaven, klepnutím na  $\Box$ obrázek uložíte. Uložený obrázek najdete v **Galerie**.

- $\cdot$  Úprava jasu zrcátka: Klepněte na  $+$  nebo  $-$  v horní části obrazovky.
- Zamlžení obrazovky: Klepněte na  $\bigcirc$  a zapněte **Fouknutí**. Poté foukejte vzduch do mikrofonu, aby se obrazovka zamlžila. Otřením obrazovky mlhu odstraníte.
- $\cdot$  Změna rámu zrcátka: Klepnutím na  $\Box$  přepnete na jiný rám.
- · Vytvoření efektu rozbitého zrcátka: Dotykem a podržením obrazovky "rozbijte" zrcátko, akce bude doplněna zvukovým efektem. Dalším klepnutím na obrazovku zrcátko "opravíte".

## **Zdvojení aplikace**

## **Zapnutí Zdvojení aplikace**

Přihlaste se ke dvěma účtům WhatsApp nebo Facebook zároveň, abyste oddělili svůj pracovní a osobní život.

Pouze některé aplikace podporují **Zdvojení aplikace**.

Pokud má telefon zapnutou funkci PrivateSpace nebo přidaných více uživatelů, Zdvojení aplikace je k dispozici pouze v MainSpace nebo pro vlastníka zařízení.

Přejděte na **Nastavení** > **Aplikace** > **Zdvojení aplikace** a zapněte přepínač aplikace. Na domovské obrazovce se zobrazí dvojče této aplikace.

## **System Manager**

## **Uvolnění úložiště telefonu**

**Čištění Správce systému** vyhledá v úložišti nadbytečné a velké soubory, jako jsou zbytky aplikací, nadbytečné instalační balíčky a data generovaná službou WeChat, a poskytne návrhy na čištění, které vám pomohou uvolnit místo.

- **1** Přejděte na **Správce systému** a klepněte na **Čištění**.
- **2** Po dokončení skenování klepněte na **Vyčistit** nebo **Vyčistit** za položkou, která má být vyčištěna, a podle pokynů odstraňte nadbytečné soubory.
	- Potáhněte prstem z horního okraje obrazovky směrem dolů a telefon znovu prohledá úložiště.

### **Vyčištění duplicitních souborů**

**Správce systému** dokáže identifikovat duplicitní soubory na vašem zařízení.

Na obrazovce **Čištění** klepněte na **Duplicitní soubory**, poté vyberte nepotřebné soubory a vymažte je.

## **Správa přenesených dat**

Otevřete **Správce systému** , poté klepněte na **Přenesená data** pro zobrazení přenesených dat a správu přístupu k síti.

#### **Zobrazení a správa aplikací s vysokou spotřebou dat**

- **1** V rozhraní **Přenesená data tento měsíc** "Správa přenesených dat" můžete zobrazit pořadí využití dat každé aplikace.
- **2** Po klepnutí na aplikaci s vysokou spotřebou dat můžete omezit její používání mobilních dat, roamingových dat, dat na pozadí atd.
	- Některé aplikace (například ty generované funkcí Zdvojení aplikace) nemohou v části "Správa přenesených dat" omezit přístup k internetu. Přejděte prosím na **Nastavení** > **Aplikace** > **Aplikace**, vyhledejte název aplikace a klepněte na **Přenesená data** , abyste omezili její přístup k internetu.
#### **Zobrazení a nastavení přístupu k internetu pro aplikace**

V rozhraní "Správa přenesených dat" klepněte na **Přístup k síti**, zrušte zaškrtnutí položky **Datové přenosy** a nastavte, aby se aplikace s vysokou spotřebou dat (jako je Video Player), používaly pouze v rámci Wi-Fi.

**U** V rozhraní "Správa přenesených dat" nemůžete omezit přístup k internetu pro některé aplikace (jako jsou ty, které generuje Zdvojení aplikace). Přejděte prosím na **Nastavení** > **Aplikace** > **Aplikace**, vyhledejte název aplikace a klepněte na **Přenesená data** , abyste omezili její přístup k internetu.

#### **Zapnutí nebo vypnutí funkce Chytrá úspora dat**

Zapněte funkci Chytrá úspora dat, pokud chcete aplikacím zabránit v používání datových přenosů na pozadí.

**1** Na obrazovce Přenesená data klepněte na možnost **Chytrá úspora dat** a poté ji

zapněte. Ve stavovém řádku se pak zobrazí ikona  $\overline{\mathbb{C}}$ .

**2** Pokud chcete některým aplikacím povolit neomezený přístup k datům, i když jsou spuštěné na pozadí, zapněte pro tyto aplikace přepínače.

#### **Přidání připomenutí využití mobilních dat**

Přidejte informace o tarifu SIM karty v **Správce systému** a nastavte připomenutí využití. Poté vám **Správce systému** včas připomene využití mobilních dat.

Pokud váš telefon podporuje duální SIM, můžete nastavit tarify pro každou kartu.

- **1** Na stránce **Přenesená data** klepněte na **Další nastavení dat** > **Měsíční datový limit** a proveďte nastavení podle pokynů na obrazovce.
- **2** Na stránce **Další nastavení dat** klepněte na **Připomenutí použití**. Můžete nastavit, aby systém posílal upomínky nebo přímo odřízl přístup k internetu, když měsíční využití mobilních/roamingových dat překročí limit.
- **3** Na stránce **Další nastavení dat** můžete také zapnout **Připomenutí o použití mobilních dat při zamčené obrazovce**.

## **Filtrování a blokování spamových hovorů**

Nastavte různá pravidla blokování pro zablokování prodejců, podvodů a dalších druhů spamových volání.

#### **Filtrování spamových hovorů**

- **1** Přejděte do nabídky **Telefon** > > **Blokováno**. Případně přejděte do nabídky **Správce systému** > **Blokováno**.
- **2** Klepněte na **Pravidla blokování hovorů** a zapněte přepínače příslušných pravidel blokování.

#### **Blokování příchozích hovorů z konkrétních čísel**

Příchozí hovory z konkrétních čísel můžete blokovat některým z následujících způsobů:

- Přejděte do nabídky **Telefon** > > **Blokováno** > > **Seznam blokovaných**, klepněte
	- na  $\pm$ a poté přidejte telefonní čísla, která chcete blokovat.
- Otevřete **Telefon**, klepněte na kartu **Kontakty**, klepněte na kontakt, který chcete

blokovat, a poté zvolte možnost > **Na černou listinu**.

#### **Nastavení přijetí oznámení pro blokované hovory**

Přejděte do nabídky **Telefon** > > **Blokováno** > > **Přijímat oznámení** a nastavte, zda chcete přijímat oznámení při blokování hovorů.

#### **Správa blokovaných hovorů**

Na obrazovce Blokováno můžete spravovat blokované hovory, odstranit záznamy nebo odesílat odvolání, pokud bylo číslo označeno nesprávně.

Přejděte do nabídky **Telefon** > > **Blokováno**. Poté můžete provést následující akce:

- Klepněte na záznam avyberte možnost **Volat**, chcete-li na číslo zavolat, zvolte **Přidat na seznam důvěryhodných** nebo **Přidat kontakt** nebo klepněte na **Odstranit**, chcete-li záznamy odstranit.
- Klepnutím na **Vymazat** lze blokované hovory odstranit hromadně.
- Klepnutím na **Pravidla blokování** lze změnit pravidla blokování.

# **Device Clone**

## **Použití aplikace Device Clone k přenosu dat do nového zařízení**

Pomocí aplikace **Device Clone** můžete rychle a hladce přesunout všechna základní data (včetně kontaktů, kalendáře, obrázků a videí) ze svého původního telefonu do nového telefonu.

#### **Přenos dat ze zařízení Android**

- **1** V novém telefonu otevřete aplikaci **Device Clone** . Případně můžete přejít do **Nastavení** > **Systém a aktualizace** > **Device Clone**, klepnout na **Toto je nové zařízení** a poté na **HONOR** nebo na **Jiný Android**.
- **2** Podle pokynů na obrazovce stáhněte a nainstalujte aplikaci **Device Clone** na své starší zařízení.
- **3** Na starším zařízení otevřete aplikaci **Device Clone** a klepněte na **Toto je staré zařízení**. Podle pokynů na obrazovce připojte starší zařízení k novému telefonu pomocí QR kódu nebo je připojte ručně.
- **4** Na starším zařízení vyberte data, která chcete klonovat, a klepnutím na **Přenést** spusťte klonování.
- Aplikace **Device Clone** je k dispozici pouze na telefonech se systémem Android 7.0 nebo novějším.

# **Tipy**

# **Tipy**

V aplikaci **Tipy** najdete výběr tipů a triků, které vám pomohou se rychle naučit používat váš telefon. Pro usnadnění přístupu si zde také můžete kdykoli zobrazit uživatelskou příručku v plném znění.

Úvod do sekcí aplikace **Tipy**:

- Ilustrované tipy: Menší video nebo obrázek se stručným a jasným popisem, které vám pomohou zdokonalit určitý úkon. Karty jsou uspořádány podle situace, takže snadno poznáte sekci, kterou hledáte.
- Podrobné tipy: Snadno přístupné a srozumitelné pokyny k pokročilým funkcím telefonu.

**Tipy** Hlavní funkce:

- Vyhledávání: Zadejte klíčové slovo a všechen související obsah se zobrazí v **Tipy**, abyste si mohli potřebné informace rychle zobrazit. Máte zde rovněž k nahlédnutí nejžádanější informace.
- To se mi líbí a komentáře: K zobrazeným informacím můžete zanechat zpětnou vazbu.
- Vyzkoušejte to: Pro klíčové a složité funkce je k dispozici tlačítko **Vyzkoušet hned**. Klepnutím se dostanete přímo do rozhraní dané funkce.
- **1** Dostupnost této funkce se liší v závislosti na zařízení.

# **Nastavení**

# **Wi-Fi**

# **Úvod do Wi-Fi**

Připojení k internetu prostřednictvím Wi-Fi je účinným způsobem, jak ušetřit mobilní data. Pokud se chcete vyhnout riskantním hotspotům a zajistit si bezpečný přístup k internetu, můžete také zapnout sledování bezpečnosti Wi-Fi.

## **Přístup k síti Wi-Fi**

Při přístupu k bezplatné síti Wi-Fi na veřejných místech buďte opatrní, abyste se vyhnuli potenciálním bezpečnostním rizikům, jako je únik soukromí nebo ztráta majetku.

## **Zadání kódu PIN pro připojení k síti Wi-Fi**

- **1** Přejděte na **Nastavení** > **Wi-Fi** a zapněte síť **Wi-Fi**.
- **2** Na stránce nastavení se můžete k síti Wi-Fi připojit pomocí některého z následujících způsobů:
	- V části **DOSTUPNÉ SÍTĚ** klepněte na síť Wi-Fi, ke které se chcete připojit. Pokud je vybrána šifrovaná síť, je třeba zadat heslo.
	- Posuňte prsty dolů na konec nabídky, klepněte na **Přidat síť** a připojení dokončete zadáním názvu sítě a hesla podle pokynů na obrazovce.

Pokud se na stavovém řádku zobrazí  $\widehat{\,\,\hat{\phantom{a}}\,}$ , znamená to, že telefon přistupuje k internetu prostřednictvím sítě Wi-Fi.

### **Připojení pomocí naskenování QR kódu**

- **1** Přejděte na **Nastavení** > **Wi-Fi** a zapněte síť **Wi-Fi**.
- **2** Přejděte na stránku nastavení **Wi-Fi** v telefonu, který sdílí síť, klepněte na připojenou síť a získejte QR kód.
- **3** Naskenujte QR kód pomocí telefonu, který má být připojen k síti, a postupujte podle pokynů pro přístup k síti.
- Některé šifrované sítě nemusí připojení pomocí naskenování kódu podporovat. Postupujte podle konkrétní situace.

# **Přenášejte data pomocí Wi-Fi Direct**

Můžete používat funkci Wi-Fi Direct pro přenos dat mezi zařízeními HONOR. Wi-Fi Direct vám umožňuje přenášet velké soubory na okolní zařízení rychleji než pomocí Bluetooth a aniž byste museli zařízení párovat.

**1** V přijímajícím zařízení přejděte do nabídky **Nastavení** > **Wi-Fi** a zapněte **Wi-Fi**.

- **2** Přejděte do nabídky **Další nastavení** > **Wi-Fi Direct**, spusťte vyhledávání zařízení vokolí, která mají zapnutou funkci Wi-Fi Direct.
- **3** Na odesílajícím zařízení klepnutím apodržením vyberte soubory, které chcete sdílet, klepněte na a vyberte možnost **Wi-Fi Direct**. Tyto kroky se mohou lišit, pokud soubory sdílíte přímo zaplikace.
- **4** Klepněte na ikonu přijímajícího zařízení, tím navážete připojení apoté můžete sdílet soubory.
- **5** Na přijímacím zařízení přijměte žádost o přenos prostřednictvím Wi-Fi Direct.

Poté přejděte do **Soubory** > **Procházet** > **Telefon** > **Download** > **Wi-Fi Direct**, kde si zobrazíte přijaté soubory.

# **Bluetooth**

# **Základy Bluetooth telefonu**

Svůj telefon můžete připojit k Bluetooth sluchátkům, reproduktorům, zábavním systémům v autě nebo přes Bluetooth sdílet data z telefonu s jinými zařízeními.

Představíme vám následující funkce Bluetooth vašeho telefonu: ① zapnutí či vypnutí Bluetooth; ② úprava názvu zařízení Bluetooth; ③ spárování zařízení Bluetooth; ④ přenos souborů přes Bluetooth; ⑤ zrušení párování zařízení.

Účinný dosah Bluetooth je 10 metrů. Funkce Bluetooth používejte v účinném dosahu.

## **Zapnutí či vypnutí Bluetooth**

- Tažením prstu z pravého horního rohu obrazovky dolů otevřete Řídicí centrum a zapněte nebo vypněte **Bluetooth**. Dlouhým stisknutím **Bluetooth** přejdete na obrazovku nastavení.
- Přejděte do nabídky **Nastavení** > **Bluetooth** a zapněte nebo vypněte přepínač **Bluetooth**.

### **Úprava názvu zařízení Bluetooth**

- **1** Přejděte na obrazovku nastavení **Bluetooth** a zapněte **Bluetooth**.
- **2** Klepněte na možnost **Název zařízení**, zadejte nový název a poté klepněte na **OK**.

### **Spárování se zařízením Bluetooth**

- **1** Zapněte Bluetooth na cílovém zařízení a nastavte jej jako zjistitelné. Podrobné pokyny najdete v uživatelské příručce zařízení.
- **2** Ve svém zařízení přejděte na obrazovku nastavení **Bluetooth** a zapněte **Bluetooth**, vaše zařízení pak automaticky vyhledá Bluetooth zařízení v okolí.
- **3** Ze seznamu **Dostupná zařízení** vyberte to, se kterým chcete své zařízení spárovat, a postupujte podle pokynů na obrazovce pro dokončení párování.

Na obrazovce nastavení **Bluetooth** klepněte na  $\bigodot$  a zobrazíte si tipy pro připojení různých Bluetooth zařízení.

## **Přenos souborů prostřednictvím Bluetooth**

Bluetooth můžete použít pro přenos videí, obrázků, kontaktů, a mnohého dalšího do jiného zařízení za předpokladu, že jsou obě zařízení v účinném dosahu Bluetooth.

- **1** Spárujte odesílající zařízení a zařízení příjemce prostřednictvím Bluetooth.
- **2** Na odesílajícím zařízení klepněte a podržte soubor, vyberte soubory, které chcete sdílet, klepněte na a poté vyberte možnost **Bluetooth**.

**D** Postup se může lišit, pokud soubory sdílíte přímo z aplikací.

- **3** Pro zahájení sdílení klepněte na Bluetooth název zařízení příjemce.
- **4** Na zařízení příjemce přijměte požadavek o přenos prostřednictvím Bluetooth.

## **Připojení sluchadel přes Bluetooth**

Sluchadla, která podporují funkci Bluetooth, lze v rámci efektivní přenosové vzdálenosti připojit k mobilním telefonům a používat je pro telefonní hovory, přehrávání hudby atd. Sluchadla lze připojit některým z následujících způsobů:

- **Rychlé připojení přes Řídicí centrum**: Tažením prstem z pravého horního rohu obrazovky dolů otevřete Řídicí centrum, klepněte na **Naslouchátko** (pokud tuto položku nenajdete, klepněte na ikonu úprav nahoře, klepněte na **Upravit přepínač zkratek** a přidejte **Naslouchátko** do Řídicího centra v oblasti s více přepínači níže) a vyberte sluchadlo, se kterým chcete zařízení spárovat.
- **Připojení v Usnadnění Nastavení**: Přejděte do nabídky **Nastavení** > **Funkce usnadnění** > **Usnadnění** > **Naslouchátko**, zapněte **Bluetooth** a vyberte sluchadlo, se kterým chcete zařízení spárovat.

Během hovorů a přehrávání hudby můžete rychle přepnout na jiné zařízení Bluetooth.

## **Zrušení párování zařízení Bluetooth**

- **1** Na obrazovce nastavení **Bluetooth** zapněte přepínač **Bluetooth**.
- **2** V seznamu **Párovaná zařízení** klepněte vedle názvu zařízení, pro které chcete párování zrušit, na  $\{ \overrightarrow{Q} \}$ a poté klepněte na **Zrušit párování**.

# **Mobilní síť**

# **Připojení k mobilním datům**

- **1** Ujistěte se, že máte na kartě SIM k dispozici mobilní data.
- **2** K mobilním datům se můžete připojit některým z následujících způsobů:
- Tažením prstem dolů z pravé horní části obrazovky otevřete Řídicí centrum. Zapněte **Mobilní data**.
- Přejděte na **Nastavení** > **Mobilní síť** > **Mobilní data** a zapněte **Mobilní data**.

Pokud chcete šetřit energii baterie a mobilní data, vypněte mobilní datové služby, když je nepotřebujete.

# **Povolení 5G**

- **1** Služby 5G isou k dispozici pouze v některých zemích a regionech.
	- Ne všechna zařízení podporují 5G.

Mobilní sítě páté generace, bezdrátové systémy páté generace nebo síť páté generace (5G) přestavuje pátou generaci technologie mobilní komunikace. Připojení přes síť 5G nabízí oproti 4G vyšší přenosovou rychlost a nižší latenci.

Pokud jsou vloženy dvě karty SIM, a pouze jedna z nich podporuje 5G, bude karta, která 5G podporuje, brána jako výchozí pro mobilní data,pouze výchozí karta pro mobilní data podporuje 5G a druhá karta podporuje 4G/3G/2G.

- **1** Ujistěte se, že vaše karta podporuje 5G na základě sítě operátora a vývoje související infrastruktury a obraťte se na operátora za účelem aktivování 5G.
- **2** Pokud máte v telefonu vloženy dvě karty SIM, přejděte do nabídky **Nastavení** > **Mobilní síť** > **Správa karet SIM** a vyberte buďto kartu SIM 1 nebo SIM 2 jako výchozí kartu pro mobilní data.

Připojení přes 5G nemusí být dostupné v každé síti a geografické poloze kvůli rušení sítě operátora.

# **Správa karet SIM**

Pro snazší rozeznání karet můžete zapnout nebo vypnout karty SIM a pojmenovat je.

# **Zapnutí nebo vypnutí karty SIM**

Přejděte do nabídky **Nastavení** > **Mobilní síť** > **Správa karet SIM** a dle potřeby zapněte nebo vypněte kartu SIM.

Jakmile je karta SIM vypnuta, nelze ji použít pro telefonování, zasílání zpráv a přístup k internetu.

# **Pojmenování karty SIM**

Své karty SIM můžete pojmenovat, abyste je mohli snáze rozeznávat a spravovat. Můžete například jednu kartu SIM označit jako "Práce" a druhou jako "Osobní".

Přejděte do **Nastavení > Mobilní síť > Správa karet SIM** a klepněte na  $\Box$ , pokud chcete upravit název karty SIM.

# **Konfigurace nastavení duálních karet SIM**

Pokud jsou v zařízení vloženy dvě karty SIM, můžete nastavit výchozí kartu SIM pro mobilní data a výchozí kartu SIM pro hovory a zapnout přesměrování hovorů mezi oběma kartami SIM.

Tato funkce je k dispozici pouze na zařízeních s duální SIM.

#### **Nastavení výchozí karty SIM pro mobilní data a volání**

Přejděte do **Nastavení** > **Mobilní síť** > **Správa karet SIM** a nastavte kartu SIM 1 nebo SIM 2 jako výchozí kartu SIM pro mobilní data nebo volání.

#### **Zapnutí přesměrování hovorů mezi kartami SIM**

Po zapnutí funkce Přesměrování hovorů pro obě karty SIM budou příchozí hovory na nedostupnou kartu SIM přesměrovány na druhou.

Tato funkce vyžaduje podporu vašeho operátora. Pro podrobnosti kontaktujte svého operátora.

- **1** Přejděte do **Nastavení** > **Mobilní síť** > **Správa karet SIM** > **Přesměrování hovorů mezi kartami SIM**.
- **2** Vyberte režim přesměrování hovorů a zapněte odpovídající přepínač. Přesměrování hovoru mezi dvěma kartami SIM bude zapnuto, pokud je pro obě karty SIM nakonfigurováno.

#### **Rychlé přepnutí výchozí mobilní datové karty SIM**

Pokud jsou v telefonu nainstalovány dvě karty SIM, můžete výchozí mobilní datovou kartu SIM rychle přepínat pomocí zástupce.

- **1** Tažením prstem dolů z pravého horního rohu obrazovky otevřete Řídicí centrum. Zapněte **Mobilní data**.
- **2** Klepněte na text pod položkou (1), dokud se nezobrazí výzva. Potom vyberte kartu SIM a klepněte na **OK**.
- Po zobrazení výzvy klepněte na **Nastavení** a otevře se obrazovka **Správa karet SIM**.

## **Sdílení síťového připojení s jinými zařízeními**

Jakmile je zapnutá možnost **Osobní hotspot**, můžete sdílet mobilní datovou síť nebo síť Wi-Fi, ke které je vaše zařízení aktuálně připojeno, s ostatními zařízeními.

#### **Sdílení stě prostřednictvím osobního hotspotu**

Některé sítě Wi-Fi, které vyžadují ověření, nelze sdílet.

Přejděte do nabídky **Nastavení** > **Mobilní síť** > **Osobní hotspot** a zapněte možnost **Osobní hotspot**. Datové přenosy nebo síťové připojení Wi-Fi vašeho zařízení pak budou sdíleny s vašimi ostatními zařízeními.

Pro osobní hotspot můžete také provést následující akce:

- Nastavit možnost **Název zařízení**.
- Nastavit možnost **Heslo**.
- Klepnutím na možnost **Připojená zařízení** si zobrazte seznam připojených zařízení a seznam blokovaných. Klepněte na zařízení na seznamu **Připojená zařízení** a podle pokynů jej přesuňte na seznam **Seznam blokovaných**. Zařízení můžete ze seznamu také odebírat.
- Pokud sdílíte mobilní datovou síť, můžete také klepnutím na možnost **Další** nastavit **Datový limit** a **Pásmo AP**.

#### **Sdílení sítě prostřednictvím Bluetooth**

- **1** Přejděte do **Nastavení** > **Bluetooth** a zapněte **Bluetooth**. Vyberte zařízení a dokončete párování podle pokynů na obrazovce.
- **2** Přejděte do **Nastavení** > **Mobilní síť** > **Osobní hotspot** > **Další** a zapněte **Sdílení datového připojení přes Bluetooth**.
- **3** Na obrazovce nastavení spárovaného zařízení **Bluetooth** klepněte na  $\{o\}$  vedle názvu vašeho zařízení a zapnutím možnosti **Přístup k internetu** sdílejte síť.

#### **Sdílení sítě prostřednictvím USB**

- **1** Pomocí kabelu USB připojte zařízení k počítači.
- **2** Ve svém zařízení přejděte do **Nastavení** > **Mobilní síť** > **Osobní hotspot** > **Další** a zapnutím možnosti **Tethering přes USB** sdílejte svá mobilní data nebo aktuálně připojenou síť Wi-Fi.

## **Zapnutí nebo vypnutí režimu Letadlo**

Když letíte letadlem, můžete zapnout režim Letadlo, pokud to aerolinky vyžadují. V režimu Letadlo nebude vaše zařízení moci uskutečňovat hovory, odesílat nebo přijímat SMS zpráv nebo využívat mobilní data, ale kdispozici budou jiné funkce.

Režim Letadlo můžete vypnout nebo zapnout některou ztěchto metod:

• Stažením stavového řádku dolů otevřete oznamovací panel, poté znovu potáhněte dolů

azobrazte si všechny zkratky. Klepnutím na zapnete nebo vypnete možnost **Režim Letadlo**.

• Přejděte do nabídky **Nastavení** > **Mobilní síť** azapněte nebo vypněte možnost **Režim Letadlo**.

Jakmile bude režim Letadlo zapnutý, Wi-Fi aBluetooth se automaticky vypnou. Pokud to vámi zvolené aerolinky povolují, můžete je znovu zapnout.

## **Uskutečňování HD videohovorů pomocí funkce VoLTE**

VoLTE (Voice over LTE) je technologie přenosu dat založená na IP. Po povolení vám VoLTE může poskytnout rychlé připojení a vyšší kvalitu hlasových hovorů a video hovorů.

## **Zapnutí služby VoLTE**

Chcete-li aktivovat službu VoLTE u své karty SIM, kontaktujte operátora. Pokud primární i sekundární přihrádka na kartu SIM u telefonu se dvěma kartami SIM podporuje VoLTE, může být služba zapnuta pro obě karty SIM.

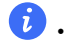

**1** • Tato funkce se může lišit v závislosti na vašem operátorovi.

- Služby 5G jsou k dispozici pouze v některých zemích a regionech.
- Pokud je podporována síť 5G, zapněte **5G**. Funkce VoLTE pak bude ve výchozím nastavení zapnuta.

#### **Videohovor**

Videohovory jsou možné pouze v případě, že obě strany používají zařízení s aktivním VoLTE.

- **1** Otevřete **Telefon**, klepněte na kartu **Kontakty** v dolní části obrazovky, poté vyberte kontakt, kterému chcete zavolat.
- **2** Klepnutím na <sup>1</sup> uskutečníte videohovor.

Během hlasového hovoru můžete klepnutím na  $\Box$ <sup>1</sup> přepnout na videohovor.

## **Správa přenesených dat**

Otevřete **Správce systému** , poté klepněte na **Přenesená data** pro zobrazení přenesených dat a správu přístupu k síti.

#### **Zobrazení a správa aplikací s vysokou spotřebou dat**

- **1** V rozhraní **Přenesená data tento měsíc** "Správa přenesených dat" můžete zobrazit pořadí využití dat každé aplikace.
- **2** Po klepnutí na aplikaci s vysokou spotřebou dat můžete omezit její používání mobilních dat, roamingových dat, dat na pozadí atd.
	- Některé aplikace (například ty generované funkcí Zdvojení aplikace) nemohou v části "Správa přenesených dat" omezit přístup k internetu. Přejděte prosím na **Nastavení** > **Aplikace** > **Aplikace**, vyhledejte název aplikace a klepněte na **Přenesená data** , abyste omezili její přístup k internetu.

#### **Zobrazení a nastavení přístupu k internetu pro aplikace**

V rozhraní "Správa přenesených dat" klepněte na **Přístup k síti**, zrušte zaškrtnutí položky **Datové přenosy** a nastavte, aby se aplikace s vysokou spotřebou dat (jako je Video Player), používaly pouze v rámci Wi-Fi.

**U** V rozhraní "Správa přenesených dat" nemůžete omezit přístup k internetu pro některé aplikace (jako jsou ty, které generuje Zdvojení aplikace). Přejděte prosím na **Nastavení** > **Aplikace** > **Aplikace**, vyhledejte název aplikace a klepněte na **Přenesená data** , abyste omezili její přístup k internetu.

## **Zapnutí nebo vypnutí funkce Chytrá úspora dat**

Zapněte funkci Chytrá úspora dat, pokud chcete aplikacím zabránit v používání datových přenosů na pozadí.

**1** Na obrazovce Přenesená data klepněte na možnost **Chytrá úspora dat** a poté ji

zapněte. Ve stavovém řádku se pak zobrazí ikona  $\overline{\mathbf{u}}$ .

**2** Pokud chcete některým aplikacím povolit neomezený přístup k datům, i když jsou spuštěné na pozadí, zapněte pro tyto aplikace přepínače.

### **Přidání připomenutí využití mobilních dat**

Přidejte informace o tarifu SIM karty v **Správce systému** a nastavte připomenutí využití.

Poté vám **Správce systému** včas připomene využití mobilních dat.

Pokud váš telefon podporuje duální SIM, můžete nastavit tarify pro každou kartu.

- **1** Na stránce **Přenesená data** klepněte na **Další nastavení dat** > **Měsíční datový limit** a proveďte nastavení podle pokynů na obrazovce.
- **2** Na stránce **Další nastavení dat** klepněte na **Připomenutí použití**. Můžete nastavit, aby systém posílal upomínky nebo přímo odřízl přístup k internetu, když měsíční využití mobilních/roamingových dat překročí limit.
- **3** Na stránce **Další nastavení dat** můžete také zapnout **Připomenutí o použití mobilních dat při zamčené obrazovce**.

# **Další připojení**

# **Představení technologie NFC**

NFC (Near Field Communication) je bezdrátová komunikační technologie krátkého dosahu, která umožňuje bezpočet způsobů propojení mobilních i jiných elektronických zařízení a usnadňuje přenos dat či mobilní platby.

- **1** Ne všechna zařízení podporují NFC.
	- Zapněte **Čtení a zápis/P2P** na obrazovce nastavení NFC, pokud je k dispozici. Tato funkce se může lišit v závislosti na vašem operátorovi.

## **Zapnutí nebo vypnutí NFC**

Funkci NFC můžete zapnout nebo vypnout následujícím způsobem:

- Tažením prstu z pravého horního rohu obrazovky dolů otevřete Řídicí centrum. Poté zapněte nebo vypněte **NFC**. Klepnutím a podržením **NFC** můžete přejít na obrazovku nastavení.
- Přejděte do nabídky **Nastavení** > **Další připojení** > **NFC** a zapněte nebo vypněte **NFC**.

## **Bezkontaktní platba pomocí NFC**

- **1** Otevřete **NFC** a přejděte do nastavení **NFC**, poté vyberte **Výchozí aplikace** .
- **2** Přidejte karty NFC.
- **3** Přiložením snímače NFC (umístěného v blízkosti zadní kamery) /telefonu k terminálu POS se automaticky zobrazí platební obrazovka.

# **Bezdrátové promítání obrazovky telefonu**

Z bezpečnostních důvodů se po bezdrátové projekci obrazovky telefonu na velký displej (například televizor) za účelem práce nebo zábavy budou oznámení, jako jsou oznámení o příchozích hovorech, zprávy SMS a budíky, zobrazovat pouze na telefonu.

- **1** V závislosti na modelu zařízení a funkcích většího displeje postupujte následovně:
	- **Pokud větší displej podporuje technologii Miracast**, zapněte přepínač bezdrátové projekce.
	- **Pokud větší displej technologii Miracast nepodporuje**, připojte k němu bezdrátový adaptér HDMI. Zkontrolujte, zda je bezdrátový adaptér HDMI připojen k napájecímu zdroji.
	- **D** Informace o podpoře technologie Miracast a způsobu aktivace bezdrátové projekce u většího displeje najdete v jeho uživatelské příručce, případně se obraťte na zákaznickou podporu jeho výrobce.
- **2** Na telefonu táhněte prstem od pravého horního rohu obrazovky směrem dolů a otevřete Řídicí centrum. Potom zapněte funkci .
- **3** Opětovným tažením dolů zobrazíte všechny zástupce a můžete zapnout funkci **Bezdrátová projekce**. Váš telefon začne vyhledávat dostupná zobrazovací zařízení.
- **4** V seznamu zařízení klepněte na název odpovídající většímu displeji nebo bezdrátovému adaptéru HDMI a připojení k promítacímu zařízení dokončete.

Po nastavení připojení můžete telefon orientovat na šířku, abyste měli lepší obraz.

Případně tažením prstem od středu horní části obrazovky nebo od levé části obrazovky dolů otevřete Centrum oznámení a klepněte na **Odpojit**.

# **HONOR Share**

HONOR Share je technologie bezdrátového sdílení, která umožňuje rychle přenášet obrázky, videa, dokumenty a jiné typy souborů mezi zařízeními. Tato technologie využívá Bluetooth, aby objevila zařízení v okolí, která podporují HONOR Share a Wi-Fi Direct pro přenos souborů bez nutnosti čerpání mobilních dat.

## **Zapnutí nebo vypnutí funkce HONOR Share**

Funkci HONOR Share můžete zapnout a vypnout jedním z následujících postupů:

- Tažením prstu z pravého horního rohu obrazovky dolů otevřete Řídicí centrum a poté zapněte nebo vypněte funkci **HONOR Share**. Na obrazovku nastavení můžete přejít také klepnutím a podržením položky **HONOR Share**.
- Přejděte do **Nastavení** > **Další připojení** > **HONOR Share** a zapněte nebo vypněte funkci **HONOR Share**.

#### **Rychlé sdílení souborů mezi zařízeními pomocí funkce HONOR Share**

Funkci HONOR Share můžete použít k rychlému sdílení souborů mezi zařízeními HONOR. Příjemce si může zobrazit náhled souborů dříve, než budou odeslány, poté si zobrazit kompletní obsah souborů, jakmile je přijme. Příjemce si například může zobrazit přijaté obrázky nebo videa vGalerii.

- **1** Na přijímajícím zařízení zapněte možnost **HONOR Share**.
- **2** Na odesílajícím zařízení klepnutím apodržením vyberte soubor nebo album, které

chcete sdílet, apoté klepněte na . Klepněte na **HONOR Share** apoté pro odeslání souboru klepněte na ikonu přijímajícího zařízení.

Tyto kroky se mohou lišit, pokud soubory sdílíte přímo zaplikace.

**3** Na přijímajícím zařízení klepnutím na **Přijmout** přijměte přenos.

Pokud si chcete zobrazit přijaté soubory, otevřete **Soubory**, klepněte na kartu **Procházet** a přejděte do nabídky **Telefon** > **HONOR Share**.

Přijaté obrázky nebo videa můžete také zobrazit, pokud přejdete do **Galerie** > **Alba** > **HONOR Share**.

#### **Sdílení souborů mezi telefonem a počítačem prostřednictvím funkce HONOR Share**

Pomocí funkce HONOR Share můžete snadno bezdrátově sdílet soubory mezi vaším telefonem a počítačem.

Můžete prohlížet a upravovat soubory z telefonu v počítači bez nutnosti použití datového kabelu nebo odesílat soubory z počítače do telefonu.

#### **Z telefonu do počítače:**

- **1** Zapněte na počítači Bluetooth a Wi-Fi.
- **2** Tažením prstem dolů z pravého horního rohu obrazovky dolů otevřete Řídící centrum telefonu. Dlouhým klepnutím na **HONOR Share** přejděte na obrazovku Nastavení, kde zapněte **HONOR Share**.
- **3** Na počítači otevřete aplikaci **PC Manager** > **HONOR Share** a ujistěte se, že je zapnutá možnost **Povolit vyhledávání jinými zařízeními**.

**4** Dlouze klepněte na soubor, který chcete sdílet, na telefonu. Poté klepněte na a vyberte možnost **HONOR Share**. Poté, co je přijímající zařízení objeveno, klepněte na jeho název a soubor nasdílejte.

### **Z počítače do telefonu:**

- **1** Zapněte na počítači Bluetooth a Wi-Fi.
- **2** Zapněte na telefonu funkci **HONOR Share**.
- **3** V počítači vyberte soubor, který chcete sdílet, a klikněte pravým tlačítkem myši na **Zobrazit další možnosti** > **HONOR Share**. Počítač vyhledá telefony, které mají zapnutou funkci **HONOR Share**. Vyberte telefon, který má soubor přijmout.
- **4** Postupujte podle pokynů na obrazovce a přijměte soubor v telefonu.
- Funkce podporuje pouze notebooky HONOR s verzí aplikace PC Manager 15.0 nebo novější. Tato funkce se může u jednotlivých produktů lišit, postupujte podle konkrétní situace.

### **Tisk na jedno klepnutí díky HONOR Share**

Pokud je vblízkosti tiskárna, které podporuje HONOR Share, můžete aplikaci HONOR Share využít pro vyhledání tiskárny atisk obrázků nebo souborů PDF uložených ve vašem zařízení.

- **1** V závislosti na typu tiskárny zajistěte následující:
	- Tiskárny s podporou Wi-Fi: Tiskárna musí být zapnutá apřipojená ke stejné síti jako zařízení.
	- Tiskárny s podporou WiFi Direct: Tiskárna musí být zapnutá amusí mít zapnutou funkci WiFi Direct.
	- Tiskárny spodporou Bluetooth: Tiskárna musí být zapnutá azjistitelná pomocí Bluetooth.
- **2** V zařízení si zobrazte náhled souboru, který chcete vytisknout, poté přejděte do **Sdílet** > **HONOR Share**.
- **3** Jakmile bude tiskárna zjištěna, klepněte vzařízení na její název aupravte nastavení na obrazovce náhledu. Poté pro zahájení tisku klepněte na **Tisknout**. Pokud připojujete Bluetooth tiskárnu ke svému zařízení poprvé, vyhledejte tiskárnu ve svém zařízení, klepněte na název tiskárny, poté klepněte apodržte tlačítko napájení na tiskárně po dobu zhruba 1sekundy, tím potvrdíte připojení.
- Seznam podporovaných tiskáren si zobrazíte klepnutím na **Nápověda** na obrazovce sdílení aplikace HONOR Share, výběrem možnosti **Tiskárny** a poté klepnutím na **Jaké tiskárny jsou podporované?**.

# **Přenos dat mezi telefonem a počítačem přes kabel USB**

- **1** Připojte telefon k počítači pomocí kabelu USB. Jakmile se na počítač automaticky nainstaluje ovladač, zobrazí se disk, který bude pojmenovaný stejně jako váš telefon.
- **2** Tažením prstu dolů ze středu nebo levé horní části obrazovky otevřete Centrum oznámení v telefonu, přejděte do **Klepněte pro více možností** a vyberte režim připojení USB pro přenos dat.
- **Přenos fotografií**: K přenosu obrázků mezi telefonem a počítačem používejte protokol Picture Transfer Protocol (PTP). Na novém disku, který se zobrazuje na počítači, můžete obrázky uložené v telefonu prohlížet nebo je přenášet a kopírovat ze zařízení nebo počítače a zpět.
- **Přenos souborů / Android Auto**: K přenosu souborů mezi telefonem a počítačem používejte protokol Media Transfer Protocol (MTP). Na novém disku, který se zobrazuje na počítači, můžete soubory uložené v telefonu prohlížet nebo je přenášet a kopírovat ze zařízení nebo počítače a zpět.
	- **U** K prohlížení mediálních souborů uložených na telefonu si nainstalujte aplikaci Windows Media Player ve verzi 11 nebo novější.
- **Vstup MIDI**: K přehrávání hudby v počítači a používání telefonu jako vstupního zvukového zařízení použijte rozhraní Musical Instrument Digital Interface (MIDI).

# **Tisk obrázků a dokumentů**

Připojte své zařízení k tiskárně s certifikací Mopria prostřednictvím sítě Wi-Fi a poté budete moci tisknout obrázky a dokumenty ze svého zařízení.

## **Připojení zařízení k tiskárně**

**1** Projděte si návod k tiskárně nebo se poraďte s výrobcem, zda má tiskárna certifikát Mopria. Pokud nemá, poraďte se s výrobcem o instalaci odpovídající aplikace nebo zásuvného

modulu pro ni ve svém zařízení.

- **2** Připojte své zařízení a tiskárnu ke stejné síti Wi-Fi s pomocí kterékoli z následujících metod:
	- Připojení k Wi-Fi směrovači: Zapněte na tiskárně Wi-Fi a připojte ji k Wi-Fi směrovači. V zařízení přejděte do **Nastavení** > **Wi-Fi**, zapněte **Wi-Fi**, klepněte na stejný směrovač Wi-Fi a postupováním podle pokynů na obrazovce dokončete nastavení.
	- Připojení pomocí Wi-Fi Direct: Pokud tiskárna podporuje Wi-Fi Direct, podle pokynů v manuálu k tiskárně zapněte tuto funkci. V zařízení přejděte do **Nastavení** > **Wi-Fi**, zapněte **Wi-Fi**, přejděte do **Další nastavení** > **Wi-Fi Direct** a poté klepnutím na tiskárnu navažte připojení.
	- Připojení k hotspotu tiskárny: Pokud má tiskárna také bezdrátový hotspot, postupujte podle pokynů v manuálu k tiskárně, zapněte hotspot a nastavte heslo. V zařízení přejděte do **Nastavení** > **Wi-Fi**, zapněte **Wi-Fi**, klepněte na hotspot tiskárny a poté postupováním podle pokynů na obrazovce dokončete nastavení.
- **3** Přejděte do **Nastavení** > **Další připojení** > **Tisk** > **Výchozí tisková služba** a zapněte **Výchozí tisková služba**.
- **4** Vyberte ve výsledcích vyhledávání tiskárnu a postupováním podle pokynů na obrazovce ji přidejte.

#### **Tisk souborů**

Tisk souborů z aplikací **Galerie** a **Poznámky**:

- Tisk obrázků: V aplikaci **Galerie** otevřete obrázek, klepněte na > **Vytisknout / Exportovat do PDF**, vyberte tiskárnu a postupujte podle pokynů na obrazovce.
- Tisk poznámek: V aplikaci **Poznámky** otevřete poznámku, klepněte na > **Tisknout**, vyberte tiskárnu a postupujte podle pokynů na obrazovce.

# **Domovská obrazovka a tapeta**

## **Nastavení tapety**

#### **Použití přednastavené tapety**

- **1** Přejděte do nabídky **Nastavení** > **Domovská obrazovka a styl** a klepněte na možnost **Vybrat tapetu**.
- **2** Vyberte obrázek, který chcete nastavit jako tapetu.
- **3** Nastavte následující možnosti podle svých preferencí:
	- **Rozmazat**: použije efekt rozmazání, který lze upravit tažením posuvníku.
- **4** Klepnutím na tlačítko Použít stránku použijete sadu zamčené obrazovky a tapety plochy.

#### **Nastavení obrázku z Galerie jako tapety**

- **1** Otevřete **Galerie**, a otevřete obrázek, který chcete nastavit jaké svou tapetu.
- **2** Přejděte do > **Nastavit jako** > **Tapeta** a poté podle pokynů na obrazovce dokončete nastavení.

## **Zobrazení data a času, když je obrazovka vypnutá**

Když je zapnutá funkce **Vždy na displeji**, bude se na zamčené obrazovce zobrazovat datum, čas a další informace, když je obrazovka vypnutá.

### **Zapnutí funkce Vždy na displeji**

- **1** Přejděte do nabídky **Nastavení** > **Domovská obrazovka a styl** > **Vždy na displeji** a zapněte možnost **Vždy na displeji**.
- **2** Dle pokynů nastavte **Režim zobrazení**.

### **Zapnutí animovaných prvků Vždy na displeji**

Pro zpestření si přidejte na vypnutou obrazovku svého telefonu obrázek nebo animaci, aby byla stále jako živá.

Přejděte do nabídky **Vždy na displeji**. Na obrazovce **Obrázky** si podle sebe vyberte obrázek nebo animaci a klepněte na **Použít**.

Pokud pro vypnutou obrazovku zvolíte animaci ledního medvěda, jeho poloha se bude měnit v závislosti na zbývající baterii. Medvěd rovněž reaguje, když na něj klepnete.

Když máte zapnutou funkci odemknutí obličejem a rozsvítíte obrazovku, telefon se může omylem odemknout, aniž byste viděli prvek Vždy na displeji. Nedávejte si telefon přímo před obličej.

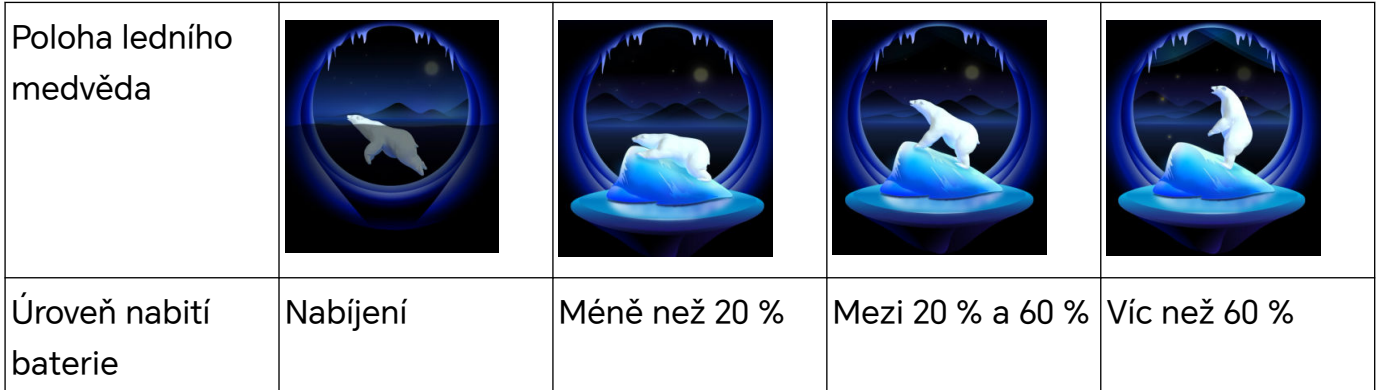

#### **Zamčená obrazovka**

**1** Přejděte na **Nastavení** > **Domovská obrazovka a styl** > **Vždy na displeji** a zapněte **Vždy na displeji**.

#### **Výběr obrázků GIF nebo animovaných fotografií**

Vypnutou obrazovku telefonu můžete zpestřit zobrazením lokálně uloženého obrázku (například obrázku GIF nebo animované fotografie), aby byly prvky Vždy na displeji jako živé.

- **1** Přejděte do nabídky **Vždy na displeji**. V nabídce **Obrázky** klepněte na .
- **2** Klepněte na **Vybrat obrázek**, vyberte obrázek a klepněte na . Pokud již máte nastavený lokální obrázek, klepněte na **Změnit obrázek**. Vyberte obrázek a klepněte na .
- **3** Pokud jste vybrali obrázek GIF, můžete ho upravit klepnutím na **Upravit**.
- **4** Podle pokynů na obrazovce proveďte další nastavení a klepněte na **Použít**.

#### **Přidejte vlastní umělecký punc**

Prvky Vždy na displeji si můžete přizpůsobit přidáním vlastního písma, barev a ozdobných samolepek.

- **1** Přejděte do nabídky **Vždy na displeji**. V nabídce **Graffiti** klepněte na vlastní styl.
- **2** Do pole **Zadejte text** zadejte text a pomocí nastavení **Barva** a **Velikost textu** vytvořte vlastní styl.

Svůj styl můžete také obohatit o **Nálepky**. Upravte polohu a velikost prvků přetažením

okraje a klepnutím na **věcho změňte jejich orientaci nebo je odstraňte.** 

**3** Klepněte na **Použít**.

## **Vytvořit umělecký obrázek pro funkci Vždy na displeji**

Můžete si vybrat z několika stylů moderního umění (např. styl Mondrian). Můžete také specifikovat barevné schéma uměleckého obrázku pořízením fotografie nebo výběrem z oblíbených fotografií. Barvy na fotografii budou vytvářet paletu barev uměleckého obrázku.

- **1** Z **Umělecký** na obrazovce **Vždy na displeji** klepněte na styl, který chcete použít.
- **2** Nastavte související možnosti pro styl **Umělecký**, např. **Rozvržení**. Při nastavování možnosti **Barva** může vaše zařízení analyzovat barvy na specifikované fotografii a použít abstraktní paletu barev pro umělecký obrázek.

Klepněte na  $\bullet$ , pořiďte fotografii nebo vyberte fotografii z Galerie a přejděte na  $\checkmark$  > **Extrahovat barvy**.

**3** Klepněte na možnost **Použít**.

### **Styly hodin**

Pro funkci Vždy na displeji můžete vybrat styl hodin **Analogové** nebo **Digitální**.

- **1** Z možnosti **Analogové** nebo **Digitální** na obrazovce **Vždy na displeji** potáhněte doleva nebo doprava, procházejte styly hodin a vyberte preferovaný styl hodin.
- **2** Nastavte související možnosti pro vybraný styl hodin, např. **Zobrazit datum**.
- **3** Klepněte na možnost **Použít**.

### **Správa rozložení domovské obrazovky**

Rozložení domovské obrazovky můžete přizpůsobit tak, aby odpovídalo vašim zvykům při používání zařízení.

#### **Přeuspořádání ikon na domovské obrazovce**

Klepněte na ikonu a podržte ji, dokud se nezvětší. Následně ji přetáhněte do požadované polohy na domovské obrazovce.

#### **Zarovnávání ikon domovské obrazovky**

Stažením dvou prstů k sobě na domovské obrazovce přejděte do režimu **Nastavení domovské obrazovky** a poté zapněte **Automaticky zarovnat**. Když bude tato funkce zapnutá, prázdná místa se automaticky zaplní, když odeberete aplikace.

#### **Zamknutí umístění ikon domovské obrazovky**

Stažením dvou prstů k sobě na domovské obrazovce přejděte do režimu **Nastavení domovské obrazovky** a poté zapněte **Zamknout rozložení**.

#### **Výběr vzoru rozložení domovské obrazovky**

Stažením dvou prstů k sobě na domovské obrazovce přejděte do **Nastavení domovské obrazovky** > **Rozložení** a poté vyberte vzor rozložení, který se vám líbí.

#### **Zapnutí tlačítka Hledat na domovské obrazovce**

Tlačítko vyhledávání na domovské obrazovce můžete zapnout nebo vypnout některým z následujících způsobů:

- Stažením dvou prstů na domovské obrazovce a klepnutím na **Nastavení domovské obrazovky** zapněte nebo vypněte **Tlačítko Hledat na domovské obrazovce**.
- Přejděte do nabídky **Nastavení** > **Domovská obrazovka a styl** > **Nastavení domovské obrazovky** a zapněte nebo vypněte **Tlačítko Hledat na domovské obrazovce**.

## **Použití funkce Odemčení typu magazín**

Funkce Odemčení typu magazín bude měnit obrázek zobrazení na obrazovce zamčení pokaždé, když obrazovku zapnete. Z obrazovky zamčení můžete rychle přistupovat k nástrojů na panelu zkratek, zobrazit si podpis a zjistit počet kroků.

#### **Zapnutí Odemčení typu magazín**

Přejděte do nabídky **Nastavení** > **Domovská obrazovka a styl** > **Odemčení typu magazín**, a zapněte **Odemčení typu magazín**.

Obrázky pro odemčení typu magazín váš telefon stáhne automaticky, když bude připojen k síti Wi-Fi.

#### **Odběr obrázků odemčení typu magazín**

Přejděte do **Nastavení** > **Domovská obrazovka a styl** > **Odemčení typu magazín**, poté vyberte nebo zrušte výběr typů obrázků**Odemčení typu magazín** podle svých preferencí.

#### **Nastavení místního obrázku jako obrázku odemčení typu magazín**

Přejděte do **Nastavení** > **Domovská obrazovka a styl** > **Odemčení typu magazín** > **Přidáno**

**z galerie**, klepněte na  $\overline{\phantom{a}}$ , vyberte místní obrázek a poté klepněte na **Přidat**.

#### **Připnutí nebo odebrání obrázku tapety zamčené obrazovky**

Zapněte obrazovku a přejetím prstem od spodního okraje zamčené obrazovky nahoru přejděte na obrazovku pro správu tapety zamčené obrazovky.

Klepněte na možnost » v horní části obrazovky. Poté můžete provádět následující činnosti:

• Klepněte na možnost **Připnout** a obrázek tapety zamčené obrazovky se nebude měnit při

každém zapnutí obrazovky. Pokud chcete obrázek odepnout, přejděte do nabídky  $\ddot{\cdot}$ **Odepnout**.

- Klepněte na **Odstranit** a aktuální obrázek tapety zamčené obrazovky bude odstraněn z knihovny a nebude se již zobrazovat na zamčené obrazovce.
- Klepněte na **To se mi líbí** a aktuální tapeta se po stažení nových obrázků zamčené obrazovky nevymaže. Obrázek bude také uložen do **Galerie**.

Pokud chcete obrázek odebrat z oblíbených, přejděte do nabídky > **Odebrat z oblíbených** a obrázek bude vymazán po stažení nových obrázků zamčené obrazovky.

- Klepněte na **Sdílet** a vyberte preferovaný způsob sdílení obrázku.
- Přednastavené obrázky tapety zamčené obrazovky nelze přidat do oblíbených ani sdílet. Pokud je zapnuto odemknutí obličejem, nedívejte se při zapínání obrazovky přímo na telefon. Před přejetím prstem nahoru pro přístup na obrazovku správy tapety zamčené obrazovky se ujistěte, že je telefon stále uzamčen.

Pokud obrázek odeberete z oblíbených, nebude odstraněn z **Galerie**.

### **Smazání oblíbených obrázků odemčení typu magazín**

Otevřete nabídku **Galerie**, klepněte na kartu **Alba** a pak přejděte do nabídky **Ostatní** > **Odemčení typu magazín**. Abyste vybrali obrázek, který chcete smazat, klepněte na něj a podržte na něm prst. Vybrat můžete i více obrázků, podle toho, jak potřebujete.

## **Vypnutí Odemčení typu magazín**

# Přejděte do nabídky **Nastavení** > **Domovská obrazovka a styl** > **Odemčení typu magazín**, a vypněte **Odemčení typu magazín**.

Váš telefon již nebude automaticky přepínat obrázky pro odemčení typu magazín. Obrázky, které jste uložili jako oblíbené, a lokálně uložené obrázky, které jste přidali do knihovny pro odemčení typu magazín, se nevymažou.

# **Použití šuplíku aplikací pro ukládání aplikací**

Aplikace můžete vložit do šuplíku a zobrazit si pouze často používané aplikace na své domovské obrazovce, abyste svou domovskou obrazovku zjednodušili.

## **Zapnutí šuplíku aplikací**

## Přejděte do **Nastavení** > **Domovská obrazovka a styl** > **Styl domovské obrazovky** a vyberte možnost **Šuplík**.

Jakmile ji vyberte, můžete potáhnout na domovské obrazovce nahoru a přejít tak ke všem aplikacím v šuplíku.

### **Vytváření zkratek na domovské obrazovce**

V režimu Šuplík potažením prstem směrem nahoru na domovské obrazovce zobrazte šuplík, klepněte na aplikaci a podržte ji, dokud se nezvětší, a poté ji přetáhněte do požadované polohy na domovské obrazovce.

## **Přesunutí aplikací zpět do šuplíku**

Klepněte a podržte ikonu aplikace, dokud zařízení nezavibruje, poté klepněte na **Odebrat**. Touto operací pouze odeberete ikonu aplikace ze své domovské obrazovky, ale neodinstalujete ji.

Stále ji můžete najít v šuplíku aplikací.

### **Vypnutí režimu Šuplík**

Pokud chcete přepnout zpět na standardní domovskou obrazovku, přejděte do nabídky **Nastavení** > **Domovská obrazovka a styl** > **Styl domovské obrazovky** a vyberte možnost **Standardní**.

# **Displej a jas**

# **Úprava písma**

#### **Úprava stylu písma**

- **1** Tato funkce vyžaduje připojení k internetu. Připojte se k síti Wi-Fi, abyste předešli zbytečnému účtování poplatků za přenesená data.
	- Některá písma je nutné zakoupit.
- **1** Přejděte do nabídky **Nastavení** > **Displej a jas** > **Písma**.
- **2** Stáhněte si nebo zakupte písmo, které se vám líbí.

#### **Úprava velikosti a tučnosti písma**

Přejděte do nabídky **Nastavení** > **Displej a jas** > **Nastavení písma** a přetažením ovladače můžete nastavit následující hodnoty:

- Velikost textu: Velikost textu na obrazovce.
- $\cdot$  Tučný řez textu a ikon: Tučnost textu a ikon na obrazovce.

#### **Úprava velikosti zobrazení**

Přejděte do nabídky **Nastavení** > **Displej a jas** > **Velikost zobrazení** a přetažením ovladače můžete upravit velikost obrázků nebo jiných prvků na obrazovce.

## **Úprava jasu obrazovky, režim barev a teplota barev**

Jas obrazovky, režim barev a teplotu barev můžete nastavit podle svých preferencí.

#### **Automatické nastavení jasu obrazovky**

Váš telefon automaticky upraví jas obrazovky podle okolních světelných podmínek. To můžete provést některým z následujících způsobů:

- Přejděte do nabídky **Nastavení** > **Displej a jas** a zapněte možnost **Automaticky**.
- Přejetím prstem z pravého horního rohu obrazovky dolů otevřete položku **Řídicí centrum**.

Klepněte na možnost v oblasti nastavení jasu obrazovky.

### **Ruční nastavení jasu obrazovky**

Jas obrazovky můžete nastavit ručně některým z následujících způsobů:

• Tažením prstu dolů z pravého horního rohu obrazovky otevřete Řídicí centrum.

Přetažením posuvníku v oblasti  $\overrightarrow{O}$  můžete upravit jas obrazovky.

• Přejděte do nabídky **Nastavení** > **Displej a jas** a přetažením posuvníku v oblasti můžete upravit jas obrazovky.

## **Úprava režimu barev**

Přejděte do nabídky **Nastavení** > **Displej a jas** > **Režim barev a teplota** a vyberte barevný režim, který vám vyhovuje. Doporučuje se režim **Normální**, který je šetrnější k očím.

- **Normální**: přirozené barevné tóny
- **Živý**: živé barevné tóny

## **Úprava teploty barev**

Přejděte do nabídky **Nastavení** > **Displej a jas** > **Režim barev a teplota** a vyberte teplotu barev, která vám vyhovuje. Doporučuje se **Výchozí** nebo **Teplé**, protože jsou šetrnější k očím.

- **Výchozí**: přirozené odstíny
- **Teplé**: nažloutlé odstíny
- **Studené**: bělavé odstíny
- Teplotu barev můžete upravit přetažením bodu v barevném kruhu nebo klepnutím na jakékoli místo v něm.

# **Používání režimu Komfortní čtení**

Režim Komfortní čtení dokáže efektivně snížit škodlivé modré světlo a upravit obrazovku tak, aby zobrazovala teplejší barvy, čímž snižuje únavu očí a chrání váš zrak.

- **0** · Dopřejte svým očím odpočinku na alespoň 10 minut každou půl hodinu.
	- Podívejte se do dálky, aby si vaše oči odpočinuly od obrazovky a abyste ulevili únavě očí.
	- Podpora dobrých návyků péče o oči ochrání váš zrak a zabrání krátkozrakosti.

### **Zapnutí nebo vypnutí režimu Komfortní čtení**

- Tažením prstu z pravého horního rohu obrazovky dolů otevřete Řídicí centrum a zapněte nebo vypněte **Komfortní čtení**. Klepnutím a podržením **Komfortní čtení** přejdete na stránku nastavení.
- Přejděte do nabídky **Nastavení** > **Displej a jas** > **Komfortní čtení a spánek** a zapněte či vypněte **Zapnout na celý den**.

Po zapnutí režimu Komfortní čtení se na stavovém řádku zobrazí ikona $\textcircled{2}$  a obrazovka se zbarví do žluta, protože vyzařuje méně modrého světla.

#### **Nastavte harmonogram režimu Komfortní čtení**

Přejděte do **Nastavení** > **Displej a jas** > **Komfortní čtení a spánek**, zapněte **Naplánovat**, poté nastavte **Počáteční čas** a**Koncový čas** dle svých preferencí.

## **Přizpůsobení režimu Komfortní čtení**

Přejděte do nabídky **Nastavení** > **Displej a jas** > **Komfortní čtení a spánek**, zapněte možnost **Zapnout na celý den** nebo nastavte **Naplánovat** a úpravou posuvníku v nabídce **Úroveň filtru** přizpůsobte, jak velké množství modrého světla si přejete odfiltrovat.

### **Zapnutí Nočního zobrazení**

Přejděte do nabídky **Nastavení** > **Displej a jas** > **Komfortní čtení a spánek** a zapněte nebo vypněte přepínač **Cirkadiánní noční displej**.

Po zapnutí bude zařízení během noci dynamicky upravovat teplotu obrazovky tak, aby odpovídala vašemu biologickému rytmu, a obrazovka bude mít následně teplejší tón.

# **Tmavý režim**

Zjemňuje jas obrazovky a přináší tak pohlcující vizuální zážitek. Může se automaticky zapínat při soumraku a vypínat při úsvitu, aby šetřil energii i starosti.

## **Zapnutí Tmavého režimu**

Zapnutím Tmavého režimu pro pozadí obrazovky chráníte oči tím, že snížíte jas a podráždění.

Tmavý režim můžete zapnout a vypnout jedním z následujících postupů:

- Tažením prstu z pravého horního rohu obrazovky dolů otevřete Řídicí centrum a zapněte nebo vypněte **Tmavý režim**. Klepnutím a podržením otevřete stránku s nastavením **Tmavý režim**.
- Přejděte do **Nastavení** > **Displej a jas** a klepnutím na **Tmavý** zapněte funkci **Tmavý režim**. Nebo klepněte na **Světlý**, pokud chcete **Tmavý režim** ukončit.

## **Automatické zapínání a vypínaní Tmavého režimu**

Přejděte na **Nastavení** > **Displej a jas**, zapněte **Automatické přepnutí** a klepněte na **Plán**. Pokud je zvolena možnost **Od západu slunce do svítání** , systém určí noční čas na základě vaší geografické polohy a hodin. Také můžete klepnutím na **Vlastní čas** nastavit dobu automatického přepnutí Tmavého režimu podle vašeho typického používání.

## **Další nastavení tmavého režimu**

Přejděte na **Nastavení** > **Displej a jas**, ujistěte se, že je zapnuta možnost **Tmavý**, klepněte na **Nastavení Tmavého režimu** a pak si můžete vybrat, zda chcete povolit funkce jako **Ztmavit pozadí v tmavém režimu**.

Když je zapnuta funkce **Ztmavit pozadí v tmavém režimu**, jas tapety se bude měnit podle prostředí.

#### **Nastavení tmavého režimu pro jednotlivé aplikace**

- **1** Přejděte na **Nastavení** > **Displej a jas** a ujistěte se, že je zapnutá možnost **Tmavý**. Klepněte na **Nastavení Tmavého režimu**.
- **2** Zapněte přepínač vedle aplikace. Když aplikaci znovu otevřete, její pozadí ztmavne.

Tuto funkci podporují pouze některé aplikace.

# **Používání režimu E-book**

Po aktivaci režimu E-book bude obrazovka telefonu černobílá, aby se snížila únava očí.

Režim můžete zapnout a vypnout jedním z následujících postupů:

• Tažením prstem dolů z pravého horního rohu obrazovky otevřete Řídicí centrum. Zapněte nebo vypněte **Režim eBook** (Pokud není na panelu zobrazený rychlý přepínač **Režim**

**eBook**, klepněte na > **Upravit přepínač zkratek** a přepínač **Režim eBook** najdete na panelu níže).

- Přejděte do nabídky **Nastavení** > **Displej a jas** a zapněte nebo vypněte **Režim eBook**.
- Pokud současně zapnete **Režim eBook** a **Komfortní čtení**, bude fungovat jen **Režim eBook**.
	- Pokud současně zapnete **Režim eBook** a **Tmavý režim**, pozadí obrazovky ztmavne a text bude bílý.

# **Úprava rozlišení obrazovky**

### **Úprava chytrého rozlišení obrazovky**

Přejděte do nabídky **Nastavení** > **Displej a jas** a zapněte **Chytré rozlišení**. Systém bude zvyšovat nebo snižovat rozlišení obrazovky v závislosti na spuštěných aplikacích.

# **Úprava obnovovací frekvence obrazovky**

Přejděte na **Nastavení** > **Displej a jas** > **Obnovovací frekvence obrazovky** a vyberte obnovovací frekvenci podle svých potřeb:

- **Dynamická**: Šetřete energii a zvyšte plynulost zobrazení.
- **Vysoká**: Zlepšete plynulost zobrazení, ale za cenu zvýšení spotřeby energie.
- **Střední**: Zlepšete plynulost zobrazení, ale za cenu mírného zvýšení spotřeby energie.
- **Standardní**: Ušetřete energii.

# **Jak zapnout funkci Zlepšení videa**

Když zapnete funkci Zlepšení videa, systém automaticky optimalizuje barvy a kontrast při přehrávání videa na celé obrazovce, díky čemuž bude obraz živější.

Přejděte do nabídky **Nastavení** > **Displej a jas** a zapněte nebo vypněte přepínač **Zlepšení videa**.

V seznamu **Podporované aplikace** si můžete zobrazit aplikace, které tuto funkci podporují.

## **Zobrazení na celou obrazovku**

#### **Použití zobrazení na celou obrazovku**

- Většina aplikací nainstalovaných ve vašem zařízení se automaticky přizpůsobí a zobrazí se správně na celou obrazovku.
- Pro aplikace, u kterých to tak není, přejděte do **Nastavení** > **Displej a jas** > **Další nastavení zobrazení** > **Zobrazit na celou obrazovku** a zapněte jejich přepínače. Zapnutí možnosti **Zobrazit na celou obrazovku** může způsobit, že se některé aplikace nebudou zobrazovat správně, například budou nevhodně roztažené.

#### **Nastavení oblasti zobrazování v horní části obrazovky**

- **1** Přejděte do nabídky **Nastavení** > **Displej a jas** > **Další nastavení zobrazení** > **Výřez**.
- **2** Vyberte konkrétní aplikaci a nastavte tvar displeje v horní část obrazovky.
	- **Automaticky**
	- **Zobrazit výřez**
	- **Skrýt výřez**

# **Zvuky**

# **Úprava nastavení zvuku**

### **Stisknutím tlačítka zesílení upravit hlasitost**

Stiskněte tlačítko zesílení nebo zeslabení, pokud chcete upravit hlasitost.

### **Přepínání režimů zvuku pomocí Řídicího centra**

- **1** Tažením prstu dolů z pravého horního rohu obrazovky otevřete Řídicí centrum.
- **2** Klepnutím na **Zvuk**, **Tichý** nebo **Vibrace** přepínejte mezi různými režimy zvuku.

V režimu Zvuk telefon přehrává všechny zvuky.

V Tichém režimu telefon ztlumí vyzvánění komunikace, zpráv, oznámení a některých připomenutí aplikací třetích stran. Budíky, hovory, hudba, videa a hry nejsou ovlivněny. V režimu Vibrace je telefon ztlumený, ale začne vibrovat, což může zabránit zmeškání důležitých hovorů nebo zpráv.

Můžete také přejít do **Nastavení** > **Zvuky a vibrace** a přepínat mezi režimy **Zvuk**, **Vibrace** a **Tichý**.

#### **Nastavení výchozí hlasitosti**

Přejděte do nabídky **Nastavení** > **Zvuky a vibrace**, poté můžete nastavit hlasitost pro následující položky:

- **Vyzvánění, Oznámení**
- **Budíky**
- **Hudba, Videa, Hry**
- **Volání**

### **Stisknutím tlačítka napájení ztlumit zařízení během vyzvánění**

Když vaše zařízení vyzvání pro příchozí hovor nebo budík, můžete jej ztlumit stisknutím tlačítka napájení.

#### **Ztlumení přetočením**

Když máte příchozí hovor, přetočením telefonu jej ztlumíte.

Než tuto funkci začnete používat, přejděte do nabídky **Nastavení** > **Funkce usnadnění** > **Zkratky a gesta** > **Ztlumit vyzvánění / Snížit hlasitost** a ujistěte se, že je zapnutá funkce **Převrácením ztlumíte vyzvánění**.

### **Změna vyzvánění a vibrací**

Můžete změnit vyzvánění pro zprávy, oznámení a hovory a přizpůsobit si vibrace.

**1** Přejděte na **Nastavení** > **Zvuky a vibrace** a klepněte na **Vyzvánění telefonu** nebo**Tón oznámení**.

**2** Můžete provést kteroukoli z následujících operací:

- Nastavení vyzvánění.
	- Vyberte přednastavené vyzvánění nebo klepněte na **Hudba na zařízení** pro výběr místního zvuku jako tónu zprávy.
	- U telefonuse dvěma SIM kartami si můžete vybrat SIM 1 a SIM 2 a nastavit jejich vyzváněcí tóny samostatně.
- Nastavení vibrací

Klepněte na **Vibrace** a vyberte režim vibrací, který se vám líbí.

### **Systémová haptika**

Systém využívá haptiku, aby vám dal zpětnou vazbu při dokončení určitých operací, jako například pokud klepnete a podržíte text, kontakt nebo některé jiné prvky na obrazovce.

Přejděte do nabídky **Nastavení** > **Zvuky a vibrace** > **Další nastavení** a zapněte nebo vypněte možnost **Systémová haptika** podle svých preferencí.

#### **Nastavení Další nastavení**

Přejděte do nabídky **Nastavení** > **Zvuky a vibrace** > **Další nastavení** a prohlédněte si další možnosti upozornění. Například **Zámek obrazovky**, **Snímek obrazovky**.

Tato funkce se může lišit v závislosti na zařízení.

# **Nastavení režimu Nerušit**

**Nerušit** pomáhá předcházet rušení, když se potřebujete soustředit. Když bude tento režim zapnutý, budou hovory a zprávy ztlumené a nebudou se zobrazovat oznámení banneru.

## **Zapnutí nebo vypnutí režimu Nerušit**

Režim Nerušit můžete zapnout nebo vypnout jedním z následujících postupů:

- Tažením prstu z pravého horního rohu obrazovky dolů otevřete Řídicí centrum a zapněte nebo vypněte **Nerušit**. Klepnutím a podržením otevřete stránku s nastavením **Nerušit**.
- Přejděte do nabídky **Nastavení** > **Zvuky a vibrace** > **Nerušit** a zapněte nebo vypněte **Nerušit**.

Pokud je zapnutá funkce Nerušit, zobrazí se ve stavovém řádku ikona měsíce . Tažením prstem dolů ze středu horní části obrazovky nebo z levé části obrazovky otevřete Centrum

oznámení a zobrazí se oznámení Nerušit. Potáhněte oznámení doleva a klepnutím na nastavte připomenutí.

Pokud budete mít příchozí hovor, oznámení nebo zprávy, obrazovka telefonu se nerozsvítí ani nezobrazí oznámení banneru a zařízení zůstane ztlumené.

## **Naplánování režimu Nerušit**

- **1** Přejděte do nabídky **Nastavení** > **Zvuky a vibrace** > **Nerušit** a vypněte možnost **Nerušit**.
- **2** Zapněte možnost **Naplánovat**. Vaše zařízení ve výchozím nastavení přejde do režimu Nerušit v určený čas v sobotu a neděli.
- **3** Klepněte na **Naplánovat** a nastavte časové rozmezí a cyklus opakování.
- **4** Můžete také klepnout na možnost **Přidat** a nastavit několik časů začátku.

### **Přijímání hovorů a zpráv v režimu Nerušit**

V režimu Nerušit můžete povolit hovory a zprávy od vybraných kontaktů.

Přejděte do nabídky **Nastavení** > **Zvuky a vibrace** > **Nerušit** a zapněte **Nerušit** nebo **Naplánovat**. Poté můžete:

• Klepnout na **Volání** nebo **Zprávy** a vybrat určitou kategorii kontaktů. Příchozí hovory a zprávy od osob v této kategorii přehrají vyzváněcí tón i v režimu **Nerušit**.

• Zapněte **Opakované hovory**. Vyzváněcí tón se přehraje u hovorů ze stejného čísla zopakovaných do 15 minut.

# **Oznámení**

# **Odznaky aplikací**

Když vám přijde nové oznámení z aplikace, zobrazí se na ikoně aplikace číslovaný odznak. Jako odznak můžete nastavit i tečku, nebo odznak skrýt pro některé nebo všechny aplikace.

## **Vypnutí odznaků aplikací**

- **1** Přejděte do **Nastavení** > **Oznámení a stavový řádek** a klepněte na **Odznaky na ikonách aplikací**.
- **2** Vypněte přepínač pro některé nebo všechny aplikace.

# **Změna režimu zobrazení odznaku**

Na obrazovce **Odznaky na ikonách aplikací** klepněte na **Režim zobrazení odznaku** a vyberte možnost **Čísla** nebo **Body** podle svých preferencí.

# **Vypnutí oznámení aplikací**

# **Vypnutí oznámení zkonkrétní aplikace**

Nechcete-li být rušeni oznámeními zurčité aplikace, proveďte některou znásledujících akcí:

• Po přijetí oznámení zaplikace potáhněte prstem po oznámení na oznamovacím panelu

doleva apřejděte do nabídky > **Vypnout oznámení**.

• Přejděte do nabídky **Nastavení** > **Oznámení a stavový řádek**, vyhledejte aplikaci, ukteré chcete oznámení vypnout, klepněte na ni apoté vypněte možnost **Povolit oznámení**. **D** Tato funkce je v některých aplikacích nedostupná.

# **Hromadné vypnutí oznámení z aplikací**

Chcete-li vypnout oznámení z několika aplikací najednou, přejděte do nabídky **Nastavení** > **Oznámení a stavový řádek** > **Spravovat vše** a vypněte přepínač vedle jednotlivých aplikací.

# **Skrytí obsahu oznámení na zamčené obrazovce**

Na zamčené obrazovce lze skrýt oznámení, aby jejich obsah nemohli ostatní vidět.

Přejděte do nabídky **Nastavení** > **Oznámení a stavový řádek** > **Obsah oznámení na zamčené obrazovce** azapněte možnost **Zobrazit, ale skrýt obsah**.

# **Další nastavení oznámení aplikací**

## **Čistý režim stavového řádku**

Přejděte na **Nastavení** > **Oznámení a stavový řádek** > **Stavový řádek** a zapněte **Čistý režim**. Když je zapnut **Čistý režim**, stavový řádek zobrazuje pouze čas, Wi-Fi, mobilní signál a úroveň baterie.

## **Nastavení způsobu připomenutí pro oznámení aplikací**

Přejděte na **Nastavení** > **Oznámení a stavový řádek**. Vyberte aplikaci, pro kterou chcete nastavit způsob připomenutí pro oznámení aplikace.

- Zapněte **Povolit oznámení**: Budete upozorněni, když budou pro aplikaci k dispozici nová oznámení.
- Jakmile aplikace vygeneruje oznámení, můžete také nastavit další způsoby připomenutí. Například můžete poté, co aplikace **Kalendář** vygenerovala oznámení, nastavit také možnosti **Připomenutí události budíkem**, **Oznámení události (připomenout později)** nebo **Výchozí oznámení události**.
- Různé aplikace mohou podporovat různé způsoby připomenutí.

## **Zapínání obrazovky pomocí oznámení**

Přejděte do nabídky **Nastavení** > **Oznámení a stavový řádek** a zapněte **Probudit obrazovku při oznámení**. Vaše zařízení automaticky zapne zamčenou obrazovku, když obdrží oznámení.

### **Zobrazení ikon oznámení ve stavovém řádku**

Přejděte do nabídky **Nastavení** > **Oznámení a stavový řádek** > **Stavový řádek** a zapněte **Zobrazit ikonu s oznámením**.

# **Biometrie a heslo**

# **Použití ID otisku prstu**

Pomocí ID otisku prstu můžete odemykat obrazovku, automaticky zadávat čísla účtů a hesla nebo přistupovat k soukromým informacím, například k Zámku aplikace.

### **Přidání ID otisku prstu pro snímač v obrazovce**

- **1** Přejděte do nabídky **Nastavení** > **Biometrie a hesla** > **ID otisku prstu**. Podle pokynů na obrazovce nastavte nebo zadejte heslo zamčené obrazovky.
- **2** Klepněte na **Nový otisk prstu** > **ZAZNAMENAT OTISK PRSTU**. Zaznamenejte otisk prstu.
- **3** Přiložte prst na snímač otisků v obrazovce. Přitiskněte prst k telefonu, dokud nezavibruje, a prst sejměte. Dále přikládejte stejný prst a vždy jej kousek posuňte nebo změňte úhel, dokud nebude záznam hotový.
- **4** Poté klepněte na **OK**.

Když je obrazovka zamknutá, zvedněte telefon. Na obrazovce se zobrazí oblast snímače otisků v obrazovce. Odemkněte obrazovku přiložením prstu, jehož otisk jste zaznamenali, na snímač otisků.

#### **Přejmenování nebo odstranění otisku prstu**

- **1** Přejděte do **Nastavení** > **Biometrie a hesla** > **ID otisku prstu** a zadejte heslo zamčené obrazovky.
- **2** V sekci **Seznam otisků prstů** klepněte na zaznamenaný otisk prstu, pokud jej chcete přejmenovat nebo odstranit.

### **Ověření otisku prstu**

Ověření otisku prstu vám umožňuje porovnat vaše prsty se zaznamenanými otisky prstů.

- **1** Přejděte do **Nastavení** > **Biometrie a hesla** > **ID otisku prstu** azadejte heslo zamčené obrazovky.
- **2** V sekci **Seznam otisků prstů** klepněte na **Ověřit otisk prstu**.
- **3** Dotkněte se senzoru pro otisk prstu svým prstem. Rozpoznaný otisk prstu se zvýrazní.

### **Nastavte přístup k Sejfu pomocí otisku prstu**

- **1** Přejděte do nabídky **Nastavení** > **Biometrie a hesla** > **ID otisku prstu** a zadejte heslo zamčené obrazovky.
- **2** Zapněte přepínač u možnosti **Přístup k Sejfu** a postupujte podle pokynů na obrazovce, abyste k Sejfu připojili svůj otisk prstu.

Nyní můžete přejít do **Soubory** > **Procházet**, klepnout na **Sejf** a ověřit přístup pomocí otisku prstu.

### **Používání otisku prstu pro přístup k zamčené aplikaci**

- **1** Přejděte do **Nastavení** > **Biometrie a hesla** > **ID otisku prstu** a zadejte heslo zamčené obrazovky.
- **2** Zapněte přepínač pro možnost **Přístupu k zámku aplikace** a postupováním podle pokynů na obrazovce přidružte svůj otisk prstu s funkcí Zámek aplikace.

Nyní můžete klepnout na zamčenou aplikaci na domovské obrazovce a pomocí otisku prstu k ní přistupovat.

### **Zapnutí a použití platby pomocí otisku prstu**

Pomocí otisku prstu můžete ověřit své platby v platební aplikaci.

Přejděte do platební aplikace a postupujte podle pokynů na obrazovce pro povolení této funkce.

# **Rozpoznávání obličeje**

Funkce Rozpoznávání obličeje umožňuje odemykat zařízení nebo přistupovat k zamčeným aplikacím pomocí dat obličeje.

#### **Zaznamenání dat o obličeji**

- **1** Přejděte do **Nastavení** > **Biometrie a hesla** > **Rozpoznávání obličeje** a zadejte heslo zamčené obrazovky.
- **2** Vyberte **Zapnout funkci Probuzení zvednutím**.
	- Položky nastavení se liší v závislosti na zařízení. Pokud vaše zařízení tuto konkrétní položku nenabízí, značí to, že příslušná funkce není podporována.
- **3** Klepněte na **Začínáme** a podle pokynů na obrazovce zaznamenejte informace o svém obličeji.

#### **Nastavení alternativního vzhledu**

Pro ještě přesnější a pohodlnější rozpoznání obličeje můžete přidat alternativní vzhled.

Na obrazovce **Rozpoznávání obličeje** klepněte na **Nastavit alternativní vzhled**, postupujte podle pokynů na obrazovce a zaznamenejte alternativní data o obličeji.

#### **Zapnutí funkce Odemknutí obličejem**

Na obrazovce **Rozpoznávání obličeje** klepněte na **Odemknout zařízení** pro výběr metody odemknutí.

Pokud máte zapnuté PrivateSpace nebo jste přidali do telefonu několik uživatelů, můžete funkci Odemknutí obličejem používat pouze v MainSpace a pouze pro účet vlastníka.

#### **Přístup k zámku aplikace pomocí funkce Rozpoznání obličeje**

Na obrazovce **Rozpoznávání obličeje** zapněte možnost **Přístupu k zámku aplikace**, postupujte podle pokynů na obrazovce a přidejte data o obličeji do zámku aplikace.

Poté můžete klepnout na zamčenou aplikaci na domovské obrazovce a pomocí funkce Rozpoznání obličeje k ní přistupovat.

#### **Chytrá oznámení zamčené obrazovky**

Podrobnosti v informačním proužku z aplikací WeChat, QQ a Weibo budou na zamčené obrazovce automaticky skryty a zobrazí se až po rozeznání vašeho obličeje. Díky tomu se vyhnete úniku zpráv a ochráníte své soukromí, když zařízení používají ostatní nebo když jste obklopeni jinými lidmi.

- **1** Přejděte na **Nastavení** > **Biometrie a hesla** > **Rozpoznávání obličeje**, vyplňte heslo zamčené obrazovky, přejděte na **Rozpoznávání obličeje** a zde zapněte **Zobrazit oznámení**.
- **2** Klepněte na **Odemknout zařízení** a vyberte způsob odemknutí **Tažením odemkněte**.
- Chcete-li odstranit data obličeje, vypněte **Zobrazit oznámení**. Poté, co se ujistíte, že bylo zaregistrováno heslo zamčené obrazovky, zapněte **Zobrazit, ale skrýt obsah**, abyste skryli podrobnosti oznámení na zamčené obrazovce.

## **Vypnutí nebo odstranění dat o obličeji**

Na obrazovce **Rozpoznávání obličeje** můžete provádět následující:

- Vypnout data o obličeji pro některé funkce: Podle potřeby vypněte **Odemknout zařízení** nebo **Přístupu k zámku aplikace**. Tato akce neodstraní data o vašem obličeji.
- Odstranit data o obličeji: Klepněte na **Odstranit data obličeje** a podle pokynů na obrazovce odstraňte data o svém obličeji.

## **Heslo zamčené obrazovky**

Jako heslo zamčené obrazovky můžete nastavit číselné heslo, gesto nebo hybridní heslo.

#### **Nastavení hesla zamčené obrazovky**

- **1** Přejděte do **Nastavení** > **Biometrie a hesla** a klepněte na **Heslo zamčené obrazovky**.
- **2** Zadejte heslo obsahující 6 číslic.
- **3** Případně klepněte na **Změnit způsob uzamčení** a vyberte typ hesla, poté postupujte podle pokynů na obrazovce a zadejte nové heslo.

#### **Změna hesla zamčené obrazovky**

- **1** Přejděte do nabídky **Nastavení** > **Biometrie a hesla** a klepněte na **Změnit heslo zamčené obrazovky**.
- **2** Zadejte současné heslo zamčené obrazovky.
- **3** Zadejte nové heslo, případně klepněte na možnost **Změnit způsob uzamčení** a následně zvolte a zadejte nové heslo.

### **Vypnutí hesla zamčené obrazovky**

Přejděte do nabídky **Nastavení** > **Biometrie a hesla** a klepněte na **Vypnout heslo zamčené obrazovky**.

# **Zapnutí blokace zámku**

Svůj telefon můžete odemknout mnoha způsoby. V některých situacích (například, když usnete na cestě veřejnou dopravou) je odemknutí pomocí hesla bezpečnější než ostatní metody. Když je blokace zámku zapnutá, můžete svůj telefon odemknout pouze zadáním hesla zamčené obrazovky. Ostatní metody odemknutí jsou dočasně vypnuté.

Abyste mohli tuto funkci použít, musíte nastavit heslo zamčené obrazovky.

- **1** Přejděte do **Nastavení** > **Biometrie a hesla** > **Nastavení bezpečnostního zámku** a zapněte možnost **Zobrazit možnost uzamčení**.
- **2** Stiskněte a podržte tlačítko zapnutí/vypnutí, dokud se na obrazovce nezobrazí možnost **Uzamčení**.
- **3** Klepněte na **Uzamčení** a zapněte režim blokace zámku podle pokynů na obrazovce. Jakmile blokaci zámku zapnete, odemknutí bude možné pouze zadáním hesla zamčené obrazovky.

**4** Režim blokace zámku se automaticky vypne, jakmile zařízení jednou odemknete, takže následně již můžete používat i ostatní metody odemknutí. Pokud chcete režim blokace zámku znovu zapnout, stiskněte a podržte tlačítko zapnutí/ vypnutí a znovu klepněte na možnost **Uzamčení**.

# **Aplikace**

# **Zapnutí Zdvojení aplikace**

Přihlaste se ke dvěma účtům WhatsApp nebo Facebook zároveň, abyste oddělili svůj pracovní a osobní život.

Pouze některé aplikace podporují **Zdvojení aplikace**.

Pokud má telefon zapnutou funkci PrivateSpace nebo přidaných více uživatelů, Zdvojení aplikace je k dispozici pouze v MainSpace nebo pro vlastníka zařízení.

Přejděte na **Nastavení** > **Aplikace** > **Zdvojení aplikace** a zapněte přepínač aplikace. Na domovské obrazovce se zobrazí dvojče této aplikace.

## **Zobrazit nebo změnit Nastavení aplikace**

Přejděte do nabídky **Nastavení** > **Aplikace** > **Aplikace** a klepněte na aplikaci. Můžete vynutit její zastavení, odinstalovat ji, zobrazit a změnit oprávnění, nastavit režimy oznámení a další.

Některé aplikace nelze odinstalovat.

# **Baterie**

## **Správa napájení**

Na obrazovce **Baterie** můžete zkontrolovat očekávanou zbývající dobu výdrže baterie a zapnout úsporný režim, abyste prodloužili výdrž baterie svého zařízení.

### **Zapnutí úsporného režimu**

Pokud je **Úsporný režim** na vašem zařízení zapnutý a baterie je nabitá na více než 10 %, budou některé funkce vypnuty, budou omezeny aplikace na pozadí a vizuální efekty budou zeslabeny za účelem snížení spotřeby energie. Pokud je úroveň nabití baterie nižší než nebo se rovná 10 %, budou provedena přísnější úsporná opatření za účelem zajištění co nejdelší doby úsporného režimu. Doporučujeme zapnout **Úsporný režim** , pokud je úroveň nabití baterie nižší než nebo se rovná 20 %.

Za tímto účelem přejděte na **Nastavení** > **Baterie** (nebo **Správce systému** > **Baterie**) a

zapněte **Úsporný režim** . Ikona **se** pak zobrazí ve stavovém řádku.

Můžete klepnout na  $\vee$  > **Další informace** a zobrazit podrobnosti o úsporných opatřeních.

## **Ultra úsporný režim – zapnutí**

Až bude zapnut **Ultra úsporný režim**, na obrazovce se aktivuje **Tmavý režim**. Tím se vypne většina funkcí a aplikací, které by mohly spotřebovávat energii a omezovat výkon telefonu, přičemž se zachovají pouze základní funkce, jako je volání a zprávy, aby se prodloužila pohotovostní doba. Můžete také přidat často používané aplikace pro nouzové operace.

Pokud chcete zapnout **Ultra úsporný režim**, vyzkoušejte následující způsoby:

- Přejděte na **Nastavení** > **Baterie** (nebo přejděte na **Správce systému** > **Baterie**) a zapněte **Ultra úsporný režim**.
- Když je zbývající kapacita baterie nižší než 10 %, klepněte na **ZAPNOUT ULTRA ÚSPORNÝ REŽIM** na proužku oznámení v horní části obrazovky.

V **Ultra úsporný režim** klepněte na **Ukončit** v pravém horním rohu a ukončete tak **Ultra úsporný režim**.

# **Zapnutí Režimu výkonu**

**Režim výkonu** upravuje nastavení napájení vašeho telefonu tak, aby poskytoval maximální výkon. To způsobí rychlejší vybíjení baterie, zejména při používání aplikací náročných na grafiku.

Když je baterie dostatečně nabitá, přejděte do **Nastavení** > **Baterie** (nebo **Správce systému** > **Baterie**) a povolte **Režim výkonu**.

Poté se ve stavovém řádku zobrazí ikona  $Q$ .

**Režim výkonu** je k dispozici pouze na vybraných zařízeních. Pokud možnost **Režim výkonu** není v **Baterie** zobrazena, znamená to, že vaše zařízení tuto funkci nepodporuje.

# **Zapnutí Chytrého nabíjení**

Chytré nabíjení se učí z vašich návyků při nabíjení a inteligentně řídí proces nabíjení. Tato funkce snižuje úroveň opotřebení baterie a prodlužuje její výdrž zkrácením doby, kdy je zařízení zcela nabité. Doporučujeme udržovat tuto funkci aktivovanou.

Pokud jste například zvyklí nabíjet zařízení přes noc nebo delší dobu, Chytré nabíjení přeruší nabíjení, když kapacita baterie dosáhne určité úrovně. Než ráno vstanete, Chytré nabíjení bude v nabíjení pokračovat, dokud nebude zařízení plně nabité. Tím se zkrátí doba, po kterou je zařízení zcela nabité, aby se zpomalilo opotřebení baterie a prodloužila se její výdrž.

Data o návycích při nabíjení se používají pouze ve vašem zařízení a nebudou zálohovány ani nahrávány do cloudu.

Pokud chcete tuto funkci zapnout, přejděte do nabídky **Nastavení** > **Baterie** > **Další nastavení baterie** a zapněte možnost **Chytré nabíjení**.

## **Zapnutí Chytré kapacity baterie**

Funkce Chytrá kapacita baterie inteligentně upravuje maximální dostupnou kapacitu baterie na základě jejího stavu. Tím se zpomaluje opotřebení baterie a prodlužuje její životnost. Doporučujeme udržovat tuto funkci aktivovanou.

Pokud chcete tuto funkci zapnout, přejděte do nabídky **Nastavení** > **Baterie** > **Další nastavení baterie** a zapněte možnost **Chytrá kapacita baterie**.

# **Přizpůsobte si nastavení baterie**

Můžete také nastavit, zda se má kapacita baterie zobrazovat ve stavovém řádku a zda se má udržovat síťové připojení, když je obrazovka zařízení vypnutá.

## **Zobrazení kapacity baterie ve stavovém řádku**

Přejděte na **Nastavení** > **Baterie** (nebo **Správce systému** > **Baterie**), stiskněte **Kapacita baterie** a zvolte, zda se má zobrazovat kapacita baterie, buď uvnitř, nebo vně ikony baterie na stavovém řádku.

## **Zůstaňte připojeni, i když vaše zařízení spí**

Pokud si přejete, aby vaše zařízení dále přijímalo zprávy nebo stahovalo data, i když je v režimu spánku, nastavte zařízení tak, aby zůstávalo připojené, i když spí. Pamatujte prosím, že tím se může zvýšit spotřeba energie.

Na obrazovce **Baterie** klepněte na možnost **Další nastavení baterie**, poté podle potřeby můžete zapnout nebo vypnout **Zůstat připojený, i když zařízení spí**.

# **Úložiště**

# **Kontrola využití úložiště**

Přejděte do **Nastavení** > **Úložiště** a zkontrolujte využití úložiště a optimalizujte, pokud to budete považovat za nutné.

# **Uvolnění úložiště telefonu**

**Čištění Správce systému** vyhledá v úložišti nadbytečné a velké soubory, jako jsou zbytky aplikací, nadbytečné instalační balíčky a data generovaná službou WeChat, a poskytne návrhy na čištění, které vám pomohou uvolnit místo.

- **1** Přejděte na **Správce systému** a klepněte na **Čištění**.
- **2** Po dokončení skenování klepněte na **Vyčistit** nebo **Vyčistit** za položkou, která má být vyčištěna, a podle pokynů odstraňte nadbytečné soubory.
	- Potáhněte prstem z horního okraje obrazovky směrem dolů a telefon znovu prohledá úložiště.

### **Vyčištění duplicitních souborů**

**Správce systému** dokáže identifikovat duplicitní soubory na vašem zařízení. Na obrazovce **Čištění** klepněte na **Duplicitní soubory**, poté vyberte nepotřebné soubory a vymažte je.

# **Bezpečnost**

## **Paralelní prostor**

**Paralelní prostor** je samostatný bezpečný prostor zaměřený na ochranu dat telefonu, který je nezávislý na prostoru MainSpace a lze jej používat současně. Pomocí funkce **Paralelní prostor** můžete uložit důležitá data a aplikace, aby byly nezávislé, bezpečné a chráněné.

#### **Zapnutí funkce Paralelní prostor**

- **1** Přejděte do nabídky**Nastavení** > **Zabezpečení a soukromí** > **Ochrana zařízení a dat** > **Paralelní prostor** a klepněte na tlačítko **Zapnout**.
- **2** Po povolení nastavte nebo zadejte heslo a otázku ochrany heslem a vytvoříte **Paralelní prostor**. Poté se na domovské obrazovce vytvoří také zástupce funkce **Paralelní prostor**.

#### **Přetahování souborů do Paralelního prostoru nebo z něj**

Přejděte do nabídky **Paralelní prostor**, kde můžete provést následující akce:

- Klepnutím na **Přesunout soubory dovnitř** migrujete důležitá data, jako jsou obrázky, videa, zvukové záznamy a dokumenty, do **Paralelní prostor**.
- Klepnutím na **Přesunout soubory ven** přesunete důležitá data, jako jsou obrázky, videa, zvukové záznamy a dokumenty, pryč z **Paralelní prostor**.

Soubory z MainSpace můžete také přetáhnout do **Paralelní prostor** v režimu rozdělené obrazovky nebo plovoucího okna.

#### **Správa aplikací v Paralelním prostoru**

Aplikace, které potřebujete, můžete přidat do **Paralelní prostor**. Stejnou aplikaci můžete použít i v MainSpace a **Paralelní prostor** s jinými účty a aplikace poběží v prostoru MainSpace a **Paralelní prostor** nezávisle.

Přidat aplikace do **Paralelní prostor**:

Přejděte do nabídky **Paralelní prostor**, klepněte na **Přidat aplikace** a podle pokynů přidejte aplikace MainSpace do **Paralelní prostor**.

Odebrání aplikací z **Paralelní prostor**:

Přejděte na **Paralelní prostor**, dlouze stiskněte aplikaci a potom klepněte na **Odinstalovat**. Odstranění aplikace z **Paralelní prostor**neovlivní její použití v MainSpace.
#### **Používejte aplikace současně ve dvou prostorech**

S **Paralelní prostor** můžete používat aplikace současně v MainSpace a **Paralelní prostor** pouze s jednou obrazovkou. Oba prostory fungují nezávisle na sobě. Na jedné straně můžete například procházet pracovní soubory a na druhé sledovat krátká videa nebo hrát stejnou hru na dvou stranách současně.

- **1** Otevřete domovskou stránku aplikace **Paralelní prostor**.
- **2** Přejeďte prstem dovnitř z obou dlouhých okrajů obrazovky a zastavte, dokud se nezobrazí **Panel s více okny**. Poté stiskněte a přetáhněte aplikaci na obrazovku a uvolněním přejděte do režimu rozdělené obrazovky.
- **3** Otevřete aplikaci v **Paralelní prostor**.
- **4** V prostoru MainSpace na druhé straně otevřete stejnou nebo jinou aplikaci jako potřebnou **Paralelní prostor**.
- **1** Tato funkce je omezena na aplikace, které podporují rozdělení obrazovky.
	- U aplikací, které podporují horizontální orientaci, se při současném spuštění obou prostorů automaticky přepne do režimu horizontálního rozdělení.
	- Při spuštění dvou her současně na rozdělené obrazovce je třeba využívat více systémových prostředků, což může způsobit zpoždění a zahřívání.

#### **Vymazání dat Paralelního prostoru**

Přejděte do nabídky **Paralelní prostor**, klepněte na **Nastavení** > **Zničit Paralelní prostor** a ověřte svou totožnost, a podle pokynů vymažte všechna data v **Paralelní prostor**. Pokud vyberete **Paralelní prostor**, data se přesunou z Paralelního prostoru do MainSpace.

## **Použití Schránky hesel pro automatické vyplnění hesla**

Schránka hesel ukládá uživatelská jména a hesla a automaticky je vyplňuje pokaždé, když se přihlašujete k aplikaci. Tato data budou zašifrována hardwarem a uložena pouze ve vašem zařízení. Společnost HONOR k nim nemá přístup a nebude je nahrávat do sítě nebo na server.

- **1** Před použitím Schránky hesel nastavte pro své zařízení heslo zamčené obrazovky.
	- Schránka hesel je kompatibilní pouze s určitými aplikacemi.

#### **Automatické vyplňování uživatelských jmen a hesel**

- **1** Přejděte na **Nastavení** > **Zabezpečení a soukromí** > **Ochrana zařízení a dat** > **Heslo a přístupový klíč** > **Schránka hesel** a zapněte **Automaticky ukládat a vyplňovat uživatelská jména a hesla**.
- **2** Při prvním přihlášení do aplikace zadejte uživatelská jména a hesla. Při přihlášení vám telefon automaticky připomene uložení.
	- Pokud chcete uživatelské jméno a heslo uložit pouze lokálně, klepněte na **ULOŽIT POUZE NA TOMTO ZAŘÍZENÍ** v dialogovém okně.
- Pokud chcete synchronizovat své uživatelské jméno a heslo s jinými zařízeními, která jsou přihlášena k vašemu HONOR ID, přejděte na **Nastavení** > **Zabezpečení a soukromí** > **Ochrana zařízení a dat** > **Heslo a přístupový klíč** > **Schránka hesel**, klepněte na **Synchronizace dat Schránky hesel** nebo na **SYNCHRONIZOVAT DO JINÝCH ZAŘÍZENÍ** v dialogovém okně a uložte heslo.
- **3** Když se znovu přihlásíte, předejte ověření zamčené obrazovky, aby se automaticky vyplnilo uživatelské jméno a heslo.

Prostřednictvím **Device Clone** lze data ve Schránce hesel přenést do telefonu HONOR při změně nového zařízení. Můžete se rychle přihlásit do nového telefonu.

#### **Zobrazení nebo odstranění uložených uživatelských jmen a hesel**

Můžete si zobrazit nebo odstranit uživatelská jména a hesla uložená v aplikaci Schránka hesel, a to kdykoli.

Přejděte do **Nastavení** > **Zabezpečení a soukromí** > **Ochrana zařízení a dat** > **Heslo a přístupový klíč** > **Schránka hesel** > **ÚČTY**, pokud si chcete zobrazit nebo odstranit uložená uživatelská jména a hesla.

#### **Vypnutí Schránky hesel**

Přejděte na **Nastavení** > **Zabezpečení a soukromí** > **Ochrana zařízení a dat** > **Heslo a přístupový klíč** > **Schránka hesel** a vypněte **Automaticky ukládat a vyplňovat uživatelská jména a hesla**.

## **Použití zámku aplikace pro ochranu soukromí**

Aplikace obsahující osobní údaje, jako jsou chaty a platební aplikace, můžete zamknout a zabránit tak neoprávněnému přístupu k nim.

## **Zapnutí zámku aplikace**

Přejděte do nabídky **Nastavení** > **Zabezpečení a soukromí** > **Ochrana zařízení a dat** > **Zámek aplikace** > **Zapnout**, poté postupujte podle pokynů na obrazovce a nastavte heslo zámku aplikace a vyberte aplikace, které chcete zamknout.

Pokud jste zapnuli funkci odemknutí obličejem nebo pomocí otisku prstu, můžete podle výzvy přidružit zámek aplikace s ID obličeje nebo ID otisku prstu.

Tato funkce se může lišit v závislosti na zařízení.

#### **Změna hesla zámku aplikace nebo bezpečnostních otázek**

Přejděte na obrazovku Zámek aplikace nastavení, přejděte do  $\{0\}$  > Typ hesla a vyberte jako heslo zámku aplikace **Heslo zamčené obrazovky** nebo **Vlastní kód PIN**.

Pokud vyberete možnost **Vlastní kód PIN**, můžete přejít na nastavení nového hesla a bezpečnostních otázek.

#### **Zrušení nebo vypnutí zámku aplikace**

Na obrazovce nastavení **Zámek aplikace** postupujte následovně:

- Zrušení zámku aplikace: Na obrazovce seznamu zamčených aplikací vypněte přepínače vedle aplikací, pro které chcete zámek zrušit.
- Opětovné nastavení zámku aplikace: Přejděte do > **Zakázat zámek aplikace** > **VYPNOUT**. Touto akcí zrušíte všechny zámky a vymažete všechna nastavení zámku aplikace.

# **Nastavení zámku karty SIM pomocí kódu PIN**

Kód PIN je identifikační kód karty SIM a lze jej nastavit jako zámek karty SIM. Po nastavení budete vyzvání k zadání správného kódu PIN pro odemknutí karty SIM pokaždé, když zapnete své zařízení nebo přepnete na nové zařízení, aby se tak zabránilo neoprávněnému přístupu.

Pokud jste zadali nesprávný kód PIN a překročili maximální povolený počet pokusů o odemčení prostřednictvím kódu PIN, budete muset zadat kód PUK (PIN Unlocking Key) a poté kód PIN resetovat. Pokud překročíte maximální povolený počet pokusů o odemčení prostřednictvím kódu PUK, bude vaše karta SIM trvale zablokována.

Kód PIN a kód PUK k vaší kartě SIM poskytuje váš operátor. Počet číslic a maximální počet pokusů o odemknutí kódu PIN a kódu PUK závisí na vašem operátorovi.

- **1** Přejděte do nabídky **Nastavení** > **Zabezpečení a soukromí** > **Další zabezpečení a ochrana soukromí** > **Další zabezpečení a ochrana soukromí** > **Nastavení zámku karty SIM** a otevřete obrazovku nastavení zámku karty SIM.
- **2** Zapněte možnost **Zamknout kartu SIM**, zadejte kód PIN a potom klepněte na možnost **OK**.

Pokud změnit chcete kód PIN, klepněte na možnost **Změnit kód PIN1 karty SIM** a postupujte podle pokynů na obrazovce.

# **Soukromí**

# **Správa oprávnění**

Aby aplikace mohly poskytovat některé služby, mohou vyžadovat příslušná oprávnění, například k přístupu k poloze.

Některé aplikace však vyžadují nepřiměřená oprávnění, což představuje riziko z hlediska ochrany údajů a zabezpečení. Máte možnost podívat se na oprávnění udělená každé z aplikací a odmítnout ta, která považujete za nepotřebná.

#### **Kontrola protokolů o přístupu k soukromí**

Máte možnost podle potřeby kontrolovat a spravovat protokoly o přístupu k soukromí, odebírat nepřiměřená oprávnění, a získat tak lepší služby.

Na obrazovce **Správce oprávnění** vyberte oprávnění, které chcete zapnout nebo vypnout.

#### **Správa oprávnění k přístupu k Poloze**

Poté, co aplikaci udělíte oprávnění k přístupu k Poloze, daná aplikace může kdykoli získávat informace o vaší poloze. Například pokud mapové aplikaci udělíte oprávnění k přístupu k Poloze, může vám poskytovat služby určování polohy a navigaci. Pokud tyto služby nepotřebujete, můžete toto oprávnění odvolat.

- **1** Přejděte do nabídky **Nastavení** > **Aplikace** > **Správce oprávnění**.
- **2** Na obrazovce **Správce oprávnění** klepněte na **Poloha**, poté na ikonu příslušné aplikace a z možností oprávnění přístupu vyberte.

# **Používání služeb zjišťování polohy**

Některé aplikace potřebují zjistit informace o vaší poloze, aby vám mohly poskytovat lepší služby. Dle potřeby můžete zapnout nebo vypnout služby zjišťování polohy a udělit nebo odmítnout oprávnění přístupu k informacím o poloze pro konkrétní aplikace.

#### **Zapnutí nebo vypnutí služeb určování polohy**

Služby určování polohy můžete zapnout a vypnout jedním z následujících postupů:

- Tažením prstu z pravého horního rohu obrazovky dolů otevřete Řídicí centrum a zapněte nebo vypněte .
- Případně přejděte do **Nastavení** > **Přístup k poloze**, kde zapněte nebo vypněte možnost **Přístup k mé poloze**.

Po vypnutí služeb určování polohy zabrání telefon všem aplikacím a službám shromažďovat a používat informace o poloze, s výjimkou některých integrovaných aplikací. Pokud tyto aplikace nebo služby potřebují použít informace o poloze, telefon vám připomene, abyste služby určování polohy znovu zapnuli.

#### **Zvýšení přesnosti služeb určování polohy**

Přesnost zjišťování polohy vašeho telefonu můžete zlepšit tím, že aplikacím a službám povolíte vyhledávat sítě Wi-Fi a zařízení Bluetooth v okolí či přistupovat k doplňujícím datům z globálního družicového polohového systému (GNSS).

Dostupnost této funkce se liší v závislosti na zařízení.

Přejděte do nabídky **Nastavení** > **Přístup k poloze** > **Pokročilé nastavení** a poté nastavte možnosti dle potřeby.

#### **Povolení nebo zakázání získávání informací opoloze aplikacemi**

Aplikacím můžete povolit nebo zakázat přístup kinformacím opoloze, ato včetně udělení jednorázového nebo trvalého přístupu, nebo odmítnutí přístupu kinformacím opoloze během používání aplikace.

- **1** Přejděte do **Nastavení** > **Soukromí** > **Správce oprávnění**, klepněte na **Poloha**, azkontrolujte, které aplikace mají udělen přístup kinformacím opoloze.
- **2** Klepněte na aplikaci, pro kterou chcete změnit nastavení, apodle pokynů na obrazovce oprávnění udělte nebo odmítněte.

## **Vytvoření prostoru PrivateSpace pro osobní data**

Na telefonu máte možnost vytvořit si prostor PrivateSpace, který je zcela mimo prostor MainSpace (výchozí prostor) a který bude přístupný prostřednictvím otisku prstu nebo hesla.

Ne všechna zařízení podporují funkci otisku prstu.

Fotografie, videa i jiné soubory vyžadující větší ochranu z hlediska soukromí můžete přesunout do prostoru PrivateSpace, abyste předešli neoprávněnému přístupu. Do prostoru PrivateSpace můžete přesunout i platební a herní aplikace, čímž zabráníte tomu, aby k nim získalo přístup vaše dítě.

#### **Zapnutí prostoru PrivateSpace a přístup do něj**

- **1** Přejděte do nabídky **Nastavení** > **Zabezpečení a soukromí** > **Ochrana zařízení a dat** > **PrivateSpace** > **Povolit** a řiďte se pokyny na obrazovce, pomocí kterých vytvoříte prostor PrivateSpace.
- **2** Do svého prostoru PrivateSpace získáte přístup pomocí jedné z následujících metod:
	- Ze zamčené obrazovky můžete k prostoru PrivateSpace přistupovat pomocí nastaveného otisku prstu nebo hesla.
	- V prostoru MainSpace přejděte do nabídky **Nastavení** > **Soukromí** > **PrivateSpace** a klepněte na možnost **Přihlásit se**.

**D** Pokud svůj telefon restartujete, musíte nejprve zadat heslo k přístupu do prostoru MainSpace a poté přepnout na prostor PrivateSpace.

#### **Zobrazení a skrytí vstupu do PrivateSpace**

Vstup do PrivateSpace v MainSpace můžete skrýt v nastavení, abyste mohli do PrivateSpace přistupovat pouze pomocí otisku prstu nebo hesla nastaveného pro daný prostor.

• Pokud chcete skrýt vstup do PrivateSpace: V PrivateSpace přejděte do **Nastavení** > **Soukromí** > **PrivateSpace** a zapněte **Skrýt PrivateSpace**.

#### **Přenos souborů mezi MainSpace aPrivateSpace**

- **1** V PrivateSpace přejděte do **Nastavení** > **Soukromí** > **PrivateSpace** a klepněte na **Z MainSpace do PrivateSpace** nebo **Z PrivateSpace do MainSpace**.
- **2** Vyberte soubory (jako , fotografie, videa azvukové soubory), které chcete přenést, klepněte na "Přesunout", apodle pokynů na obrazovce soubor přeneste.

V cílovém prostoru přejděte do složky **Galerie** > **Alba** > **Ostatní** > **SharedImages** nebo **Galerie** > **Alba** > **Ostatní** > **SharedVideos**, kde si můžete fotografie a videa prohlédnout.

#### **Obnovení hesla k prostoru PrivateSpace**

Při vytváření hesla pro prostor PrivateSpace si můžete nastavit bezpečnostní otázku, která vám pomůže při obnovení hesla v případě, že ho zapomenete.

- **1** V prostoru PrivateSpace přejděte do **Nastavení** > **Soukromí** > **PrivateSpace** a klepněte na **Ochrana heslem**.
- **2** Postupujte podle pokynů na obrazovce a dokončete ověření. Vyberte odpověď na bezpečnostní otázku a klepněte na možnost **Dokončit**.
- **3** V prostoru MainSpace přejděte do **Nastavení** > **Soukromí** > **PrivateSpace** a klepněte na

 > **Resetovat heslo**. Postupujte podle pokynů na obrazovce a dokončete ověření. Poté obnovte heslo k prostoru PrivateSpace.

#### **Přenos dat v PrivateSpace do nového zařízení**

Data v PrivateSpace, jako jsou kontakty, fotografie a soubory, můžete rychle přenášet ze starého zařízení do nového.

- **1** V novém zařízení vytvořte a přejděte do svého PrivateSpace, přejděte do **Nastavení** > **Soukromí** > **PrivateSpace** > **Kopie prostoru** a vyberte **Toto je nové zařízení**.
- **2** Ve starém zařízení přejděte do PrivateSpace, přejděte do **Nastavení** > **Soukromí** > **PrivateSpace** > **Kopie prostoru** a vyberte **Toto je staré zařízení**.
- **3** Podle pokynů na obrazovce naskenujte QR kód nebo manuálně připojte staré zařízení k novému.
- **4** Ve starém zařízení vyberte data, která chcete přenést. Během procesu můžete přenos dat zrušit a poté pokračovat, jakmile znovu připojíte staré zařízení k novému.

#### **Odstranění prostoru PrivateSpace**

Pokud prostor PrivateSpace odstraníte, všechny aplikace a data uložená v tomto prostoru budou odstraněna bez možnosti obnovy. Při provádění této operace postupujte opatrně.

Prostor PrivateSpace můžete odstranit jedním z následujících způsobů:

• V prostoru MainSpace přejděte do **Nastavení** > **Soukromí** > **PrivateSpace** a klepněte na

#### > **Odstranit PrivateSpace**.

• V prostoru PrivateSpace přejděte do **Nastavení** > **Soukromí** > **PrivateSpace** a klepněte na **Odstranit**.

# **Usnadnění**

# **Používání aplikace pro čtení obrazovky**

Aplikace pro čtení obrazovky, jsou navrženy na pomoc zrakově postiženým osobám při používání zařízení.

#### **Zapnutí Korekce barev pro přizpůsobení barvy obrazovky**

Funkce Korekce barev pomáhá lidem se špatným viděním lépe vidět obsah obrazovky.

Přejděte do **Nastavení** > **Funkce usnadnění** > **Usnadnění** > **Korekce barev** azapněte možnost **Korekce barev**.

#### **Gesta zvětšení**

Obrazovku můžete přiblížit pomocí gest zvětšení.

Přejděte do nabídky **Nastavení** > **Funkce usnadnění** > **Usnadnění** > **Zvětšení** a zapněte přepínač pro **Zvětšení**.

Rychle dvakrát klepněte na obrazovku jedním prstem a poté:

- Stáhnutím dvou nebo více prstů k sobě nebo jejich oddálením od sebe obrazovku zvětšete nebo zmenšete.
- Přetáhnutím dvou nebo více prstů obrazovku posuňte.

#### **Zapnutí barevné inverze**

Barevná inverze se používá ke změně barev textu a pozadí na obrazovce. Když je tato funkce zapnutá, na telefonu se bude zobrazovat bílý text na černém pozadí.

Přejděte do nabídky **Nastavení** > **Funkce usnadnění** > **Usnadnění** a zapněte přepínač pro **Převrácení barev**.

#### **Zapnutí Textu s vysokým kontrastem**

Tato funkce může prohloubit barvu písma a zlepšit kontrast mezi textem a pozadím, aby pomohla zrakově postiženým uživatelům.

## Přejděte na **Nastavení** > **Funkce usnadnění** > **Usnadnění** a zapněte **Text s vysokým kontrastem**.

#### **Zapnutí funkcí usnadnění zkratkou**

Funkci usnadnění podle vlastního výběru můžete zapínat zkratkou přes tlačítko hlasitosti.

- **1** Přejděte do nabídky **Nastavení** > **Funkce usnadnění** > **Usnadnění** > **Zkratka usnadnění**.
- **2** Klepněte na možnost **Vyberte funkce** a zvolte funkci, která se má zapínat zkratkou.
- **3** Povolte možnost **Zkratka usnadnění**. Funkci usnadnění zapnete tak, že současně klepnete na tlačítka zvýšení a snížení hlasitosti a podržíte je na 3 sekundy.

## **Úprava doby odezvy na dotyk**

Tato funkce umožňuje upravit dobu odezvy obrazovky při dotyku a dlouhém stisknutí obrazovky.

Přejděte na **Nastavení** > **Funkce usnadnění** > **Usnadnění** > **Nastavení klepnutí** a upravte **Délka klepnutí** a **Délka dlouhého stisknutí** podle potřeby.

# **Ovládání zařízení jednou rukou**

Můžete přepnout na náhled miniobrazovky a ovládat své zařízení jednou rukou.

- **1** Přejděte do nabídky **Nastavení** > **Funkce usnadnění** > **Režim pro jednu ruku** a zapněte možnost **Režim pro jednu ruku**.
- **2** K funkci **Režim pro jednu ruku** můžete přistupovat některou z těchto metod:
	- Pokud používáte funkci **Gesta** a je zapnutá možnost **Pro přepnutí aplikací potáhněte podél spodního okraje**, potáhněte přes dolní část obrazovky a podržte.
	- Pokud používáte funkci **Gesta** a možnost **Pro přepnutí aplikací potáhněte podél spodního okraje** je vypnutá, potáhněte přes dolní část obrazovky tak, že opíšete tvar oblouku, a podržte.
	- Pokud používáte funkci **Navigace třemi tlačítky**, potáhněte přes dolní část obrazovky.
- **3** Pro ukončení klepněte na jakoukoli oblast mimo náhled miniobrazovky.

Režim pro jednu ruku nebude fungovat, pokud je ve vašem zařízení zapnutá možnost Zvětšení gesta.

# **Zkratky a gesta**

K běžným funkcím můžete snadno přistupovat pomocí zkratek a gest. Chcete-li zobrazit funkce podporované tímto modelem zařízení, přejděte na **Nastavení** > **Funkce usnadnění** > **Zkratky a gesta**.

#### **Dvojitým stisknutím tlačítka snížení hlasitosti aktivujete rychlé spuštění**

Když je obrazovka zařízení vypnutá nebo zamčená a na pozadí se nepřehrává žádný zvuk, můžete dvojitým stisknutím tlačítka snížení hlasitosti rychle aktivovat funkce, jako je Svítilna a Fotoaparát.

Přejděte na **Nastavení** > **Funkce usnadnění** > **Zkratky a gesta** a klepněte na **Rychlé spuštění**. Poté, co se ujistíte, že je zapnuta možnost **Rychlé spuštění**, vyberte funkce, ke kterým chcete mít snadný přístup, například **Spusťte Fotoaparát a pořiďte fotografii** nebo **Vypnout/zapnout svítilnu**.

#### **Spouštění běžných funkcí přejetím třemi prsty dolů**

Funkce spouštěné přejetím třemi prsty dolů si můžete přizpůsobit.

Přejděte na **Nastavení** > **Funkce usnadnění** > **Zkratky a gesta**, klepněte na **Snímek obrazovky/Globální oblíbené** a poté **Potažení dolů třemi prsty**. Poté vyberte funkce, které se mají spustit přejetím třemi prsty dolů nebo vypněte možnost **Potažení dolů třemi prsty**.

#### **Rychlé spuštění záznamu obrazovky**

Poklepáním kloubem dvakrát na obrazovku rychle zahájíte záznam obrazovky.

Přejděte na **Nastavení** > **Funkce usnadnění** > **Zkratky a gesta** a klepnutím na **Zaznamenat obrazovku** zapněte **Zaznamenat obrazovku**.

#### **Rychlé probuzení**

Zvednutím zařízení nebo dvojitým klepnutím na obrazovku zařízení rychle probudíte.

Přejděte do **Nastavení** > **Funkce usnadnění** > **Zkratky a gesta** a klepnutím na **Probudit obrazovku** zapněte funkce **Probuzení zvednutím** a **Dvojitým klepnutím probudíte**.

#### **Rychlé ztlumení zařízení nebo snížení hlasitosti vyzvánění**

Když máte příchozí hovor, otočte nebo telefon, abyste jej rychle ztlumili, nebo telefon zvedněte, abyste ztlumili hlasitost vyzvánění.

Přejděte do **Nastavení** > **Funkce usnadnění** > **Zkratky a gesta** a klepnutím na **Ztlumit vyzvánění / Snížit hlasitost** zapněte funkce **Převrácením ztlumíte vyzvánění** a **Zvednutím snížíte hlasitost**.

# **Nastavení plánovaného zapnutí a vypnutí**

Použitím funkce **Plánované zapnutí a vypnutí** vypínejte a zapínejte zařízení ve stanovou denní dobu, abyste ušetřili energii a zabránili rušení během odpočinku.

- **1** Přejděte do **Nastavení** > **Funkce usnadnění** > **Plánované zapnutí a vypnutí** a zapněte možnost **Plánované zapnutí a vypnutí**.
- **2** Nastavte doby zapnutí a vypnutí, stejně jako cyklus opakování. Zařízení se bude automaticky v určenou dobu zapínat a vypínat.

Pokud chcete tuto funkci přestat používat, vypněte možnost **Plánované zapnutí a vypnutí**.

# **Prostor oblíbených**

Prostor oblíbených umožňuje rychle ukládat grafiku, webové stránky, videa, dokumenty a další materiály do sbírky na jednom místě a snadno je prohlížet či organizovat. Obsah ve sbírce můžete také synchronizovat se zařízeními MagicRing a sdílet na různých zařízeních.

#### **Přetažení oblíbeného obsahu**

- Přejděte do nabídky **Nastavení** > **Funkce usnadnění** > **Prostor oblíbených** a ujistěte se, že jsou zapnuty všechny funkce.
- Přejděte do nabídky **Nastavení** > **Asistent** > **Magic Portal** a ujistěte se, že je zapnutá možnost **Magic Portal**.
- **1** Přetažení obsahu do složky Oblíbené: Stiskněte a podržte obrázky, videa, text nebo dokumenty, dokud se nezačnou vznášet. Pak je přetáhněte k okraji obrazovky **Prostor oblíbených** a uvolněte je. Poté bude obsah uložen do složky **Prostor oblíbených**.
- **2** Přetažení obsahu ze složky Oblíbené: Klepnutím z okraje obrazovky rozbalíte **Prostor oblíbených**. Stisknutím a podržením oblíbených položek je můžete přetáhnout do jiných aplikací.

**U** Možnost přetahování obsahu ve sbírce do jiných aplikací závisí na obsahu ve sbírce a aplikacích. Postupujte podle konkrétní situace.

#### **Správa Prostoru oblíbených**

Klepnutím rozbalíte **Prostor oblíbených** z okraje obrazovky a můžete vyhledávat, filtrovat, sdílet či exportovat obsah ve sbírce.

- Klepnutím rozbalte **Prostor oblíbených** z okraje obrazovky, klepněte na pravý horní roh
	- > **Otevřít celou obrazovku**, klepněte na možnost a zadejte klíčová slova pro

vyhledání obsahu ve sbírce. Poté klepnutím na možnost V filtrujte obsah podle tvpu.

- V nabídce **Prostor oblíbených** klepněte na pravý horní roh > **Vybrat** a můžete si vybrat jednu nebo více položek obsahu ve sbírce, které lze sdílet, exportovat, přesunout a odstranit.
- Klepněte na pravý horní roh > **Schránka**. Ve složce Oblíbené můžete prohlížet a vyhledávat pouze zkopírovaný a vyjmutý text.
- Klepnutím na pravý horní roh  $\cdot$  > **Přidat na domovskou obrazovku** vytvoříte zástupce na domovské obrazovce.

#### **Sdílení Prostoru oblíbených položky napříč zařízeními**

Obsah v Prostoru oblíbených lze volně přenést do telefonů, tabletů, počítačů a dalších zařízení v systému MagicRing se stejným účtem a lze jej sdílet a používat ve více zařízeních.

Přejděte do nabídky **Nastavení** > **Funkce usnadnění** > **Prostor oblíbených** a ujistěte se, že je zapnutá možnost **Sdílet mezi zařízeními**.

# **Nastavení více uživatelů**

## **Přidání uživatelského účtu nebo účtu pro hosta**

- **1** Přejděte do nabídky **Nastavení** > **Uživatelé a účty** > **Uživatelé**, klepněte na **Přidat uživatele** nebo **Přidat hosta** a pak se řiďte za účelem přidání účtu pokyny na obrazovce.
- **2** Klepnutím na **Přepnout** lze přepnout na uživatelský účet nebo účet pro hosta. Podle vybídek nakonfigurujte nastavení pro nový účet.
- **3** Dle potřeby nainstalujte aplikace. Pokud novější verzi aplikace nainstaloval jiný uživatel, instalace aplikace se nezdaří.

Můžete přidat maximálně tři uživatelské účty a jeden účet pro hosta.

#### **Autorizace účtu uživatele nebo hosta k provádění hovorů a odesílání zpráv**

Můžete nastavit, zda povolíte účtu uživatele nebo hosta volat, posílat SMS zprávy a další.

**1** Po přístupu do zařízení v roli vlastníka zařízení přejděte na **Nastavení** > **Uživatelé a účty** > **Uživatelé**.

**2** Klepněte na související účet a vyberte oprávnění, která chcete autorizovat.

#### **Přepínání mezi vlastníkem, uživatelem a hostem**

Přepínat mezi různými účty můžete některým z následujících způsobů:

- Tažením prstem z pravého horního rohu obrazovky dolů otevřete Řídicí centrum
	- a klepněte na  $\bullet$ . Potom klepněte na profilový obrázek účtu, na který chcete přepnout.
- Přejděte do nabídky **Nastavení** > **Uživatelé a účty** > **Uživatelé** > **Aktuální uživatel** a klepněte na název účtu, na který chcete přepnout.

#### **Odstranění účtu uživatele nebo hosta**

Odstraněním účtu uživatele nebo hosta dojde k odstranění všech souvisejících dat. Buďte opatrní.

Jakmile získáte přístup k telefonu jako vlastník, můžete účet uživatele nebo hosta odstranit některým z následujících způsobů:

- Přejděte do nabídky **Nastavení** > **Uživatelé a účty** > **Uživatelé** > **Aktuální uživatel**, klepněte na název účtu, který chcete odstranit, a podle pokynů na obrazovce jej odstraňte.
- Tažením prstem z pravého horního rohu obrazovky dolů otevřete Řídicí centrum, klepněte

na > **Další nastavení**. Poté klepněte na název účtu, který chcete odstranit, a podle pokynů na obrazovce jej odstraňte.

# **Systém a aktualizace**

## **Přenastavení jazyka a regionu systému**

- **1** Přejděte do nabídky **Nastavení** > **Systém a aktualizace** > **Jazyk a vstup** > **Jazyk a region** a vyberte jazyk.
- **2** Pokud chcete používat jazyk, který není na seznamu, klepněte na **Přidat jazyk**, daný jazyk vyhledejte a přidejte na seznam a poté jej vyberte.
	- Systém podporuje mnoho jazyků, avšak ne všechny. Je možné, že nenajdete jazyk, který hledáte.
		- Systémem podporované jazyky můžete také aktualizovat, když potáhnete prstem nahoru po obrazovce, abyste přešli na konec seznamu jazyků, a klepnete na **Seznam aktualizací**.
- **3** Klepnutím na **Region** vyberte zemi/region. Rozhraní systému bude přizpůsobeno kulturním obyčejům ve vybrané zemí / vybraném regionu.

## **Nastavení systémového data a času**

Vaše zařízení dokáže synchronizovat místní datum, čas a časové pásmo prostřednictvím mobilní sítě. Datum, čas a časové pásmo můžete také nastavit ve svém zařízení manuálně.

Přejděte do **Nastavení** > **Systém a aktualizace** > **Datum a čas** a poté nastavte možnosti dle svých požadavků.

#### **Automatické nebo manuální nastavení data a času**

- Zapněte možnost **Nastavit automaticky** a vaše zařízení bude synchronizovat místní datum a čas prostřednictvím mobilní sítě.
- Pokud chcete datum a čas nastavit manuálně, vypněte možnost **Nastavit automaticky**.

#### **Změna časového pásma**

- Zapněte možnost **Nastavit automaticky** a vaše zařízení bude synchronizovat místní časové pásmo prostřednictvím mobilní sítě.
- Pokud chcete časové pásmo nastavit manuálně, vypněte možnost **Nastavit automaticky**.

#### **Změna formátu času**

- Zapněte možnost **Časový formát: 24 hodin** avaše zařízení zobrazí čas v24hodinovém formátu.
- Vypněte možnost **Časový formát: 24 hodin** avaše zařízení zobrazí čas v12hodinovém formátu.

# **Použití aplikace Device Clone k přenosu dat do nového zařízení**

Pomocí aplikace **Device Clone** můžete rychle a hladce přesunout všechna základní data (včetně kontaktů, kalendáře, obrázků a videí) ze svého původního telefonu do nového telefonu.

#### **Přenos dat ze zařízení Android**

- **1** V novém telefonu otevřete aplikaci **Device Clone** . Případně můžete přejít do **Nastavení** > **Systém a aktualizace** > **Device Clone**, klepnout na **Toto je nové zařízení** a poté na **HONOR** nebo na **Jiný Android**.
- **2** Podle pokynů na obrazovce stáhněte a nainstalujte aplikaci **Device Clone** na své starší zařízení.
- **3** Na starším zařízení otevřete aplikaci **Device Clone** a klepněte na **Toto je staré zařízení**. Podle pokynů na obrazovce připojte starší zařízení k novému telefonu pomocí QR kódu nebo je připojte ručně.
- **4** Na starším zařízení vyberte data, která chcete klonovat, a klepnutím na **Přenést** spusťte klonování.

Aplikace **Device Clone** je k dispozici pouze na telefonech se systémem Android 7.0 nebo novějším.

# **Zálohování na externí úložiště**

#### **Zálohování dat na paměťové zařízení USB**

Pokud v telefonu není mnoho místa v úložišti, měli byste pravidelně zálohovat velké soubory anebo důležitá data na paměťové zařízení USB (např. flashdisk USB, čtečka karet).

- **1** Kabelem USB OTG propojte telefon s paměťovým zařízením USB.
- **2** Přejděte na telefonu do nabídky **Nastavení** > **Systém a aktualizace** > **Záloha a obnova** > **Záloha dat** > **Externí úložiště** a na obrazovce **Externí úložiště** vyberte **Úložiště USB**.
- **3** Klepněte na **ZÁLOHOVAT**, zkontrolujte data, která chcete zálohovat a klepněte na **Zálohovat**.
- **4** Pokud zálohujete data poprvé, postupujte podle pokynů na obrazovce a nastavte heslo a nápovědu k heslu. Data budou při zálohování zašifrovaná. Nezapomeňte heslo zálohy: Po nastavení hesla zálohy ho nemusíte zadávat pro pozdější zálohování, ale je třeba jej zadat pro ověření k obnovení souborů.

Pokud chcete resetovat heslo, přejděte na obrazovku zálohování **Úložiště USB**, klepněte

na > **Resetovat heslo**, a k dokončení resetování postupujte podle pokynů na obrazovce.

Resetování hesla je platné pouze u budoucích záloh, ne u těch minulých.

#### **Obnovení zálohovaných dat z paměťových zařízení USB**

- **1** Kabelem USB OTG propojte telefon s paměťovým zařízením USB.
- **2** Přejděte na telefonu do nabídky **Nastavení** > **Systém a aktualizace** > **Záloha a obnova** > **Záloha dat** > **Externí úložiště** a na obrazovce **Externí úložiště** vyberte **Úložiště USB**.
- **3** Zvolte správný záznam zálohy v seznamu **OBNOVIT ZE ZÁLOHY** a pak jej otevřete.
- **4** Vyberte data, která chcete obnovit, klepněte na **Obnovit**, po vyzvání zadejte heslo a obnovte data.

# **Obnovení telefonu do výchozího nebo továrního nastavení**

#### **Resetování nastavení sítě**

Touto operací resetujete svá nastavení Wi-Fi, mobilních dat a Bluetooth. Nezmění to žádná jiná nastavení zařízení, ani neodstraní žádná data.

Přejděte do **Nastavení** > **Systém a aktualizace** > **Resetovat**, klepněte na **Resetovat nastavení sítě** a poté podle pokynů na obrazovce resetujte nastavení sítě.

#### **Obnovení všech nastavení**

Tato operace resetuje všechna nastavení sítě, heslo zamčené obrazovky a rozložení domovské obrazovky. Pokud vaše zařízení podporuje rozpoznávání otisku prstu nebo obličeje, zaznamenané otisky prstů a data o obličeji budou také odstraněny. Ostatní data nebo soubory nebudou z vašeho zařízení odstraněny. Tato operace ani neobnoví nastavení funkce Najdi zařízení, Uživatelé a účty, Správci zařízení nebo nastavení aplikací.

Přejděte na položku **Nastavení** > **Systém a aktualizace** > **Resetovat**, klepněte na položku **Resetovat všechna nastavení** a pro dokončení operace postupujte podle pokynů na obrazovce.

#### **Obnovení továrního nastavení**

Tato operace vymaže data ve vašem zřízení, včetně účtů, dat aplikací, systémových nastavení, instalovaných aplikací, hudby, obrázků, všech souborů vinterním úložišti, obsahu bezpečnostního čipu amístně uložených dat systému aplikace aosobních údajů souvisejících sHONOR ID. Před obnovením zařízení do továrního nastavení nezapomeňte zálohovat důležitá data.

Přejděte do nabídky **Nastavení** > **Systém a aktualizace** > **Resetovat** > **Resetovat telefon**, klepněte na možnost **Resetovat telefon** apostupováním podle pokynů na obrazovce obnovte tovární nastavení.

# **Zapnutí a ukončení jednoduchého režimu**

Jednoduchý režim využívá zjednodušené rozložení, aby zajistil snadnou navigaci, zvětšuje ikony a písmo na domovské stránce a maximalizuje hlasitost.

## **Zapnutí jednoduchého režimu**

## Přejděte do **Nastavení** > **Systém a aktualizace** > **Jednoduchý režim** a klepněte na **Zapnout**.

Klepněte a podržte kteroukoli ikonu, pokud ji chcete přetáhnout na požadované místo nebo i odinstalovat v případě, že se nejedná o povinnou aplikaci.

#### **Ukončit jednoduchý režim**

Otevřete **Nastavení** a klepněte na **Ukončit jednoduchý režim**.

## **Online aktualizace systému vašeho zařízení**

Pokud je k dispozici aktualizace, vaše zařízení vás vyzve ke stažení a instalaci aktualizačního balíčku.

- Před aktualizací se ujistěte, že vaše zařízení používá oficiální verzi systému. V opačném případě může aktualizace selhat a na vašem zařízení by se mohly vyskytnout neznámé problémy.
	- Před aktualizací zálohujte svá uživatelská data.
	- Po aktualizaci mohou být aplikace třetích stran, které nejsou kompatibilní s novou verzí systému, nedostupné. V některých případech může nějakou dobu trvat, než bude vydána kompatibilní verze aplikace.
	- Během aktualizace zařízení nevypínejte ani nerestartujte a nevyjímejte ani nevkládejte paměťovou kartu.

Nastavení

- **1** Přejděte do **Nastavení** > **Systém a aktualizace** > **Aktualizace softwaru** a klepněte na **Aktualizace softwaru**.
- **2** Pokud je aktualizace k dispozici, můžete si stáhnout a nainstalovat balíček aktualizace ručně, nebo aktualizovat zařízení automaticky přes noc.
	- Stáhněte si a nainstalujte aktualizační balíček: Přejděte do **Nová verze** > **STÁHNOUT A INSTALOVAT**. Chcete-li se vyhnout využití dat, připojte zařízení při stahování aktualizačního balíčku k síti Wi-Fi.

Vaše zařízení se po dokončení aktualizace automaticky restartuje.

• Aktualizace přes noc: Klepněte na a zapněte **Automaticky stahovat přes Wi-Fi** a **Aktualizovat přes noc**.

Vaše zařízení se automaticky aktualizuje a restartuje mezi 2:00 a 4:00 ráno. Chcete-li zajistit úspěšnou aktualizaci přes noc, ujistěte se, že je zařízení zapnuto, obrazovka je uzamčena, že pro toto časové období nejsou nastaveny žádné alarmy a stav baterie je vyšší než 35 %. Je-li to nutné, připojte své zařízení do nabíječky.

Chcete-li vypnout automatické aktualizace, klepněte na i na obrazovce Aktualizace **softwaru**, poté vypněte **Automaticky stahovat přes Wi-Fi**.

# **O telefonu**

## **Právní doložka**

**Autorská práva © Honor Device Co., Ltd. 2024. Všechna práva vyhrazena.**

Tato příručka slouží jen pro informaci. Skutečný výrobek, včetně barvy, velikosti a rozvržení displeje, se může lišit. Všechna prohlášení, informace a doporučení v této příručce nepředstavují žádnou výslovnou ani mlčky předpokládanou záruku.

Model: ELP-NX9

MagicOS 8.0\_01